71631355 2023-09-15

# 操作手册 **Fieldgate FXA42**

系统产品 通过以太网、WLAN 或移动通信进行数据传输的网关

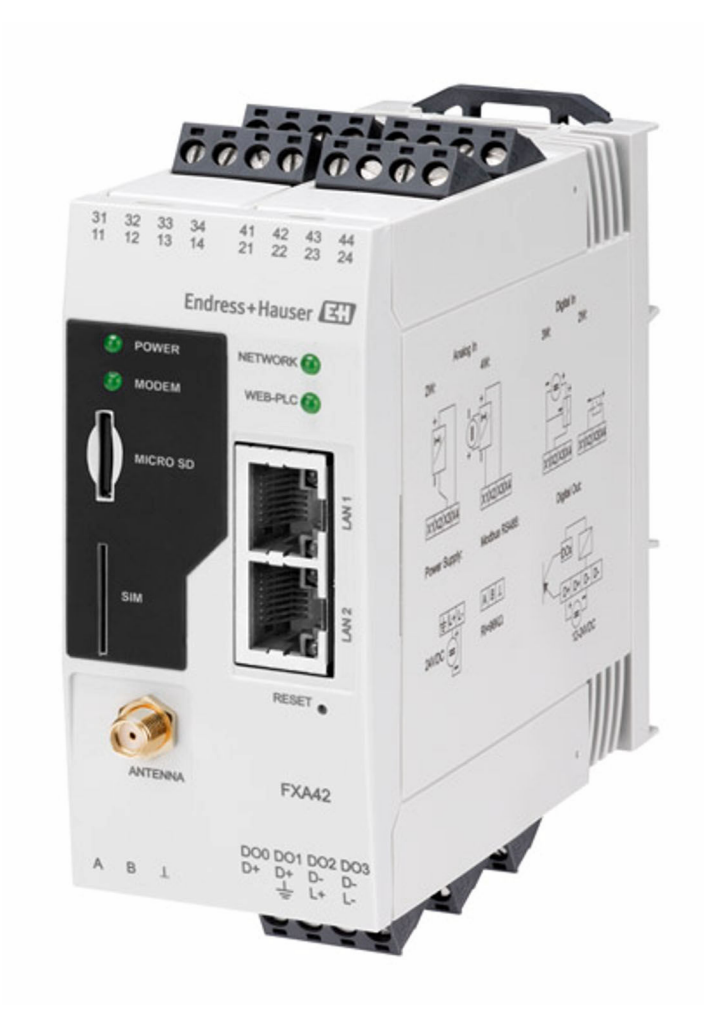

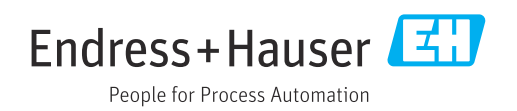

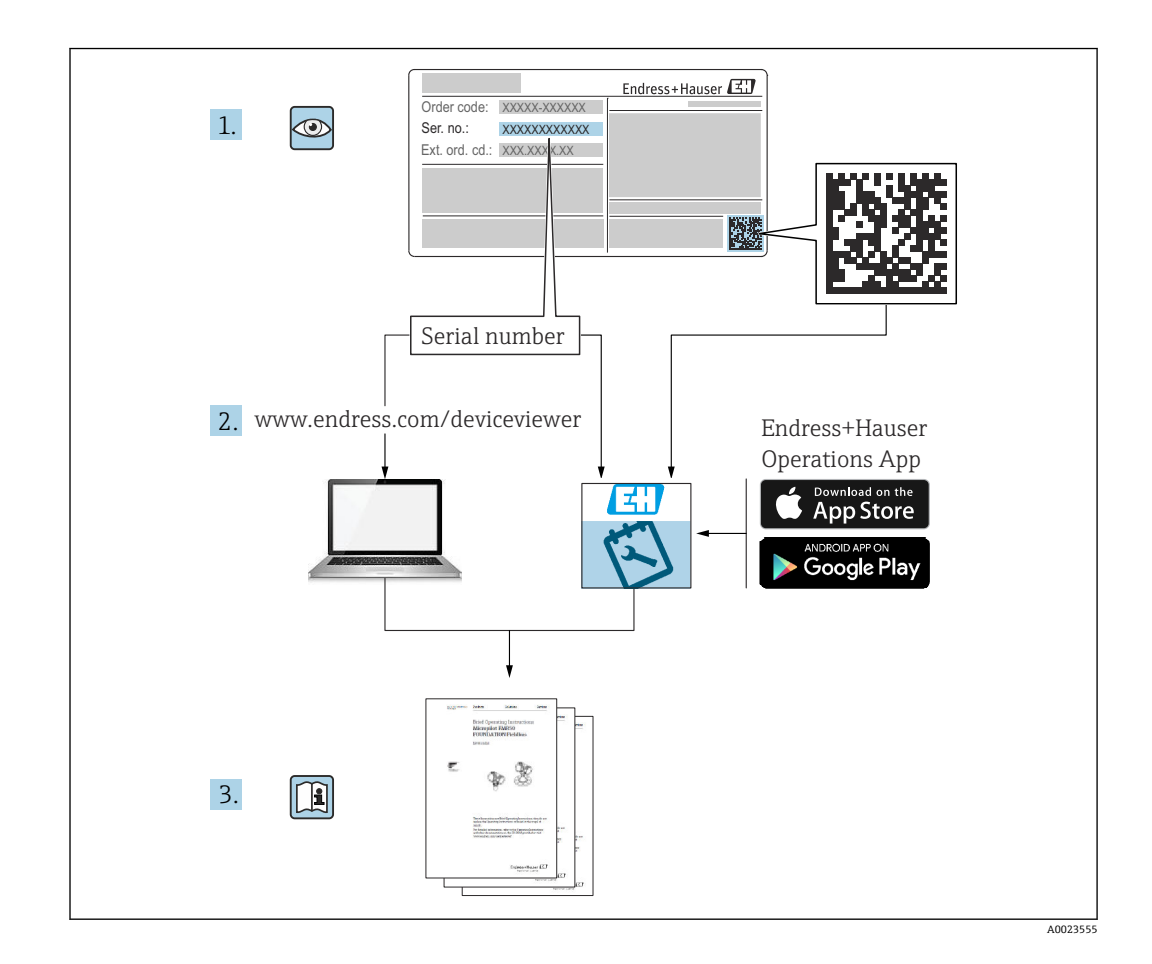

- 请妥善保存文档,便于操作或使用仪表时查看。
- 为了避免出现人员或装置危险,必须仔细阅读**基本安全指南**章节,以及针对特定操作 步骤的文档中的所有其他安全指南。
- 制造商保留在修改技术参数时不提前通知的权利。Endress+Hauser 当地经销商将向您 提供最新文档信息和更新说明。

# 目录

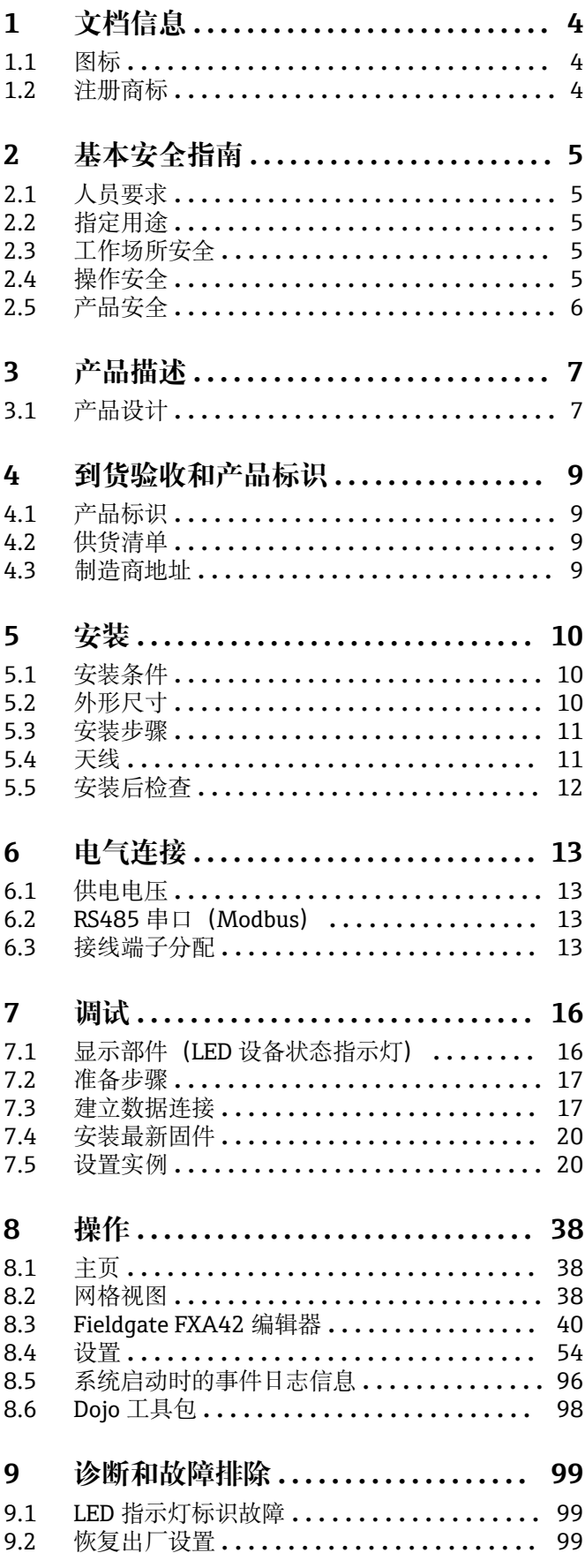

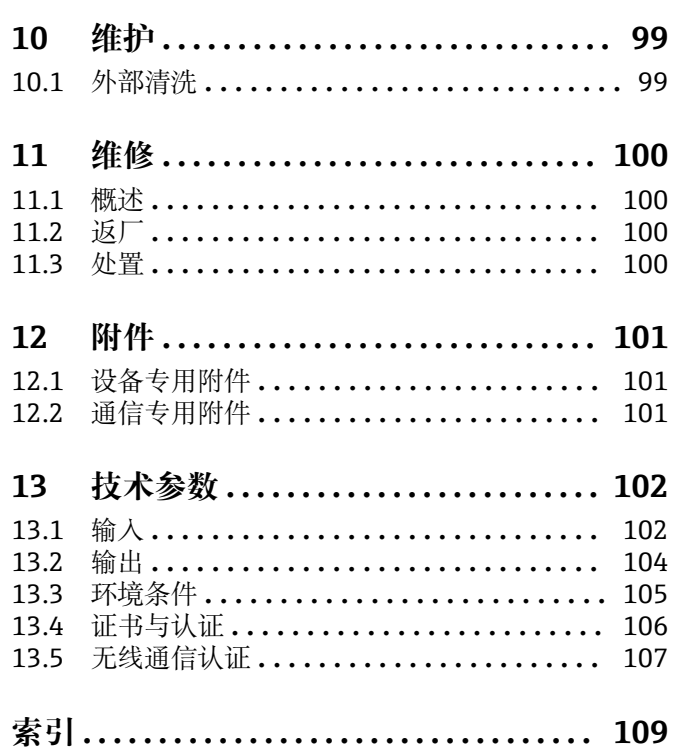

# <span id="page-3-0"></span>**1 文档信息**

### **1.1 图标**

### **1.1.1 安全图标**

#### **A**危险

危险状况警示图标。若未能避免这种状况,会导致人员严重或致命伤害。

## A 警告

危险状况警示图标。若未能避免这种状况,可能导致人员严重或致命伤害。

#### **A** 小心

危险状况警示图标。若未能避免这种状况,会导致人员轻微或中等伤害。

#### **注意**

操作和其他影响提示信息图标。不会导致人员伤害。

#### **1.1.2 电气图标**

 接地连接 接地夹已经通过接地系统可靠接地。 信号接地端 用作数字量输入接地点的接线端子。

**1.1.3 通信图标** 无线局域网(WLAN) 无线局域网通信

□ LED 指示灯熄灭

图 LED 指示灯亮起

因 LED 指示灯闪烁

#### **1.1.4 特定信息图标**

日 提示 附加信息。 参见文档 **A** 参见其他章节 1.、 2. 、3. 操作步骤

#### **1.1.5 图中的图标**

1、2、3 ... 部件号 ▲ 危险区 . 安全区(非危险区)

### **1.2 注册商标**

**Modbus®** 施耐德自动化有限公司的注册商标

### **Microsoft®**

微软公司的注册商标(美国华盛顿雷德蒙德)

# <span id="page-4-0"></span>**2 基本安全指南**

### **2.1 人员要求**

操作人员必须符合下列要求,例如 设备调试和维护人员:

- ‣ 经培训的合格专业人员必须具有执行特定功能和任务的资质
- ‣ 经工厂厂方/操作员授权
- ‣ 熟悉联邦/国家法规
- ‣ 开始操作前,操作人员必须事先阅读并理解《简明操作指南》和补充文档中的各项规 定
- ‣ 遵守操作指南和基本条件要求

### **2.2 指定用途**

### **2.2.1 应用**

通过 Ethernet TCP/IP、WLAN 或移动通信 (UMTS、LTE-M 和 Cat NB1), Fieldgate 可 以帮助用户远程访问连接的 4 … 20 mAModbus RS485 和 Modbus TCP 设备。测量数据 经处理后转发至 SupplyCare。SupplyCare 可视化显示测量数据,生成报告并用于其他库 存管理任务。用户也可使用网页浏览器访问 Fieldgate FXA42 传输的数据, 无需借助其 他软件。得益于内置网页 PLC 编辑器,Fieldgate FXA42 提供完整的设备设置和自动化 能力。

### **2.2.2 错误用途**

对于使用不当或用于非指定用途导致的设备损坏,制造商不承担任何责任。

对临界工况的澄清:

▶ 测量特殊流体和清洗液时, Endress+Hauser 十分乐意帮助您核实接液部件材质的耐 腐蚀性,但对材料的适用性不做任何保证或担保。

### **2.2.3 其他风险**

在测量过程中,外壳温度可能会接近过程温度。

存在过热表面导致烫伤的危险!

▶ 进行高温流体测量时, 确保已采取防护措施, 避免发生接触性烧伤。

### **2.3 工作场所安全**

使用设备时:

- ‣ 穿戴国家规定的个人防护装备。
- ‣ 进行设备接线前,首先断开电源。

### **2.4 操作安全**

存在人员受伤的风险!

- ▶ 设备符合技术规格参数, 无错误、无故障, 否则禁止操作设备。
- ‣ 运营方有责任确保设备无故障运行。

#### **改装设备**

如果未经授权,禁止改装设备,改装会导致不可预见的危险。 ▶ 如需改装, 请咨询 Endress+Hauser 当地销售中心。

#### <span id="page-5-0"></span>**防爆危险区**

在防爆危险区中使用设备时,应采取措施消除任何人员或设备危险(例如:防爆保护、 压力容器安全):

- ‣ 参照铭牌检查并确认所订购的设备是否允许在防爆危险区中使用。
- ‣ 遵守单独的补充文档资料中的说明。补充文档资料(例如《安全指南》或《特殊文 档》)是《操作手册》的组成部分。

### **2.5 产品安全**

设备基于工程实践经验设计,符合最先进的安全要求。通过出厂测试,可以安全使用。

设备满足常规安全标准和法规要求,此外,还符合设备 EU 符合性声明中的 EU 准则要 求。Endress+Hauser 确保粘贴有 CE 标志的设备满足上述要求。

设备还满足英国的适用法规要求(行政法规)。详细信息参见相应 UKCA 符合性声明和 适用标准。

通过选择"UKCA 标志"订购选项, Endress+Hauser 确保贴有 UKCA 标志的设备已成功通 过了所需测试和评估,符合法规要求。

Endress+Hauser 英国分公司的联系地址: Endress+Hauser Ltd. Floats Road Manchester M23 9NF United Kingdom www.uk.endress.com

### <span id="page-6-0"></span>**3 产品描述**

关于附件的信息请参见**附件**章节。

### **3.1 产品设计**

Fieldgate FXA42 提供四种设备型号, 分别配备不同的功能和数据传输技术。

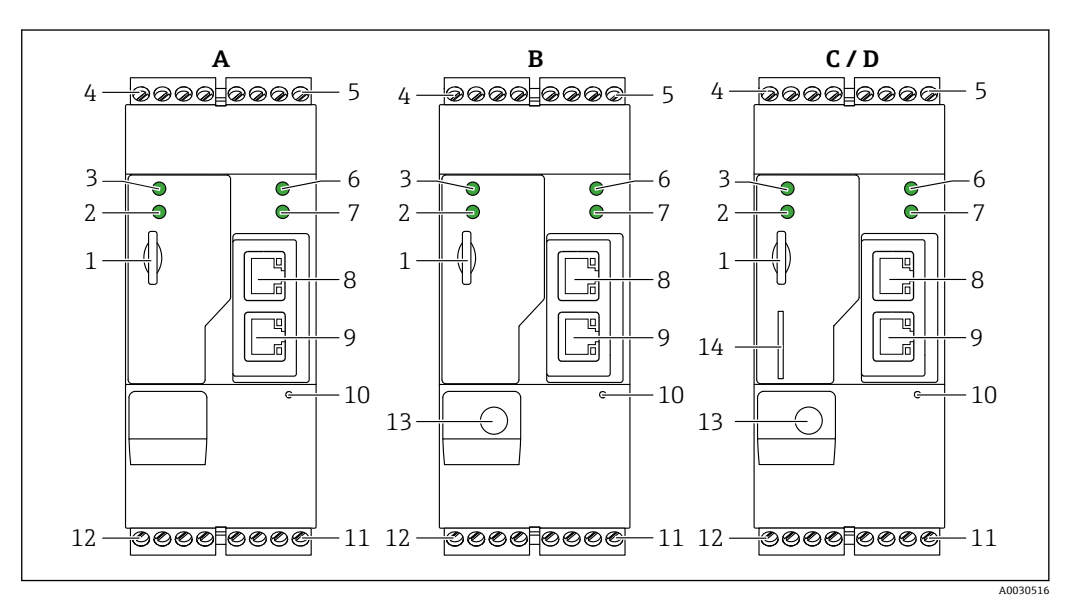

- 1 Fieldgate FXA42 的设备型号和设计
- A FXA42-A (以太网)<br>B FXA42-B (以太网利
- FXA42-B (以太网和 WLAN)
- C FXA42-C(以太网和 2G/3G)
- D FXA42-D (以太网和 LTE Cat M1、LTE Cat NB1 (2G/4G))<br>1 存储卡插槽 (存储卡类型: microSD)
- 存储卡插槽 (存储卡类型: microSD)
- 2 LED 状态指示灯:调制解调器 / WLAN / 以太网
- 3 LED 状态指示灯:电源
- 4, 5 输入模块:模拟量输入、数字量输入、电源和参比电[势→ 13](#page-12-0)
- 6 LED 状态指示灯:网络
- 7 LED 状态指示灯:网页 PLC
- 8, 9 以太网接口
- 10 复位按钮
- 11 Fieldgate FXA42 的电源、数字量输出电源、数字量输出→ 13<br>12 RS-485 串口→ 13
- RS-485 串口→ 13
- 13 天线接口(仅适用 WLAN 型及移动通信型设备)
- 14 SIM 卡插槽(仅适用移动通信型设备)

#### **3.1.1 支持的移动通信频段**

#### **FXA42-C:支持的 UMTS(2G/3G)频段**

 $2G$ 

频段 2(1900 MHz)、频段 3(1800 MHz)、频段 5(850 MHz)、频段 8(900 MHz)

3G

频段 1(2100 MHz)、频段 2(1900 MHz)、频段 4(1700 MHz)、频段 5(850 MHz)、频段 6(800 MHz)、频段 8(900 MHz)

#### **FXA42-D:支持的 LTE Cat M1 和 LTE Cat NB1(2G/4G)频段**

2G

频段 2(1900 MHz)、频段 3(1800 MHz)、频段 5(850 MHz)、频段 8(900 MHz)

4G

频段 1(2100 MHz)、频段 2(1900 MHz)、频段 3(1800 MHz)、频段 4(AWS 1700 MHz)、频段 5(850 MHz)、频段 8(900 MHz)、频段 12(700 MHz)、频 段 13(700 MHz)、频段 18(800 MHz)、频段 19(800 MHz)、频段 20(800 MHz)、频段 26(850 MHz)、频段 28(700 MHz)

# <span id="page-8-0"></span>**4 到货验收和产品标识**

### **4.1 产品标识**

网关标识信息如下:

- 铭牌参数
- 订货号,标识发货清单上的订购选项
- 在 W@M 设备浏览器 [\(www.endress.com/deviceviewer](http://www.endress.com/deviceviewer)) 中输入铭牌上的序列号: 显 示网关的所有信息。
- 在 Endress+Hauser Operations App 中输入铬牌上的序列号, 或使用 Endress+Hauser Operations App 扫描铭牌上的二维码 (QR 码): 显示网关的所有信息

### **4.1.1 铭牌**

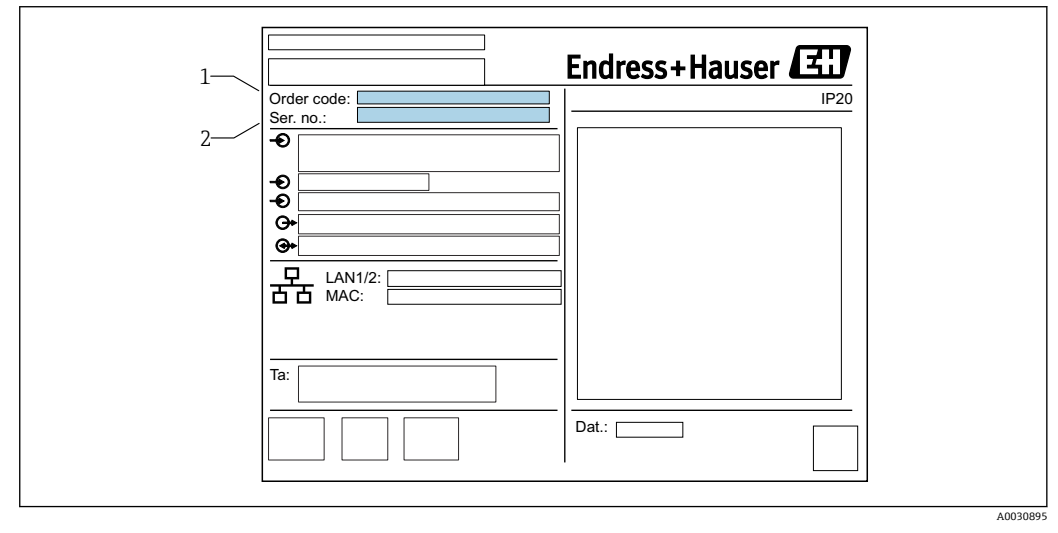

1 订货号

2 序列号

### **4.2 供货清单**

- Fieldgate FXA42 (DIN 导轨盘装型)
- SD 卡(类型: microSD), 1 GB
- 《简明操作指南》(印刷版)

关于附件的信息请参见**附件**章节。

### **4.3 制造商地址**

Endress+Hauser SE+Co. KG Hauptstraße 1 79689 Maulburg, Germany 产地:参见铭牌。

# <span id="page-9-0"></span>**5 安装**

### **5.1 安装条件**

### **5.1.1 温度和湿度**

正常使用(EN 60068-2-14; Nb; 0.5 K/min): -20 ... 60 ℃ (-4 ... 140 °F) 并排安装: -20 ... 50 ℃ (-4 ... 122 °F) 避免出现冷凝。 湿度(EN 60068-2-30; Db; 0.5 K/min): 5...85%; 无冷凝

### **5.1.2 安装方向**

竖直或水平安装在 DIN 导轨上(HT 35, 符合 EN 60715 标准)。

### **5.2 外形尺寸**

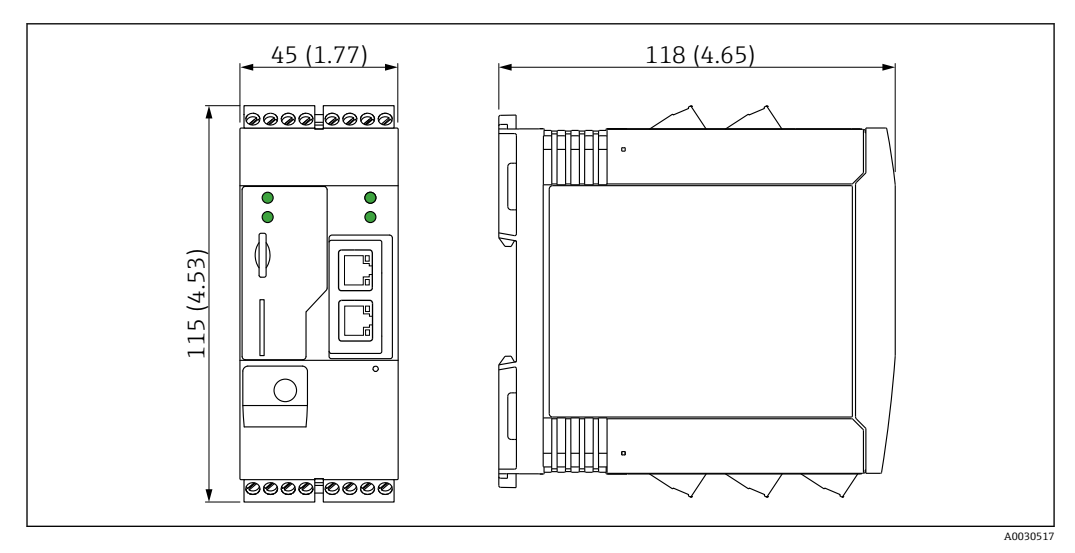

**2** 单位: mm (in)

### <span id="page-10-0"></span>**5.3 安装步骤**

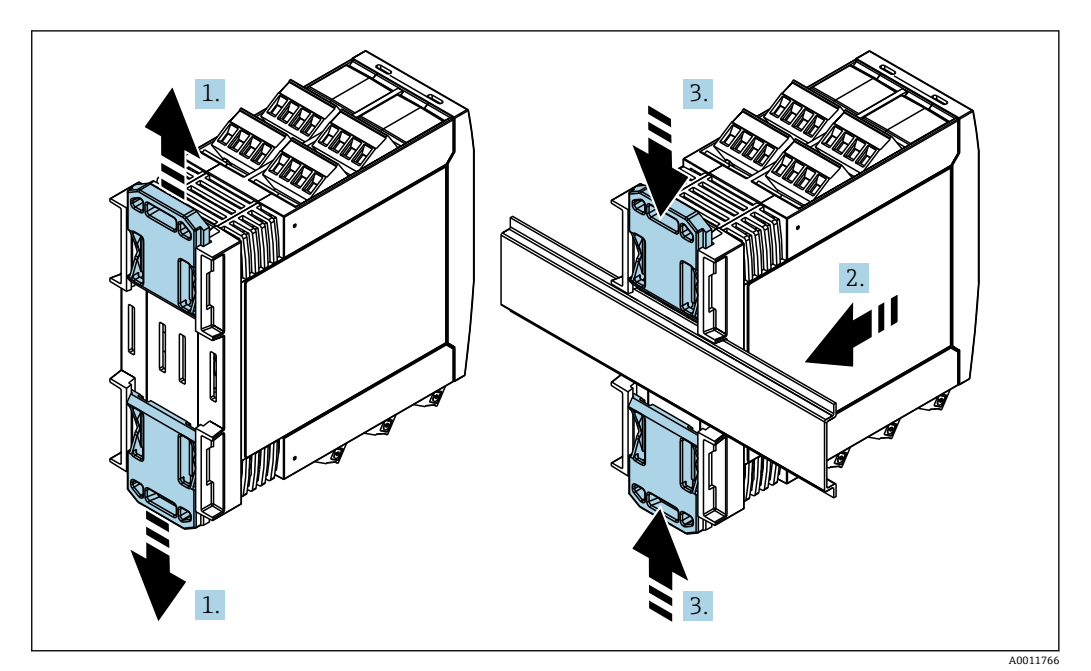

- 1. 将上部和下部 DIN 导轨夹分别向上和向下滑动分开,直至卡入位。
- 2. 从前端将设备安装至 DIN 导轨上。
- 3. 将两个导轨夹同时向内滑动,直至卡入位。

拆除设备时, 将 DIN 导轨夹分别向上和向下滑动分开 (见 1.), 拆除导轨上安装的设 备。也可以只松开其中一个 DIN 导轨夹,然后倾斜设备将其从导轨上拆除。

### **5.4 天线**

如需进行 UMTS (2G/3G)、LTE Cat M1 和 LTE Cat NB1 (2G/4G) 以及 WLAN 无线通 信, 设备需要使用外部天线。天线可以作为附件向 Endress+Hauser 订购。将天线电缆 拧入设备前端的接口中。必须将天线安装在机柜或现场型外壳的外部。在接收信号强度 弱的区域,建议先检查通信状况再固定安装天线。

连接: SMA 连接头。

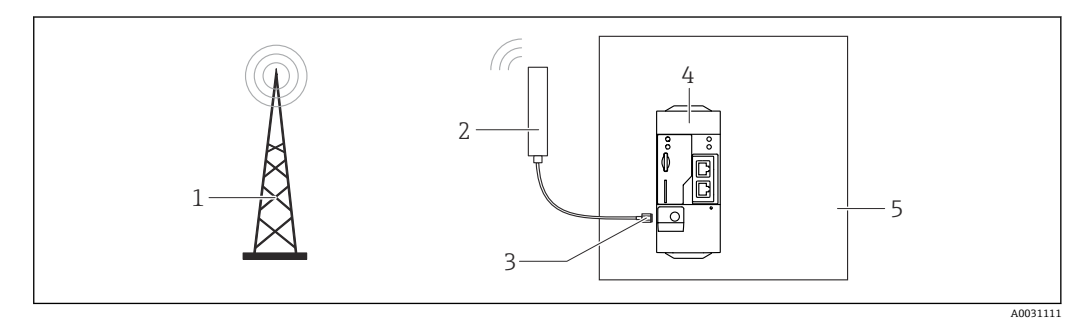

- 1 移动通信网络
- 2 Fieldgate FXA42 的外接天线
- 3 SMA 连接头<br>4 Fieldgate FX
- 4 Fieldgate FXA42 (以太网和 2G/3G/4G 通信)
- 5 控制机柜

<span id="page-11-0"></span>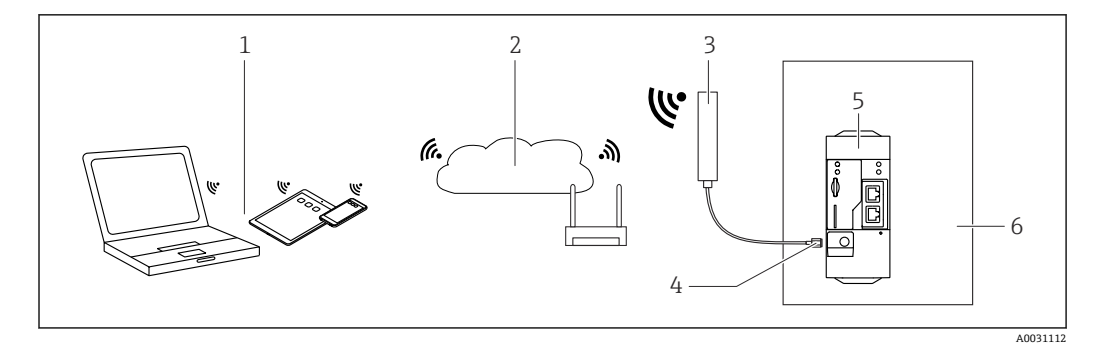

- 1 WLAN 接收器
- 2 通过路由器向上传输至互联网或局域网<br>3 Fieldgate FXA42 的外接天线
- 3 Fieldgate FXA42 的外接天线<br>4 SMA 连接头
- 4 SMA 连接头<br>5 Fieldgate FX
- 5 Fieldgate FXA42 (以太网和 WLAN)<br>6 控制机柜
- 6 控制机柜

### **5.5 安装后检查**

- DIN 导轨夹是否卡入位?
- 设备是否牢固安装在 DIN 导轨上?
- 所有插入式接线端子是否均牢固连接?
- 是否满足安装位置的温度范围要求?

# <span id="page-12-0"></span>**6 电气连接**

### L **警告**

**危险!电压!**

存在触电风险和人员受伤风险。

- ‣ 接线前断开所有电源。
- ‣ 调试设备前测量电压,并与铭牌上的规格参数相比对。仅当测量供电电压与规格参数 完全匹配时连接设备。

### **6.1 供电电压**

供电电压为 24 Vpc(±20 %)。仅允许使用能够满足 DIN VDE 0570-2-6 和 EN61558-2-6 (SELV / PELV 或 NEC Cl. 2) 安全电气隔离标准的电源和限能回路用电源。

### **6.2 RS485 串口(Modbus)**

内部电阻:96 kΩ 协议: Modbus RTU 需要外部端接(120 Ω)

### **6.3 接线端子分配**

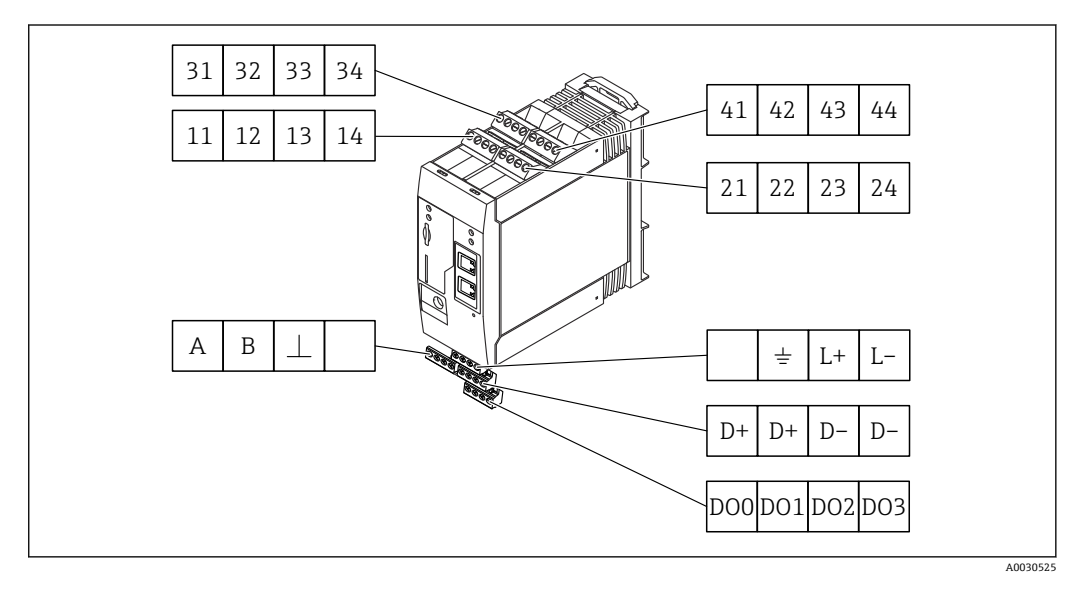

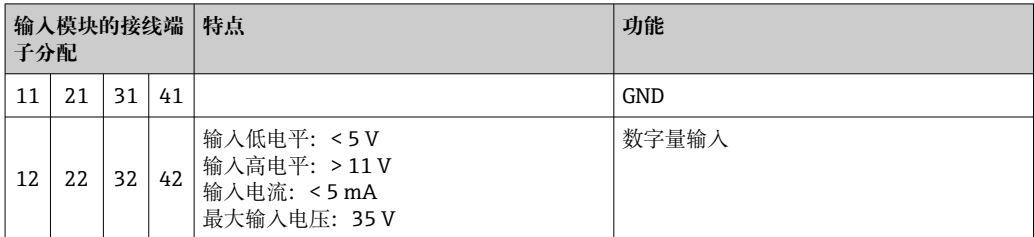

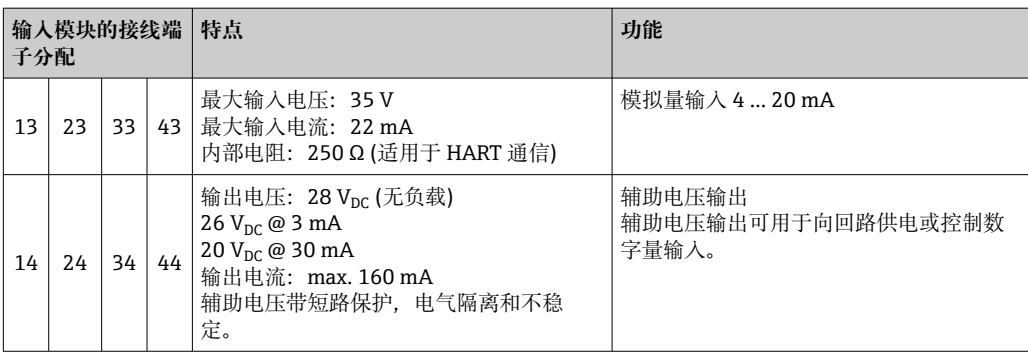

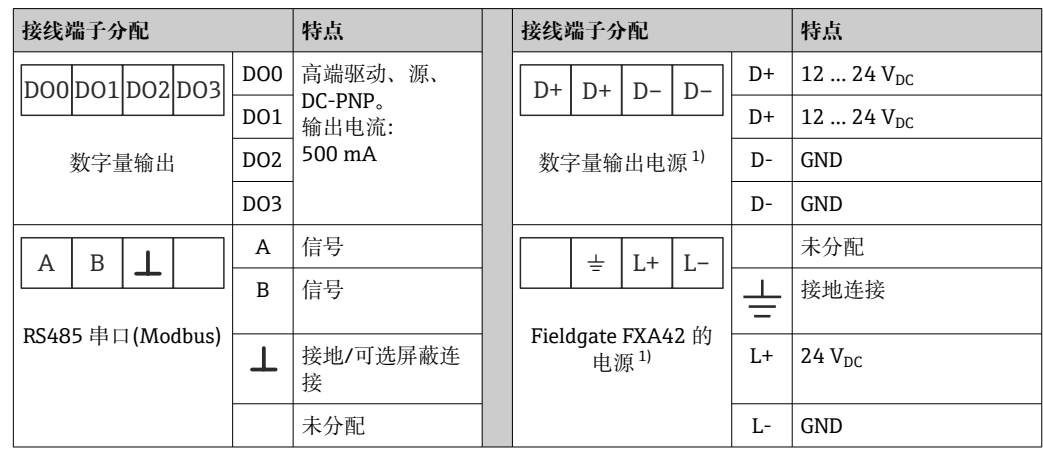

1) 仅允许使用能够满足 DIN VDE 0570-2-6 和 EN61558-2-6 (SELV / PELV 或 NEC Cl. 2)安全电气隔离标准 的电源和限能回路用电源。

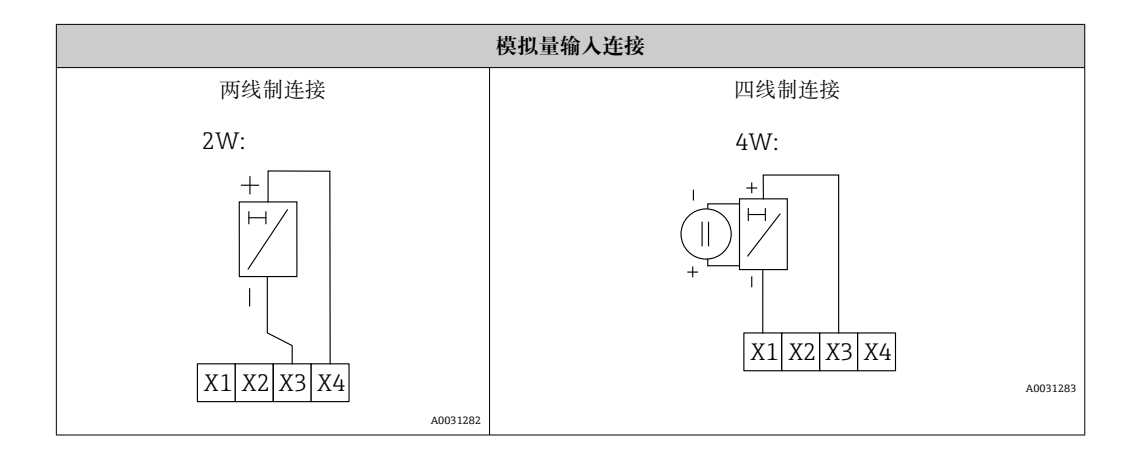

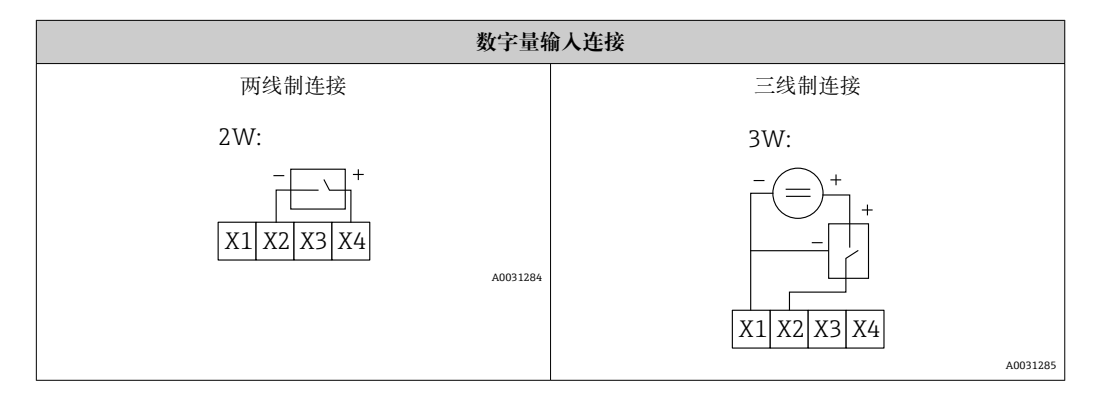

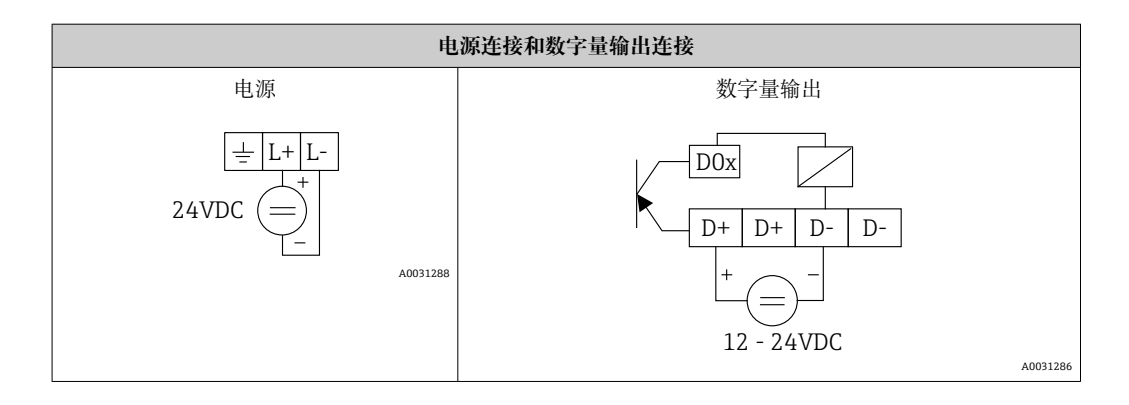

608

# <span id="page-15-0"></span>**7 调试**

#### 0000 0000  $1 \sim$   $1 \sim$   $1 \sim$  3  $\begin{bmatrix} \bullet \\ \bullet \\ \bullet \end{bmatrix}$  $\overline{\phantom{0}}$ GN G **O**GN  $\boxed{=}$  $\bigcirc$  GN  $\bigcirc$  $\overline{\Box}$  $2$   $4$  $\circ$ ୲<br>୲<mark>୭୭୭୭</mark>ାଡେଡେଡା

# **7.1 显示部件(LED 设备状态指示灯)**

1 电源

2 调制解调器(移动通信型设备) / WLAN / 以太网

3 网络 4 网页 PLC

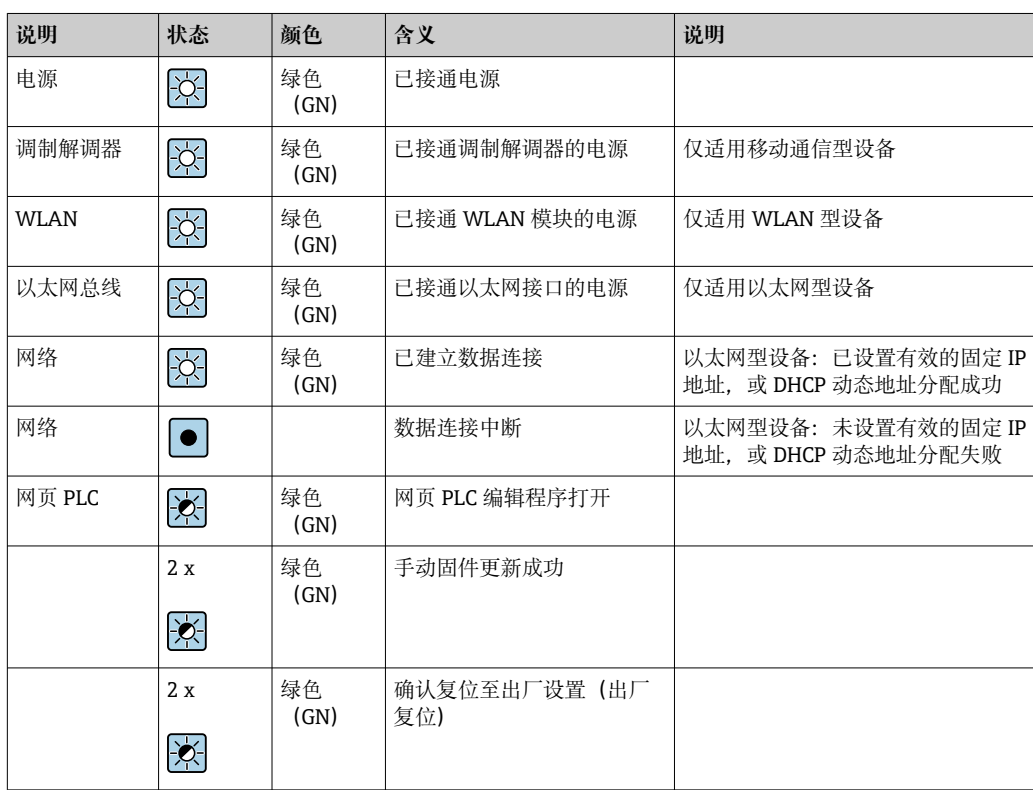

### <span id="page-16-0"></span>**7.2 准备步骤**

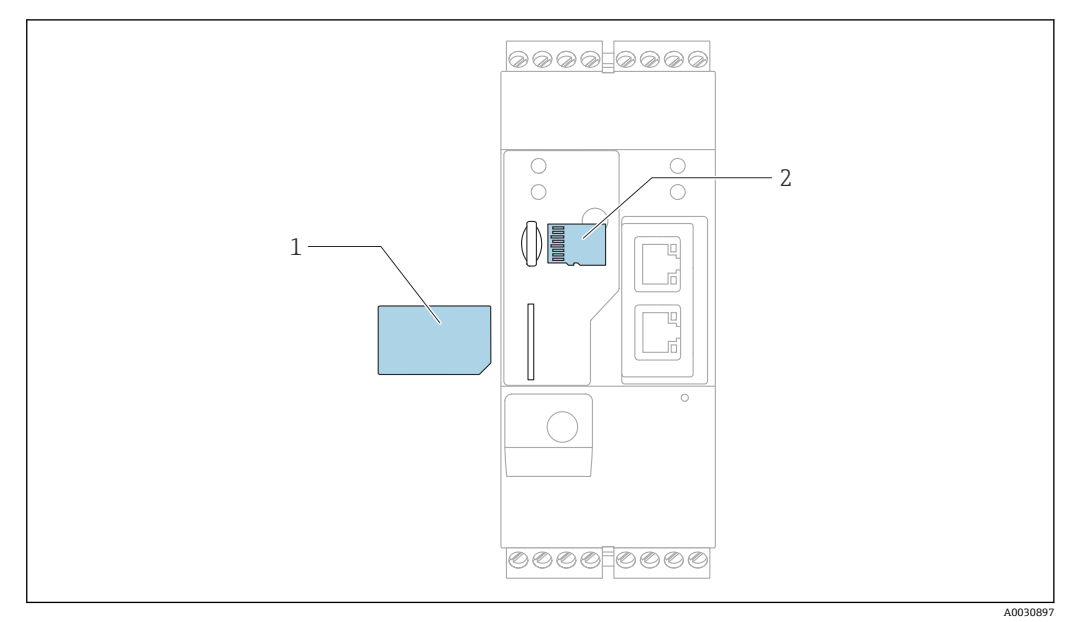

1  $SIM \neq$ <br>2  $SD \neq$  $SD \tdiv (microSD)$ 

**[ ] SD** 卡已安装并在交货时格式化。

- 1. 检查并确保网关已固定安装在 DIN 导轨上, 且电缆已正确连接固定在接线端子和天 线上。
- 2. 移动通信型:插入 SIM 卡。

3. 接通电源。

### **7.3 建立数据连接**

数据连接的缺省设置:

- IP 地址:**http://192.168.252.1**
- 管理员用户名:**super**
- 管理员密码:**super**
- 如果用户无需设置 Fieldgate FXA42, 或用户无相应权限, 可以使用以下缺省用户名和 密码登陆。用户名:**eh**;密码:**eh**

1. 使用网线直接连接设备至个人计算机或笔记本电脑。

- 2. 为计算机分配一个与设备本身在同一子网中的 IP 地址。因此, 选择一个 IP 地址, 其与设备的预设置 IP 地址相近,但不完全相同。计算机的 IP 地址可以不同于设备 的 IP 地址。
- 3. Microsoft Windows:打开 **Start** 菜单并选择 **Control Panel** 菜单项。
- 4. 选择 **Network Connections** 菜单项,并选择设备的以太网连接。

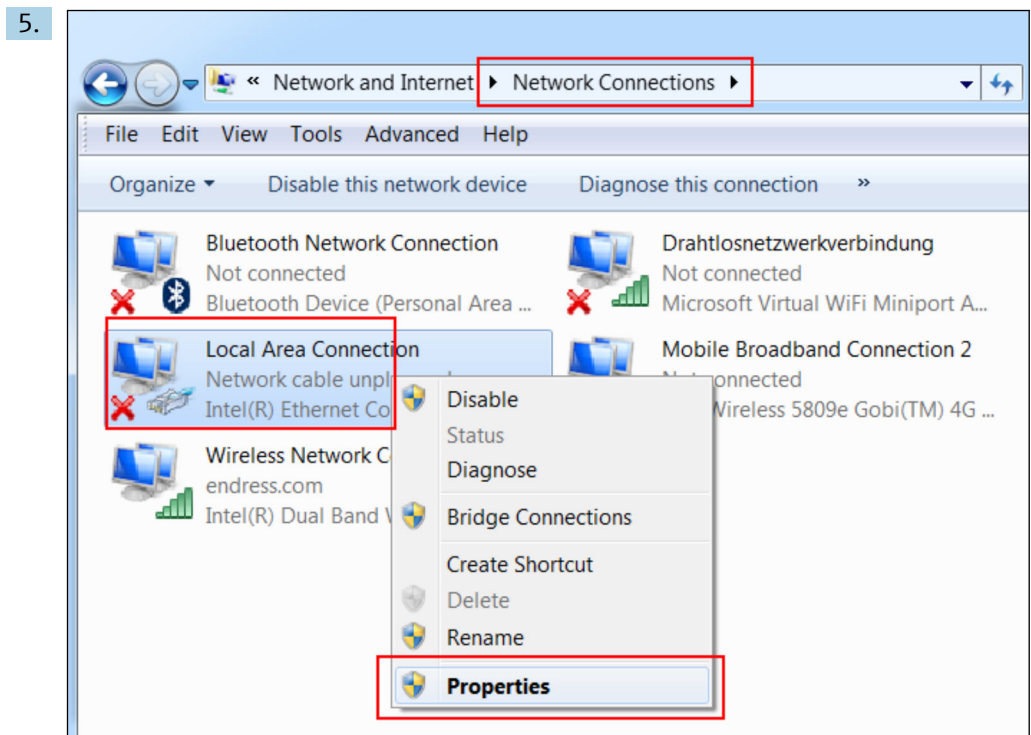

点击鼠标右键,打开文本菜单。选择 **Properties** 菜单项。

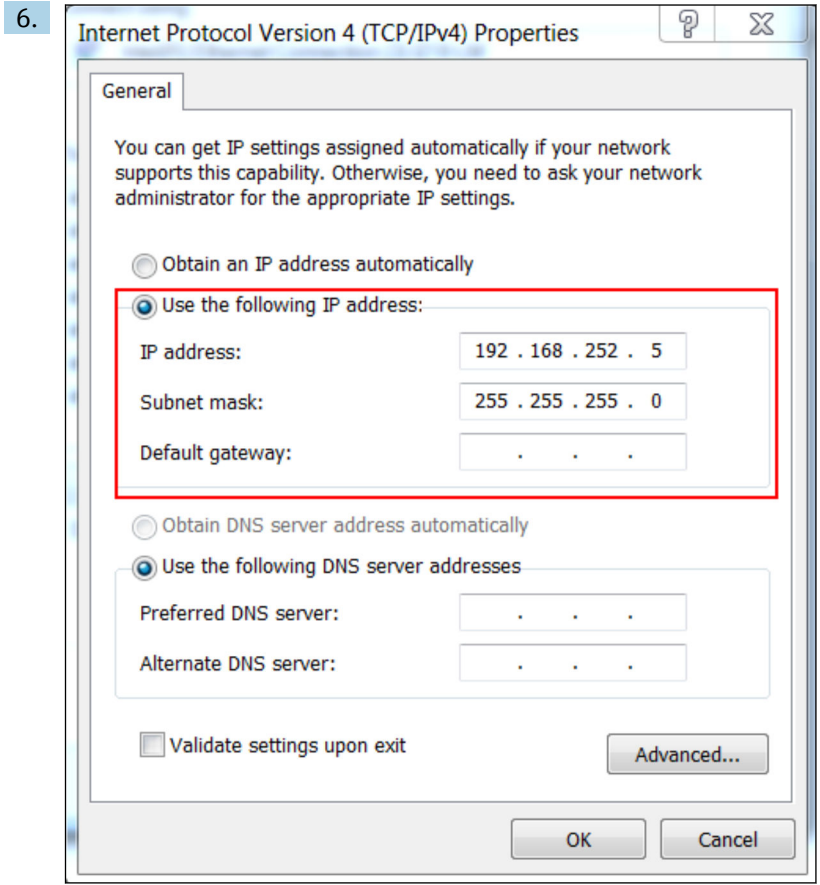

选择 **Use the following IP address** 和选项,然后输入 IP 地址。IP 地址实例: 192.168.252.2

- 7. 输入 **Subnet mask** 255.255.255.0,然后单击 **OK** 确认输入。
- 8. 打开 Internet 浏览器, 在浏览器地址栏中输入预设置 IP 地址 192.168.252.1。

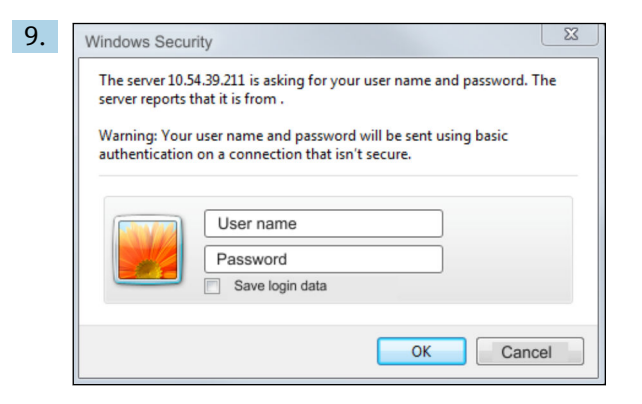

输入用户名和密码。单击 **OK** 确认输入。

连接成功后显示 Fieldgate FXA42 欢迎界面。

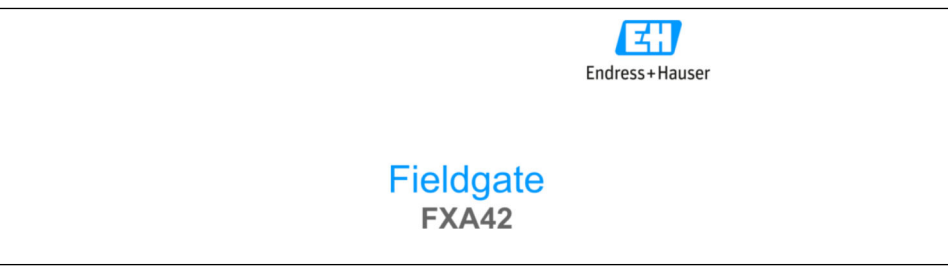

几秒钟后显示界面自动切换至主界面,显示设置菜单。

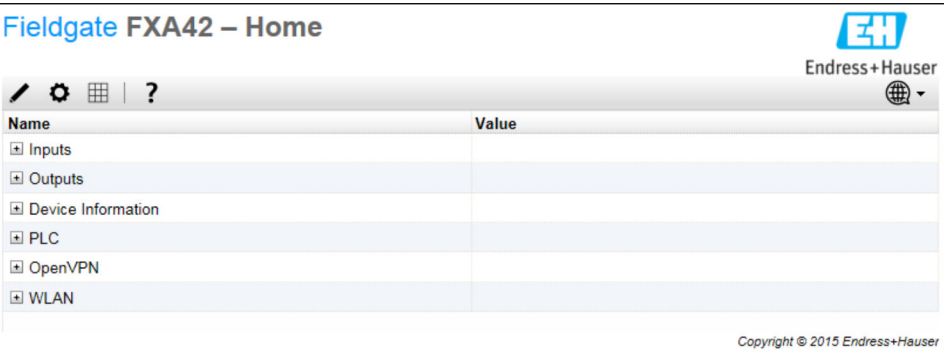

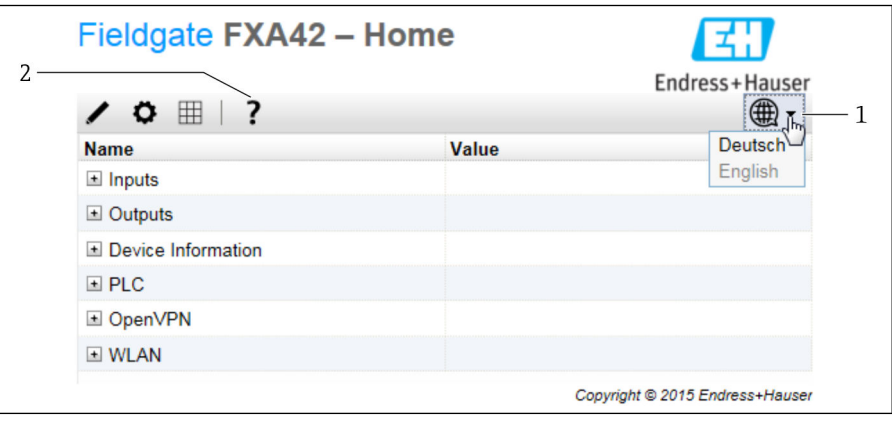

1 选择 Language 菜单<br>2 帮助

2 帮助

要更改用户界面的语言,打开启动屏幕右上角的菜单(1)并选择一种语言。

<span id="page-19-0"></span>要使用帮助功能,单击问号图标(2)。主页和工具栏中的图标在帮助功能中说明。 已登陆的管理员可以在主页访问设备的功能和设置、设备的输入和输出及其属性。

### **7.4 安装最新固件**

由于储存和运输时间的原因,您的设备可能没有安装最新的固件版本。因此,建议在调 试设备时升级固件。

单击以下链接,下载最新固件:

https://weupcmasafgfirmware.blob.core.windows.net/fxa42/fxa42\_current.cup **<sup>A</sup>** 关于升级的详细信息,参见 **Operation** > **Settings** > **Update** 部分。

### **7.5 设置实例**

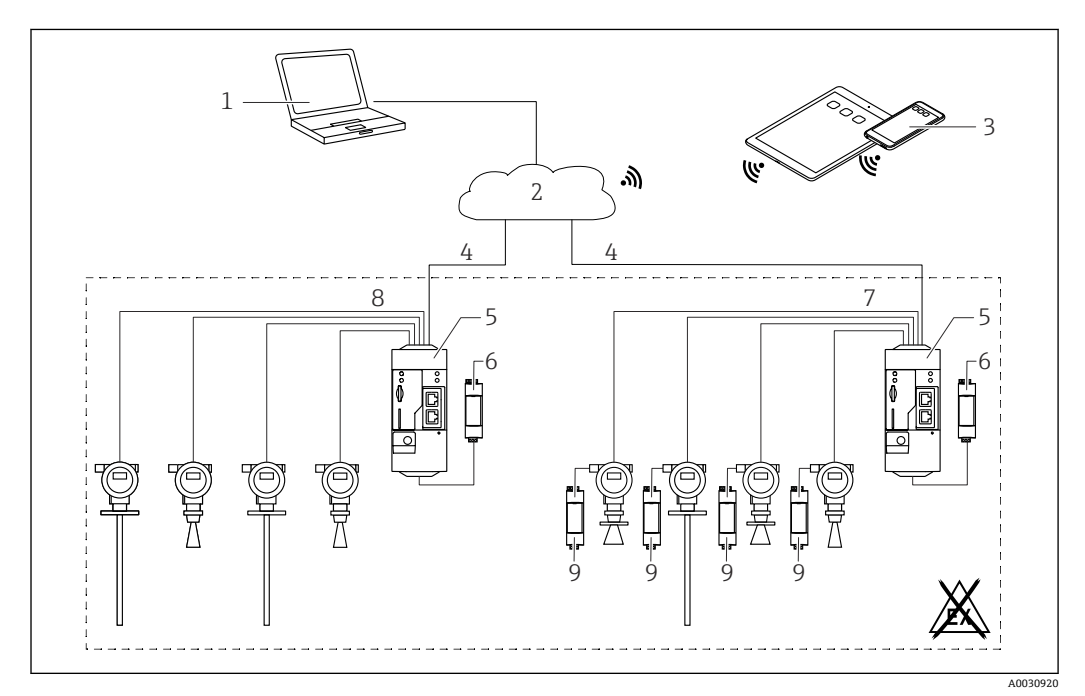

#### **7.5.1 4 … 20 mA 模拟量输入配置(两线制/四线制)**

**23** Fieldgate FXA42 系统架构 (带 4 ... 20 mA 模拟量输入)

- 1 SupplyCare Enterprise / SupplyCare Hosting (通过网页浏览器访问)
- 2 互联网/局域网
- 3 移动设备上的 SupplyCare Enterprise / SupplyCare Hosting (通过网页浏览器访问)
- 4 以太网 / WLAN / UMTS / LTE-M / LTE Cat NB1
- 5 Fieldgate FXA42
- $6$  24  $V_{DC}$  电源
- 7 4 路 4 … 20 mA 模拟量输入 (无源信号) , 四线制连接<br>8 4 路 4 20 mA 模拟量输入 (有源信号) , 两线制连接
- 4 路 4 ... 20 mA 模拟量输入 (有源信号), 两线制连接 (回路供电)
- 9 测量设备电源

设备成功连接至 Fieldgate FXA42 后,**Grid View** 中显示测量值。

通常无需进行其他设置。

可以在 **Settings** 页面的 **Analog Inputs** 标签页上进行其他配置设置。

**读取模拟量输入数据**

实例

- 1. 在 Analog Inputs 标签页上, 选择所需输入并编辑 Settings (Tag name = 需要在 应用程序中显示的名称,**Description** = 可选说明信息,**Unit** = 需要显示的物理单 位)。
- 2. 将 **Scaling** 设置为 **Range**,并输入最小值和最大值。

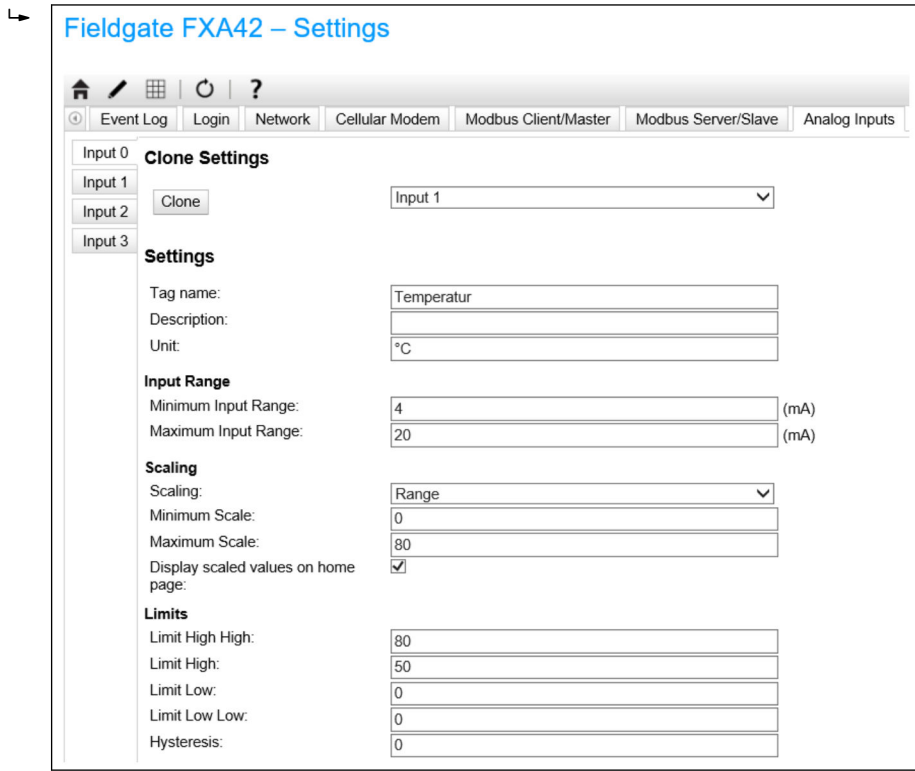

#### 3. 单击 **OK**:

**Grid View** 中显示计算值:

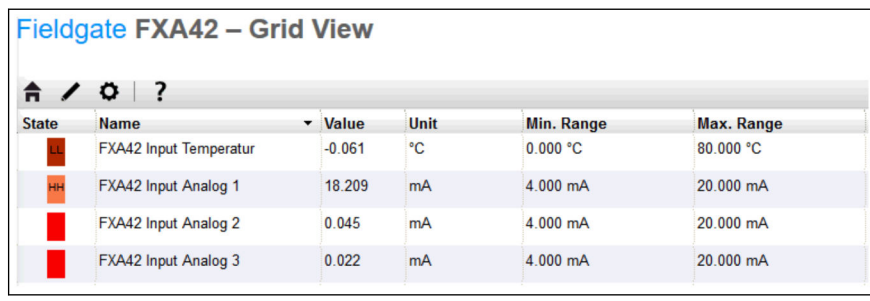

### **7.5.2 数字量输入配置**

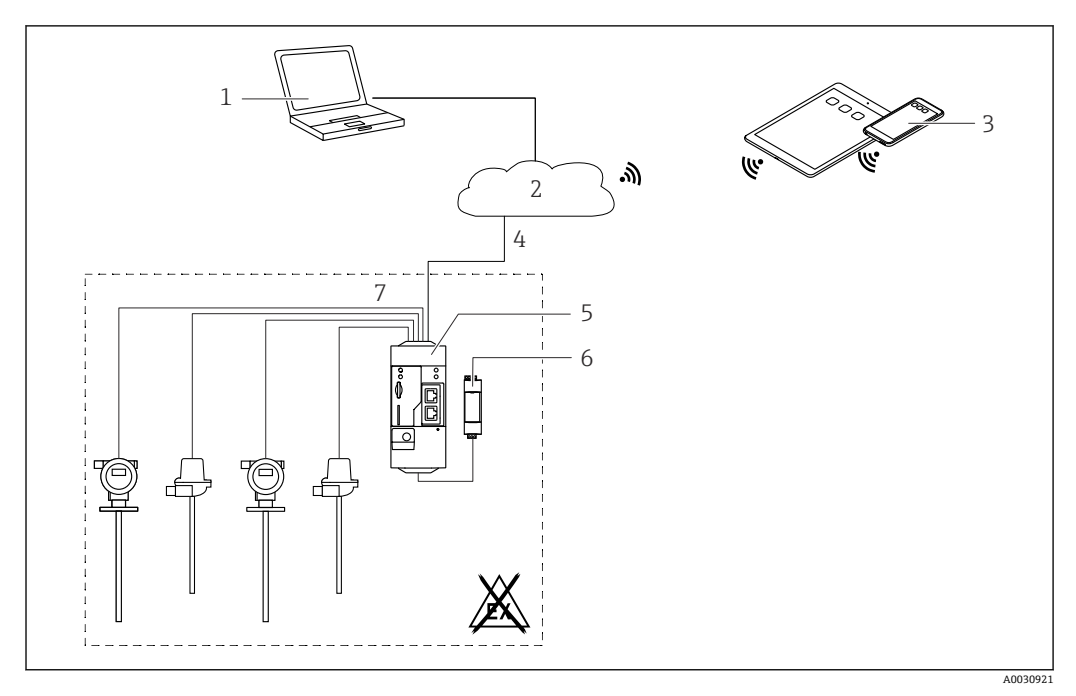

■ 4 Fieldgate FXA42 系统架构 (带数字量输入)

- 1 SupplyCare Enterprise / SupplyCare Hosting (通过网页浏览器访问)<br>2 互联网/局域网
- 2 互联网/局域网
- 3 移动设备上的 SupplyCare Enterprise / SupplyCare Hosting(通过网页浏览器访问)
- 4 以太网 / WLAN / UMTS / LTE-M / LTE Cat NB1
- 5 Fieldgate FXA42<br>6 24  $V_{\text{DC}}$  电源
- 6 24 V<sub>DC</sub> 电源<br>7 4 路数字量
- $4$  路数字量输入和 24  $V_{DC}$  外接电源输出

#### **设置数字量输入**

实例

1. 在 Digital inputs 标签页上, 选择所需输入并编辑 Settings (Tag name = 需要在 应用程序中显示的名称,**Description** = 可选说明信息)。

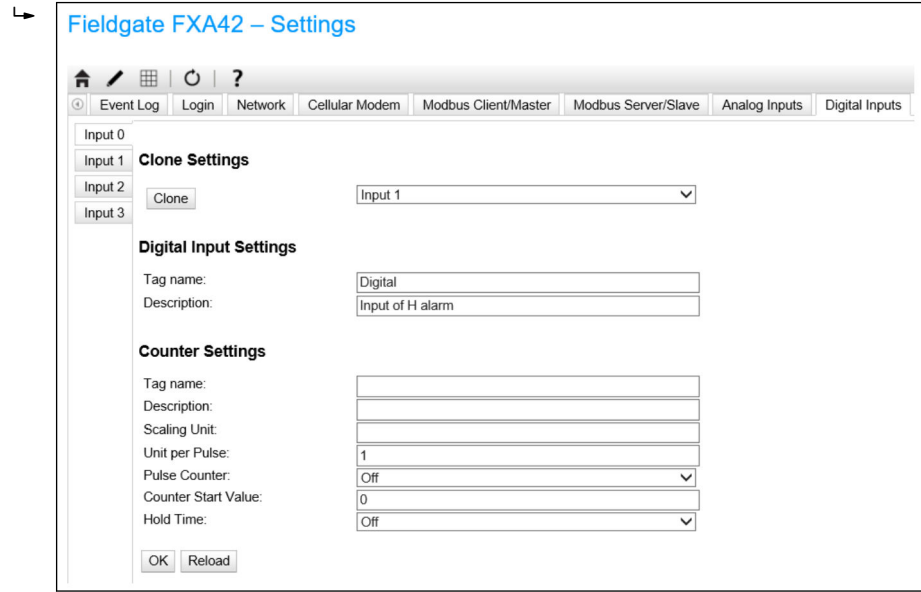

### 2. 单击 **OK**:

**Grid View** 中显示数字量输入状态信息:

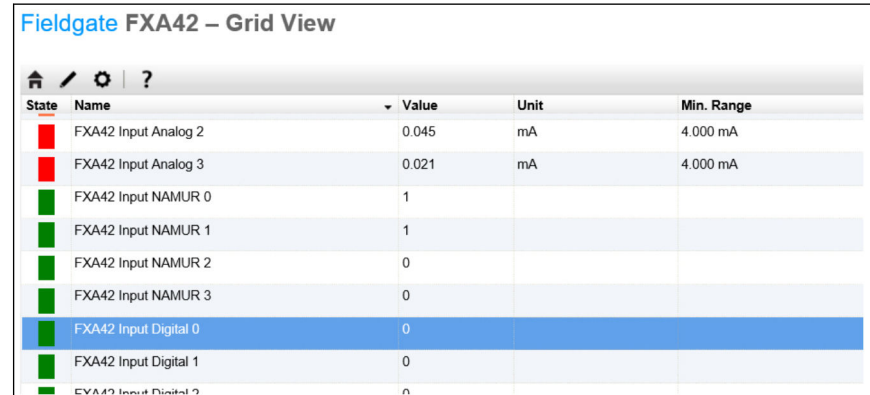

网页 PLC 编辑器中显示设置的数字量输入。

实例:数字量输入触发数据传输:

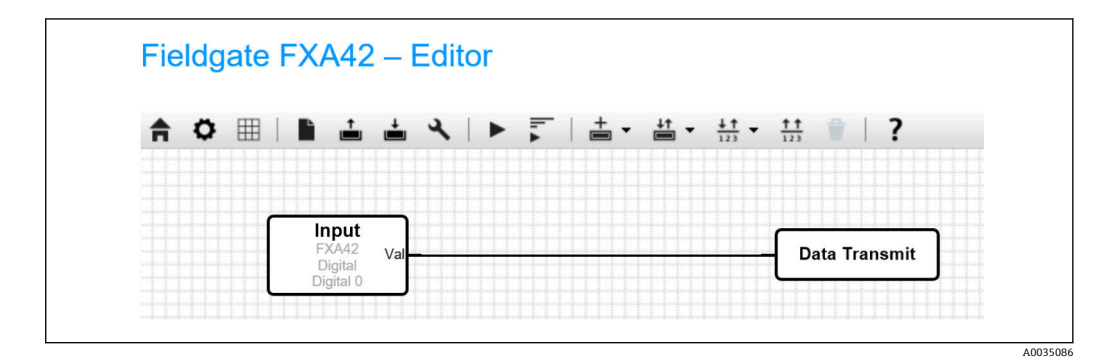

### **7.5.3 脉冲计数器配置**

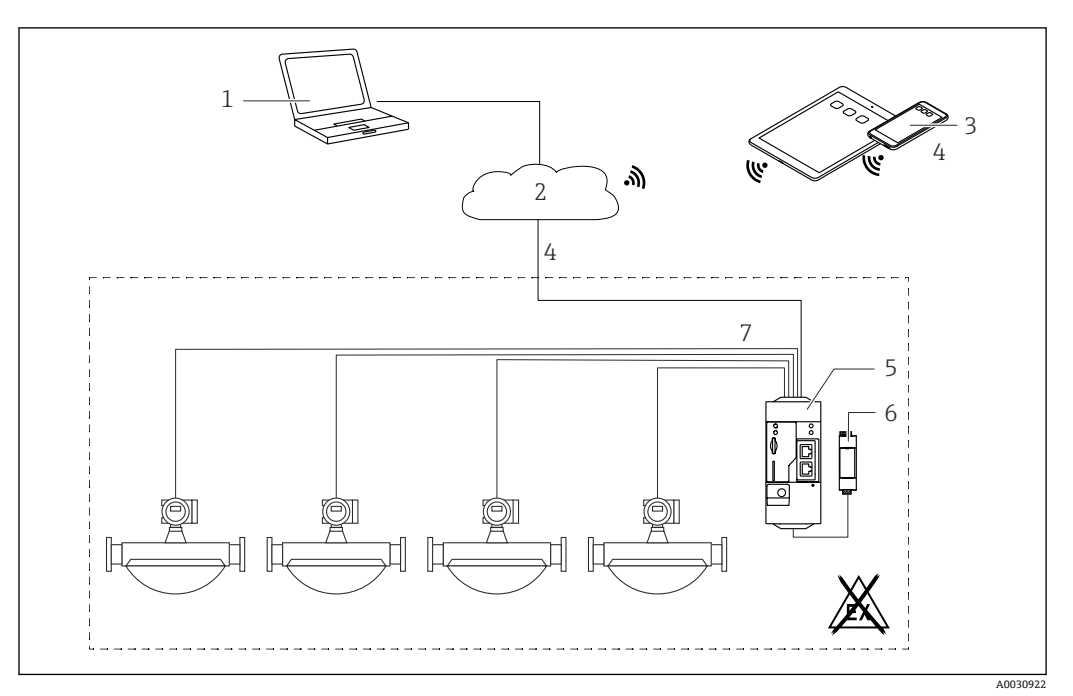

■ 5 Fieldgate FXA42 的系统架构 (连接脉冲计数器)

- 1 SupplyCare Enterprise / SupplyCare Hosting (通过网页浏览器访问)
- 2 互联网/局域网<br>3 移动设备上的S
- 3 移动设备上的 SupplyCare Enterprise / SupplyCare Hosting(通过网页浏览器访问)
- 4 以太网 / WLAN / UMTS / LTE-M / LTE Cat NB1<br>5 Fieldgate FXA42
- 5 Fieldgate FXA42
- 6 24 V<sub>DC</sub> 电源<br>7 4 路数字量

 $\overline{\phantom{a}}$ 

7 4 路数字量输入,用作脉冲计数器

#### **读取脉冲计数器数据**

#### 实例

1. 在 Digital inputs 标签页上, 选择所需输入并编辑 Settings (Tag name = 需要在 应用程序中显示的名称,**Description** = 可选说明信息)。

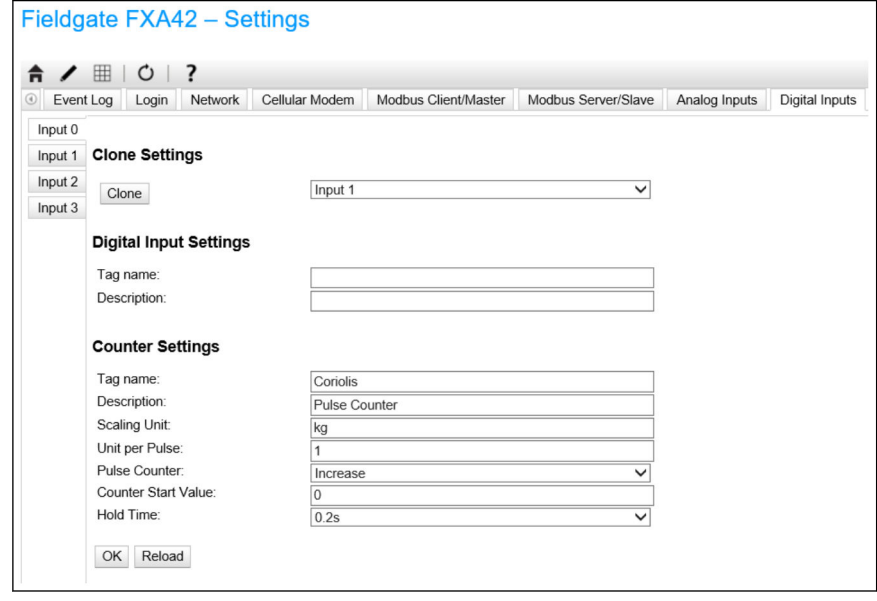

#### 2. 单击 **OK**:

 **Grid View** 中显示脉冲计数器(例如 FXA42 Input Counter 1 和 FXA42 Input Counter 1 Overflow) 的数值:

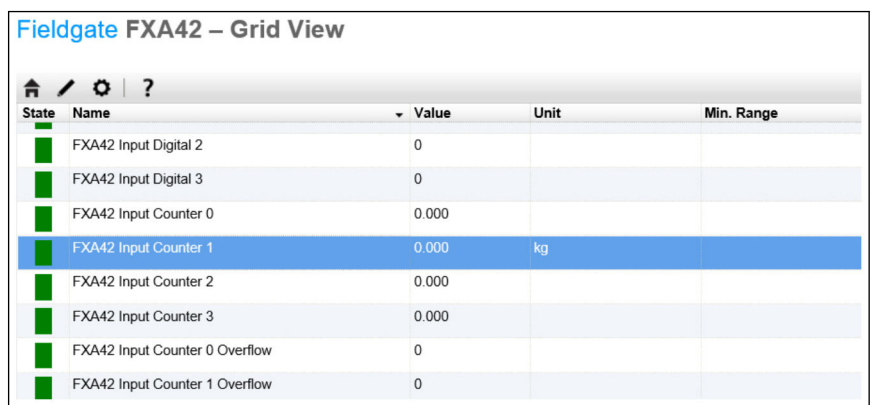

网页 PLC 编辑器中显示设置的脉冲计数器。

实例: 超出"500"设定值后立即打开数字量输出:

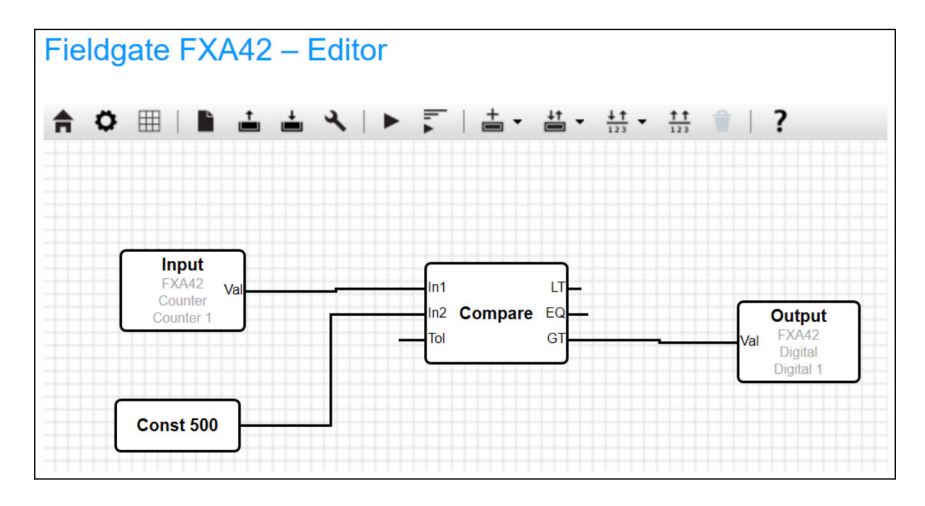

### **7.5.4 设置数字量输出**

数字量输出的输入必须为返回 0 或 1 的动作。 **Grid View** 中显示数字量输出值:

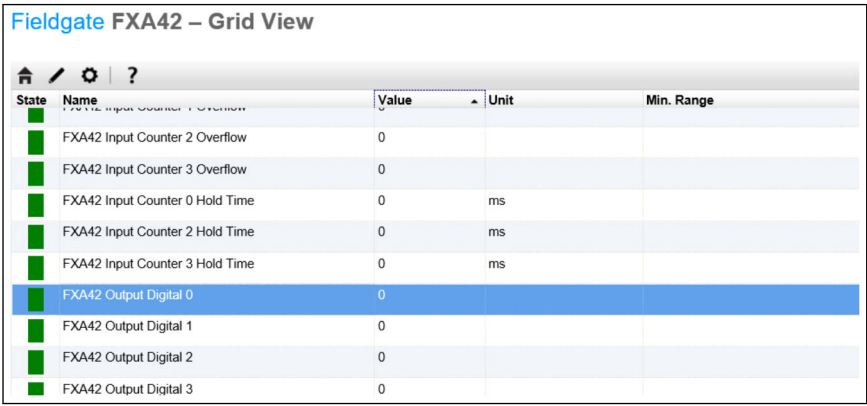

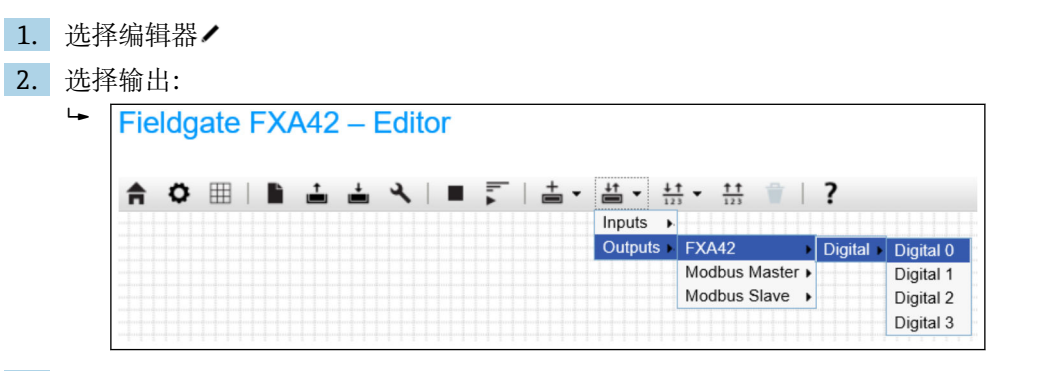

3. 相互连接图中各单元。

4. 保存功能图: ▲

**5. 打开网页 PLC: ▶** 

**互连单元**步骤实例:

输出 = 1 实例:

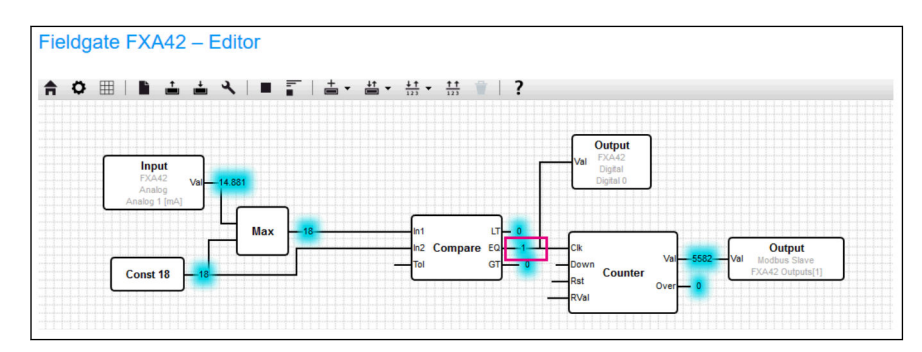

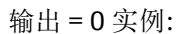

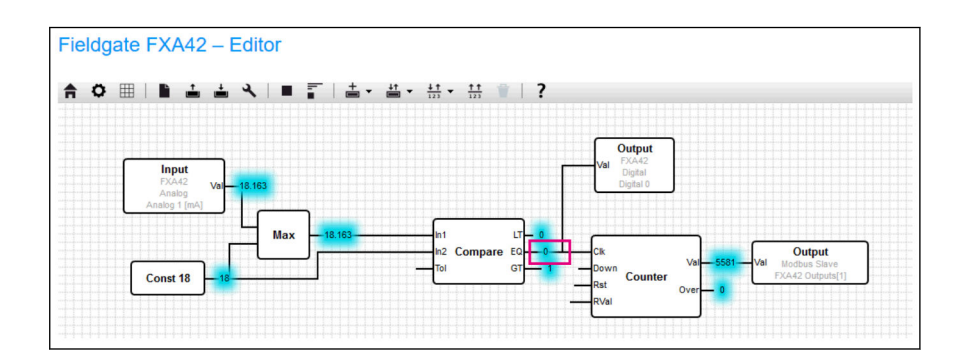

#### **7.5.5 Modbus TCP 通信**

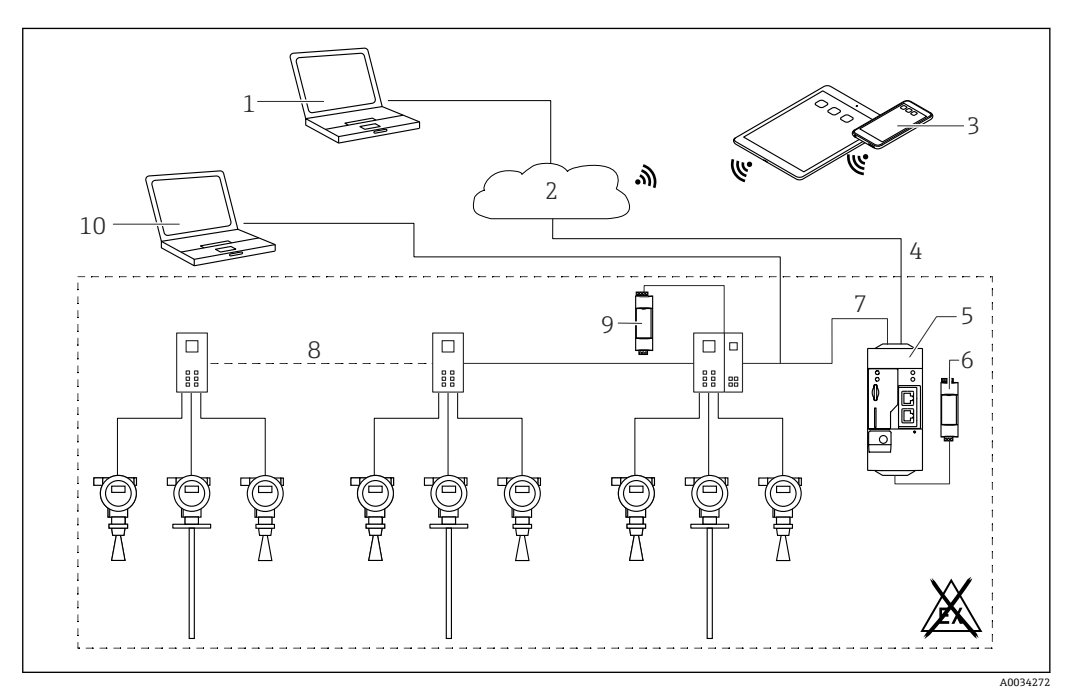

■ 6 Fieldgate FXA42 的系统架构 (带 HART 点对点多路复用器)

- 1 SupplyCare Enterprise / SupplyCare Hosting (通过网页浏览器访问)
- 2 互联网/局域网
- 3 移动设备上的 SupplyCare Enterprise / SupplyCare Hosting (通过网页浏览器访问)
- 4 以太网 / WLAN / UMTS / LTE-M / LTE Cat NB1
- 5 Fieldgate FXA42
- 6 24  $V_{DC}$  电源
- 7 通过以太网用作 Modbus TCP 服务器或客户端
- 8 Phoenix Contact 多路复用器,用于 Modbus TCP HART 点对点通信:支持连接 1 个基本模块和最多 5 个 扩展模块, 可为扩展模块分配 4 个或 8 个 HART 通道
- 9 外接电源
- 10 通过 Phoenix Contact 多路复用器与 FieldCare 建立传输通道

Fieldgate FXA42 通过以太网连接用作 Modbus TCP 服务器或客户端。  $\vert$  -  $\vert$ 

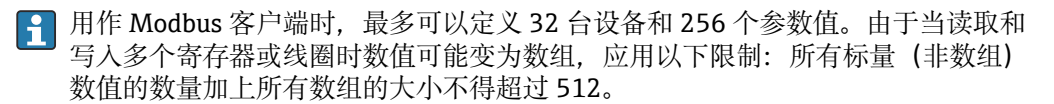

#### <span id="page-27-0"></span>**FXA42 用作 Modbus TCP 客户端(从其他系统读取数据)**

以下示例显示如何设置网关,以便使用 Modbus TCP 客户端查看数据。详细信息参见设 备文档。

适用设备包括:

- Rapsystems HG1 Plus: HART Modbus 网关(附件)
- Phoenix Contact GW PL ETH/BASIC-BUS: HART Ethernet 多路复用器基本模块(附 件)
- Datexel DAT8017-I 服务器模块: 模拟量 Modbus TCP 协议转换器 (附件)

同时可以连接其他 Modbus TCP 通信设备。

#### **使用 HG1 Plus 的实例**

1. 打开 o Settings 页面。

 $OK$  Reload

- 2. 选择 **Modbus Client/Master** 标签页。
- 3. 选择 **Edit device** 并输入数据:

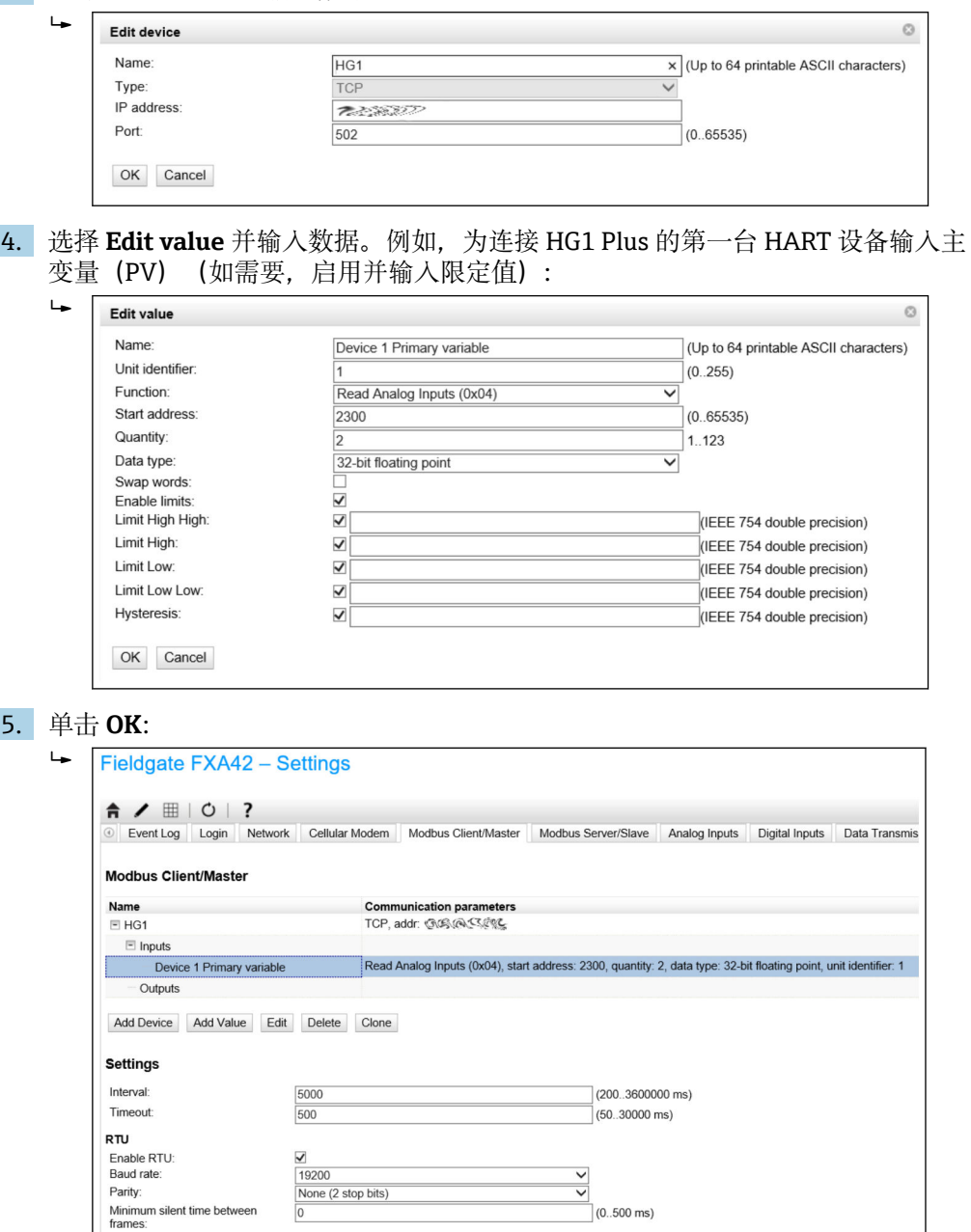

**Grid View** 中显示读取的值。

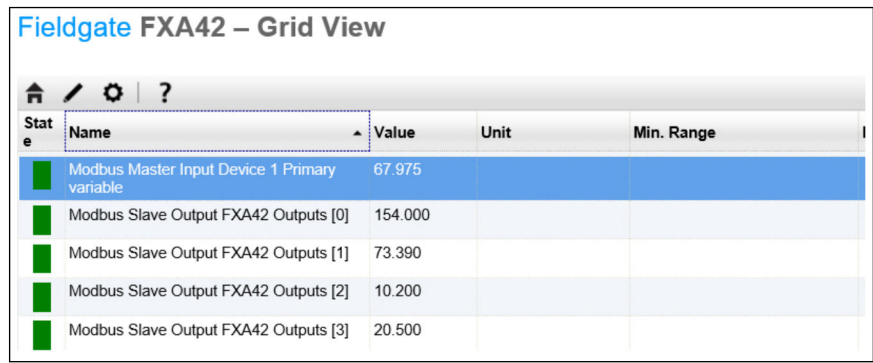

#### **使用 Datexel 服务器模块的实例**

- 1. 打开 o Settings 页面。
- 2. 选择 **Modbus Client/Master** 标签页。
- 3. 选择 **Edit device** 并输入数据:

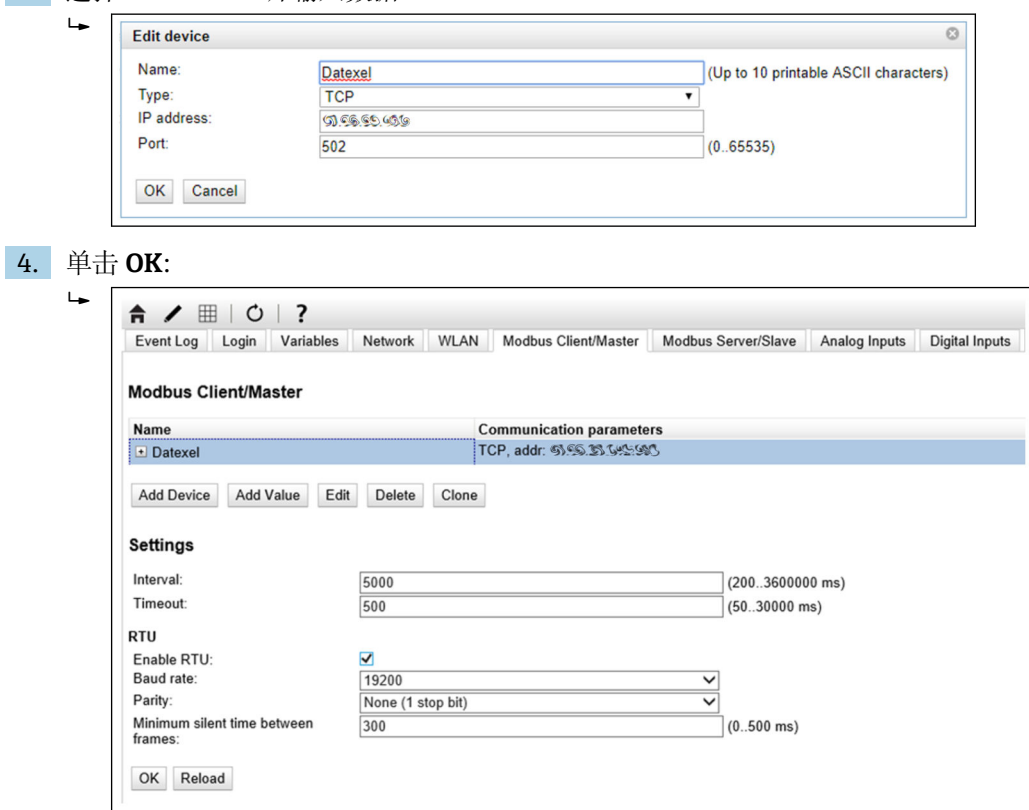

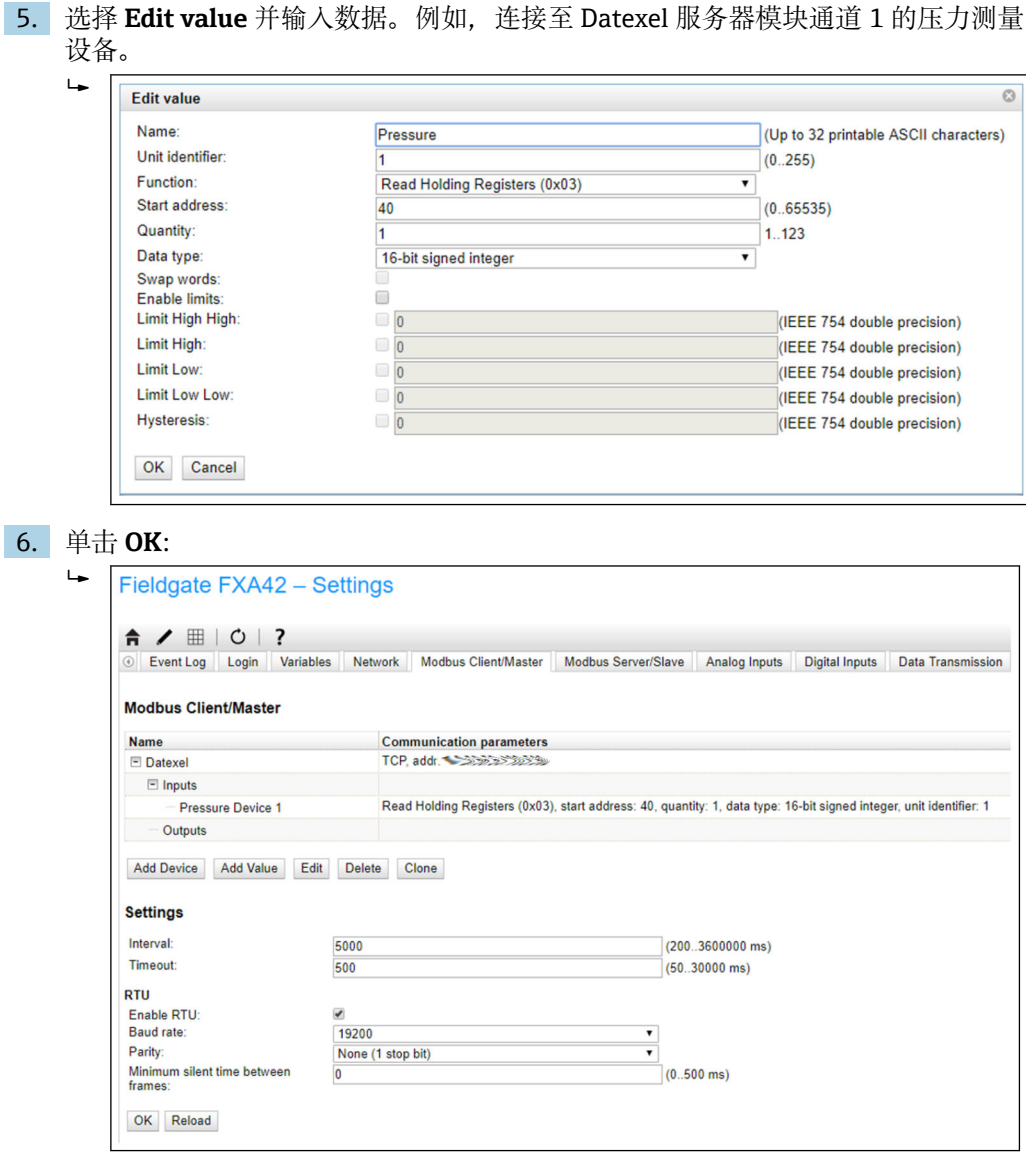

7. 重启设备 。

**Grid View** 中显示读取的值。

从 Datexel 服务器模块读取的数据为电流值(单位:μA)。必须将 4000 … 20000 µA 电流范围内的值转换为当前测量值。电流范围与压力测量范围存在对应关系,即一定大 小的电流值对应特定压力值。为此使用以下线性函数公式:

$$
f(x) = m \times x + b
$$

A00<sup>3</sup>

其中, x 为输入的测量值(单位: μA), 常数 m 的计算公式如下:

$$
m = \frac{y_2 - y_1}{x_2 - x_1}
$$

 $\overline{AB}$ 

A0040991

其中: ■ x<sub>2</sub> = 电流范围上限值 = 20000 (单位: µA) ■ x<sub>1</sub> = 电流范围下限值 = 4000 (单位: μA) ■  $y_2$  = 20000 µA 对应的测量值 (20 mA 对应的测量值) ■ $y_1$  = 4000 µA 对应的测量值 (4 mA 对应的测量值) 附加常数 b 的计算公式如下:

 $b = y_1 - m \times x_1$ 

基于上述信息, 在编辑器程序中创建以下 Web PLC 功能图:

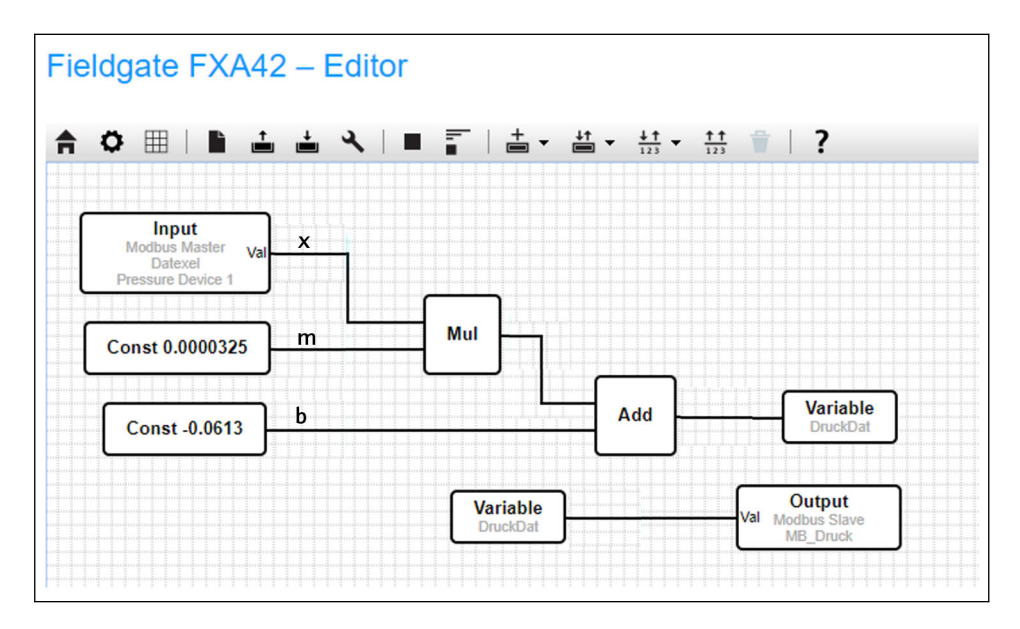

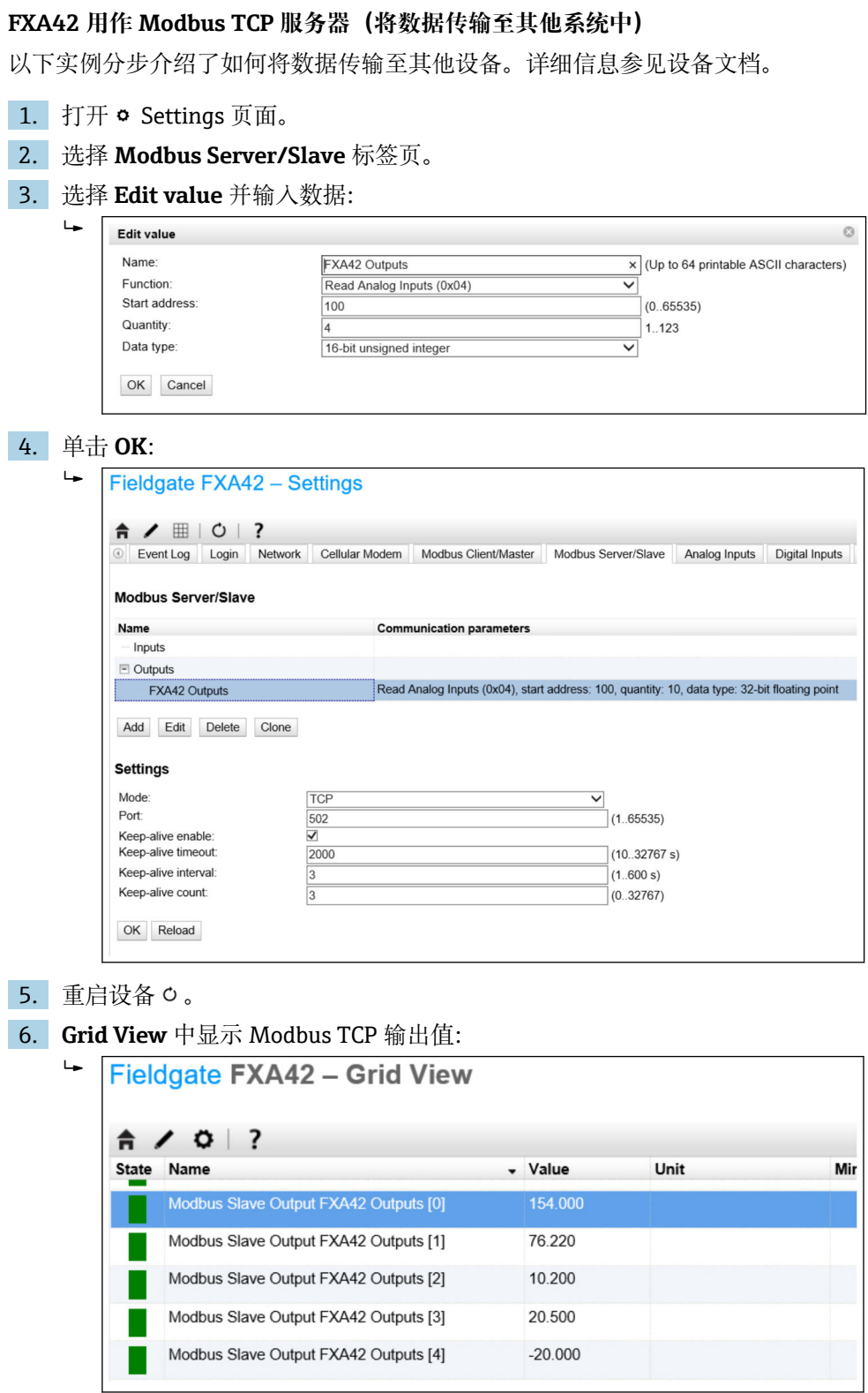

7. 选择编辑器/

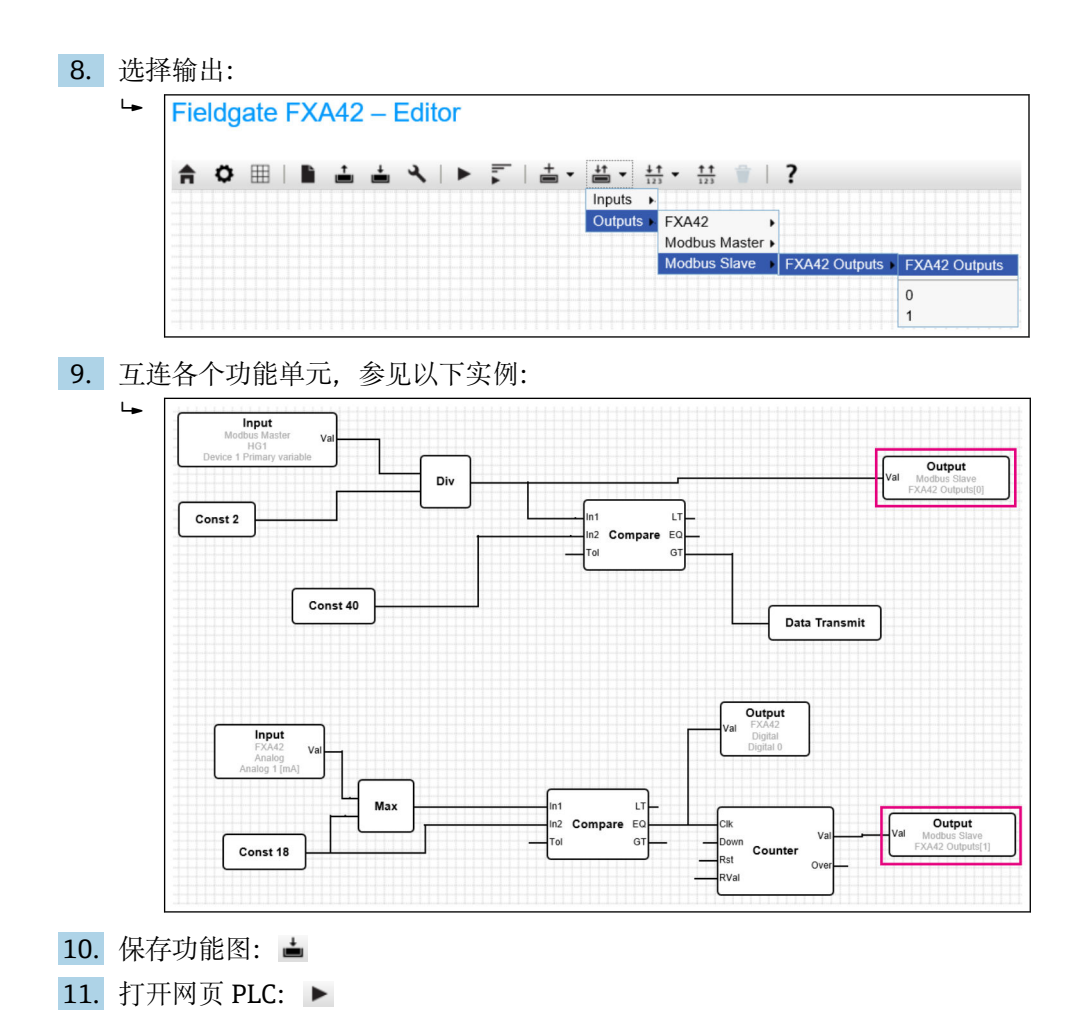

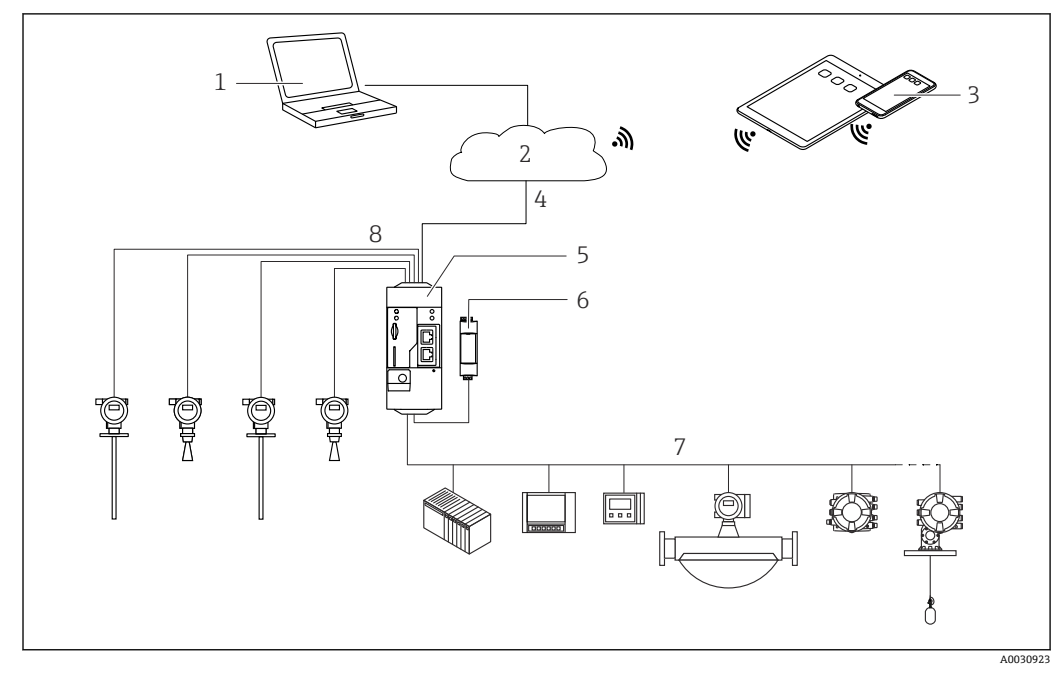

**7.5.6 Modbus RS485 配置**

**■7 Fieldgate FXA42 的系统架构 (Modbus RS485 通信)** 

- 1 SupplyCare Enterprise / SupplyCare Hosting (通过网页浏览器访问)
- 2 互联网/局域网
- 3 移动设备上的 SupplyCare Enterprise / SupplyCare Hosting(通过网页浏览器访问)<br>4 以太网 / WLAN / UMTS / LTE-M / LTE Cat NB1
- 以太网 / WLAN / UMTS / LTE-M / LTE Cat NB1
- 5 Fieldgate FXA42
- 6 24  $V_{DC}$  电源
- 7 1 路 Modbus RS485,用作主设备或从设备
- 8 4 路 4 … 20 mA 模拟量输入(两线制/四线制连接)

**{ Modbus RS485** 连接既可用作主设备, 又可用作从设备, 但不能同时用作主设备和 从设备。

- 用作主设备时,最多可以定义 32 台设备和 256 个参数值。由于当读取和写入多 个寄存器或线圈时数值可能变为数组,应用以下限制:所有标量(非数组)数值 的数量加上所有数组的大小不得超过 512。
- 用作从设备时, 最多可以定义 128 个参数值。由于当读取和写入多个寄存器或线 圈时数值可能变为数组,应用以下限制:所有标量(非数组)数值的数量加上所 有数组的大小不得超过 512。

#### **FXA42 用作 Modbus RS485 主设备(从其他系统读取数据)**

- 1. 打开 o Settings 页面。
- 2. 选择 **Modbus Client/Master** 标签页。

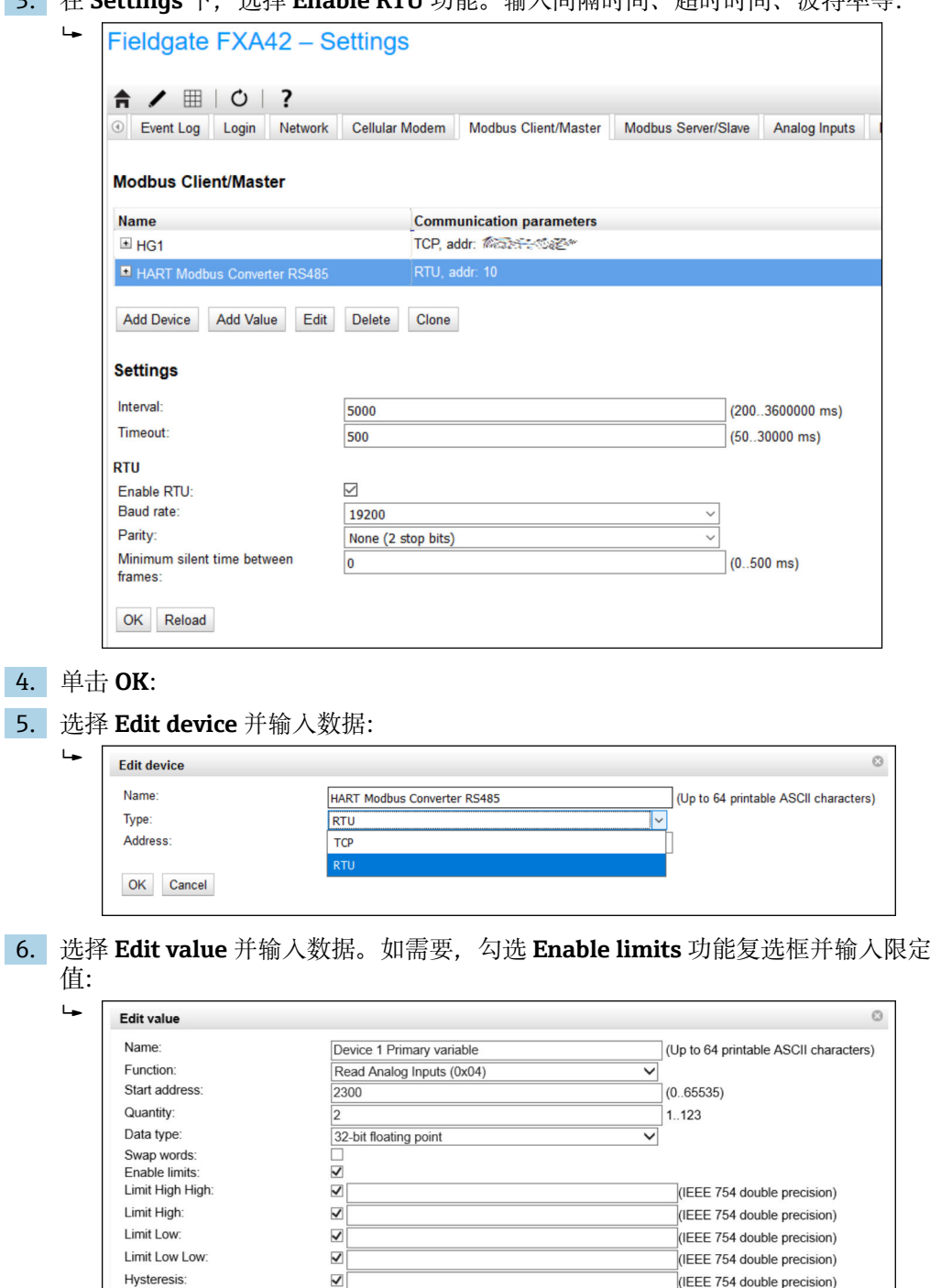

OK Cancel

### 3. 在 Settings 下, 选择 Enable RTU 功能。输入间隔时间、超时时间、波特率等:

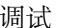

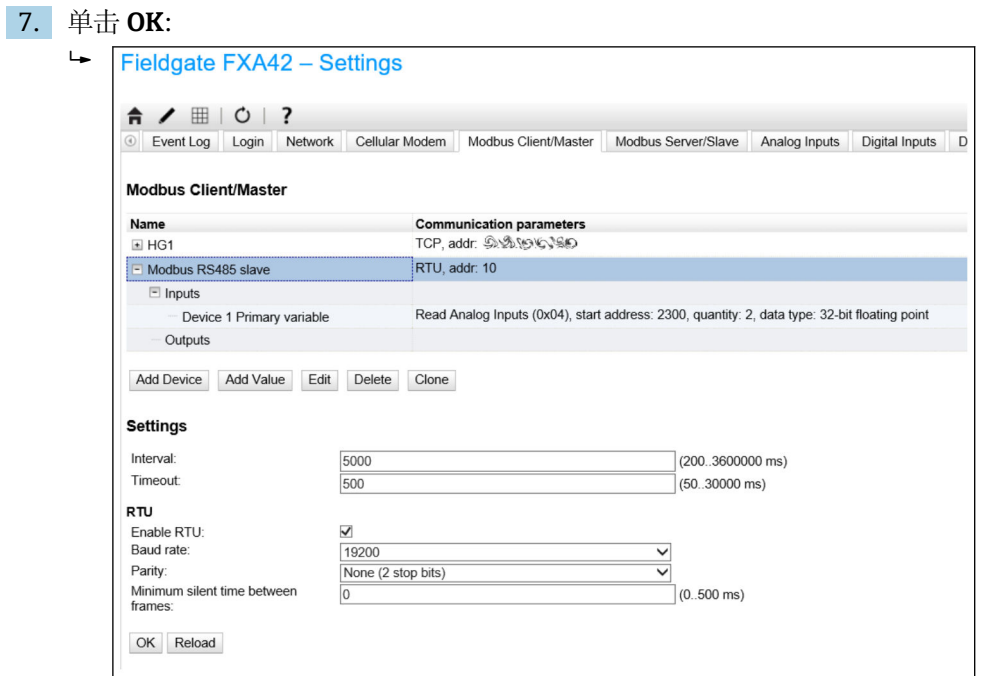

8. 重启设备 。

其余设置步骤与 Modbus TCP 客户端相同→ ■ 28。

#### **FXA42 用作 Modbus RS485 从设备(将数据传输至其他系统中)**

- 1. 打开 o Settings 页面。
- 2. 选择 **Modbus Server/Slave** 标签页。
- 3. 在 Settings 下,选择 **Enable RTU** 功能。输入间隔时间、超时时间、波特率等:

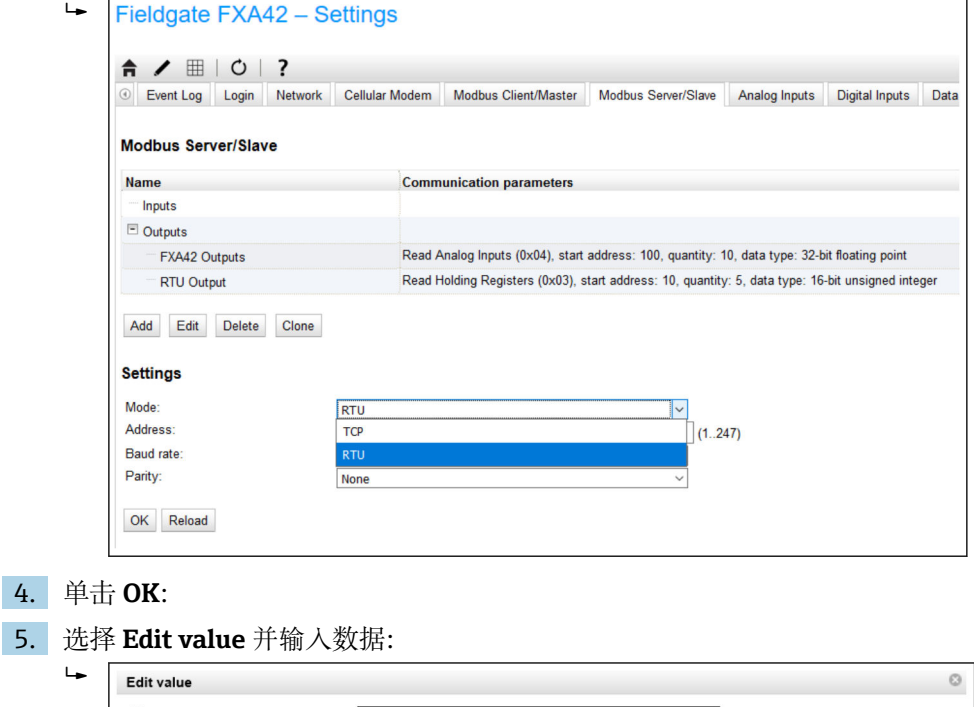

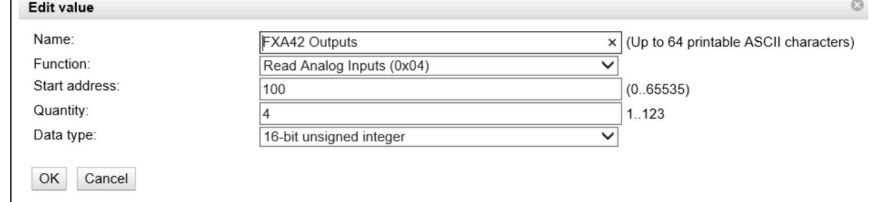
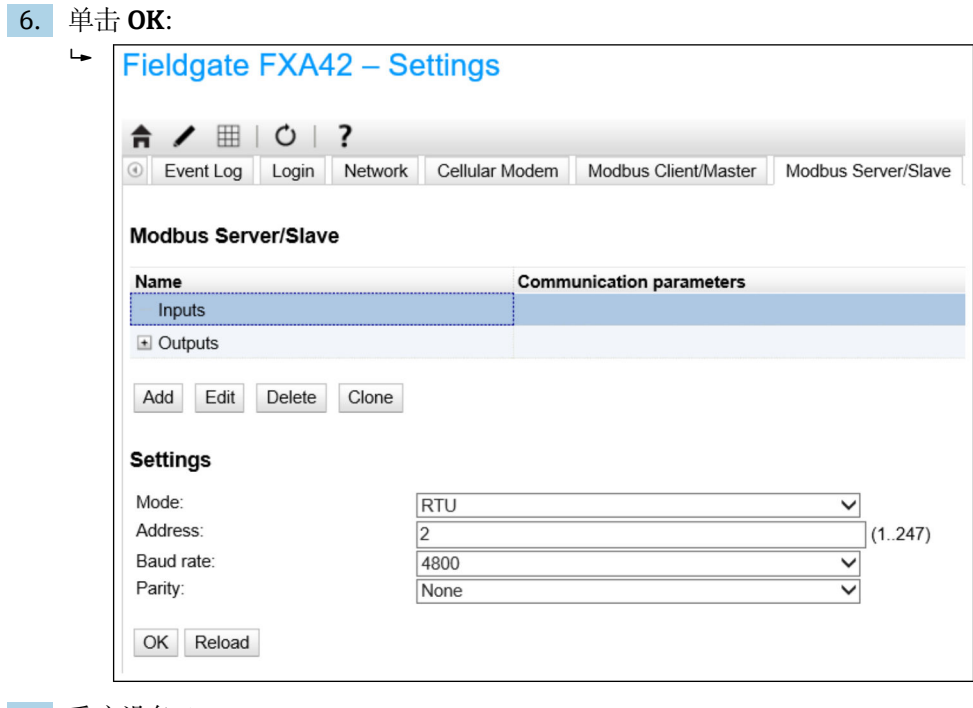

7. 重启设备 。

8. 其余设置步骤与 Modbus TCP 服务器相同→ ■ 32)。

# **8 操作**

# **8.1 主页**

从 **Home page** 可以访问关于 Fieldgate FXA42 及其状态、输入和输出,以及其他各种部 件的信息。

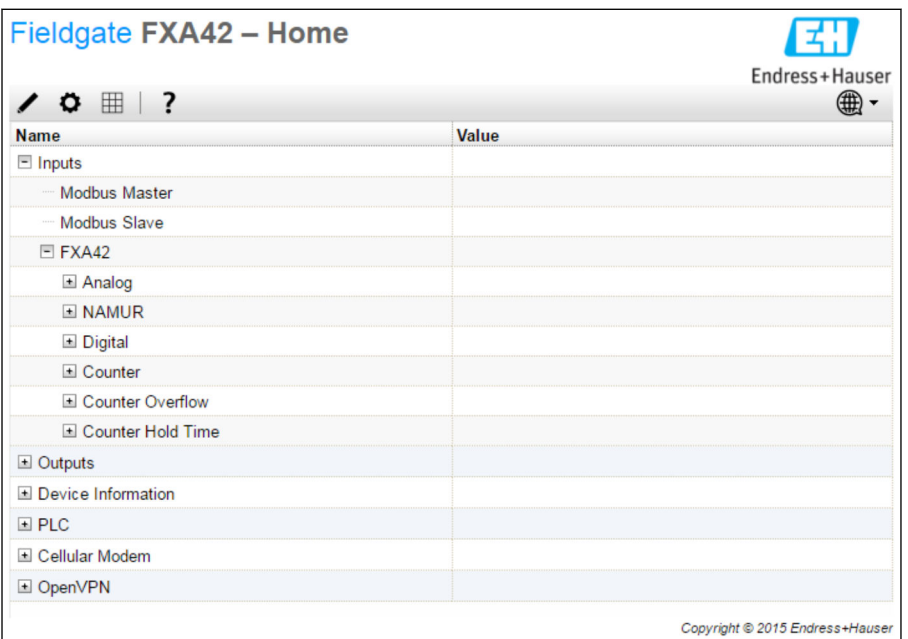

**Home page** 包含一个带有以下按钮的工具栏:

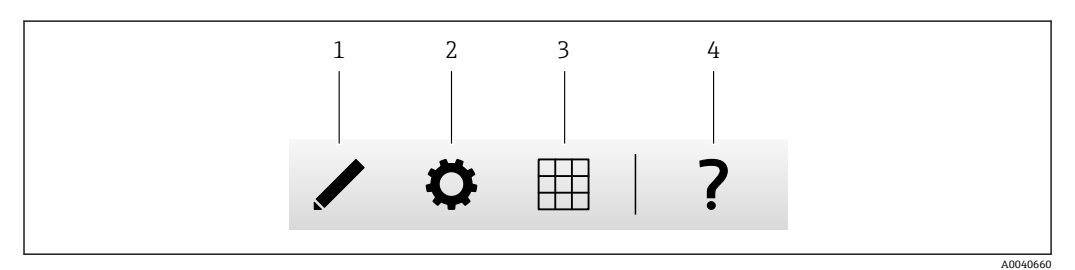

1 关闭当前页面并打开编辑器

2 关闭当前页面并打开 Settings 页面

3 关闭当前页面并打开 Grid View 页面

4 打开帮助

# **8.2 网格视图**

**Grid View** 页面上显示输入和输出的值。

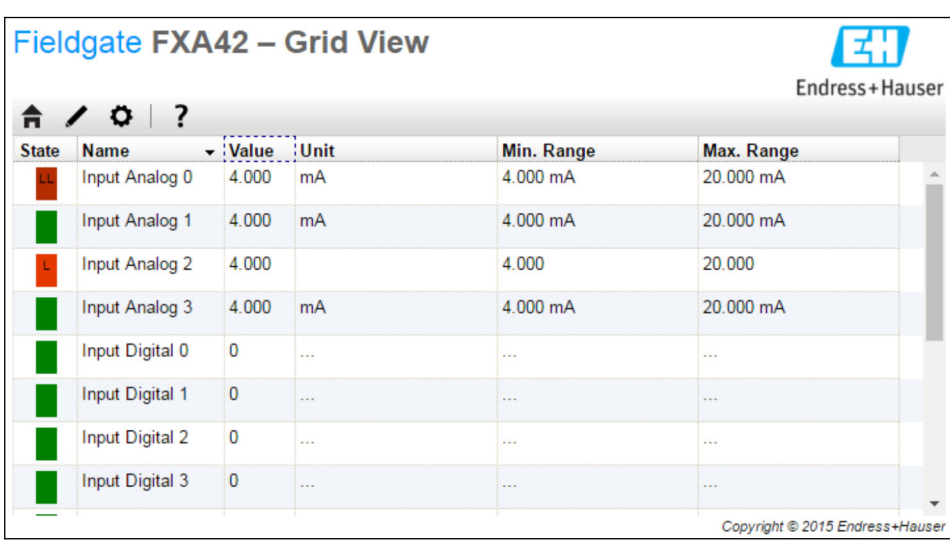

**Grid View** 页面包含一个带有以下按钮的工具栏:

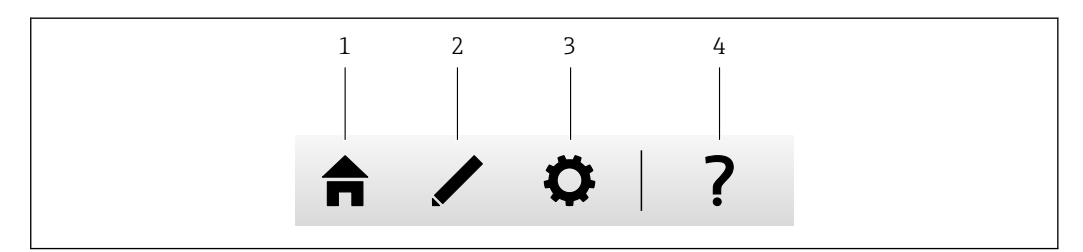

1 关闭当前页面并打开主页<br>2 关闭当前页面并打开编辑:

- 2 关闭当前页面并打开编辑器<br>3 关闭当前页面并打开 Setting
- 3 关闭当前页面并打开 Settings 页面<br>4 打开帮助
- 打开帮助

**Grid View** 页面在结构清晰的网格中显示所有现场输入和输出。

显示下列信息:

• 输入和输出的 **Unit**、**Min. Range**、**Max. Range**

• 模拟量输入的状态

状态如下:

#### HH

状态 **High High**

状态 **High**

#### $\mathbb{R}^2$ 状态 **OK**

状态 **Low**

L

Г

状态 **Low Low**

状态 **Erroneous**

状态 **Warning state**

A0040661

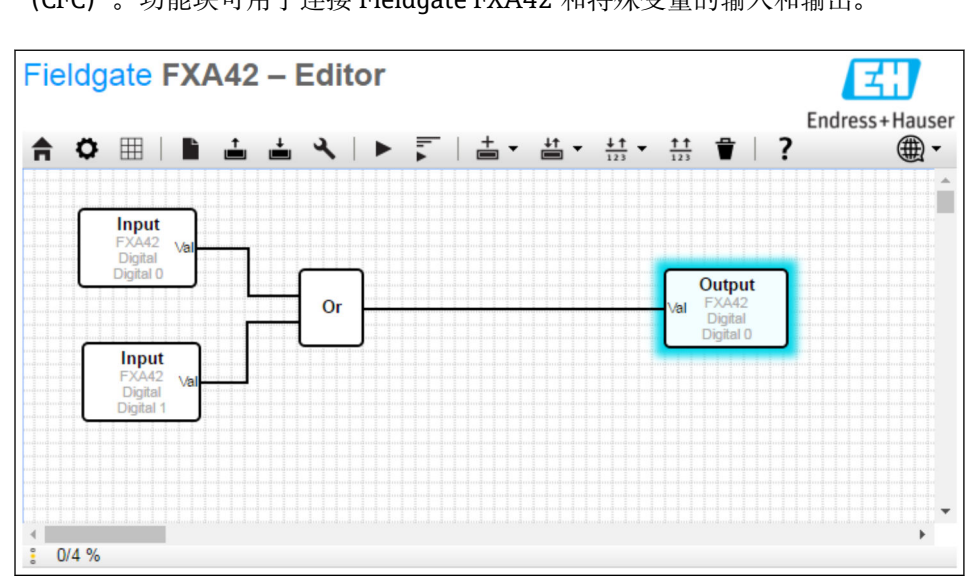

# **8.3 Fieldgate FXA42 编辑器**

设备有一个图形编辑器,可用于编辑功能表格 – 类似于众所周知的连续功能图 (CFC)。功能块可用于连接 Fieldgate FXA42 和特殊变量的输入和输出。

编辑器一般包括三个部分:

- 位于顶部的工具栏。
- 工具栏下方是图表视图。当前的功能框图可在此编辑。元素可以定位并相互连接。
- 在底部, 可以看到一个显示 PLC 状态信息的状态栏。

# **8.3.1 工具栏**

以下屏幕截图显示 Fieldgate FXA42 编辑器的工具栏:

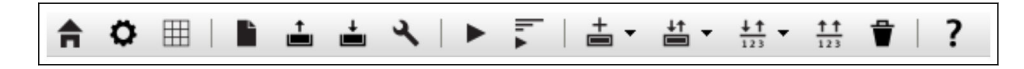

# 以下命令可以使用按钮执行:

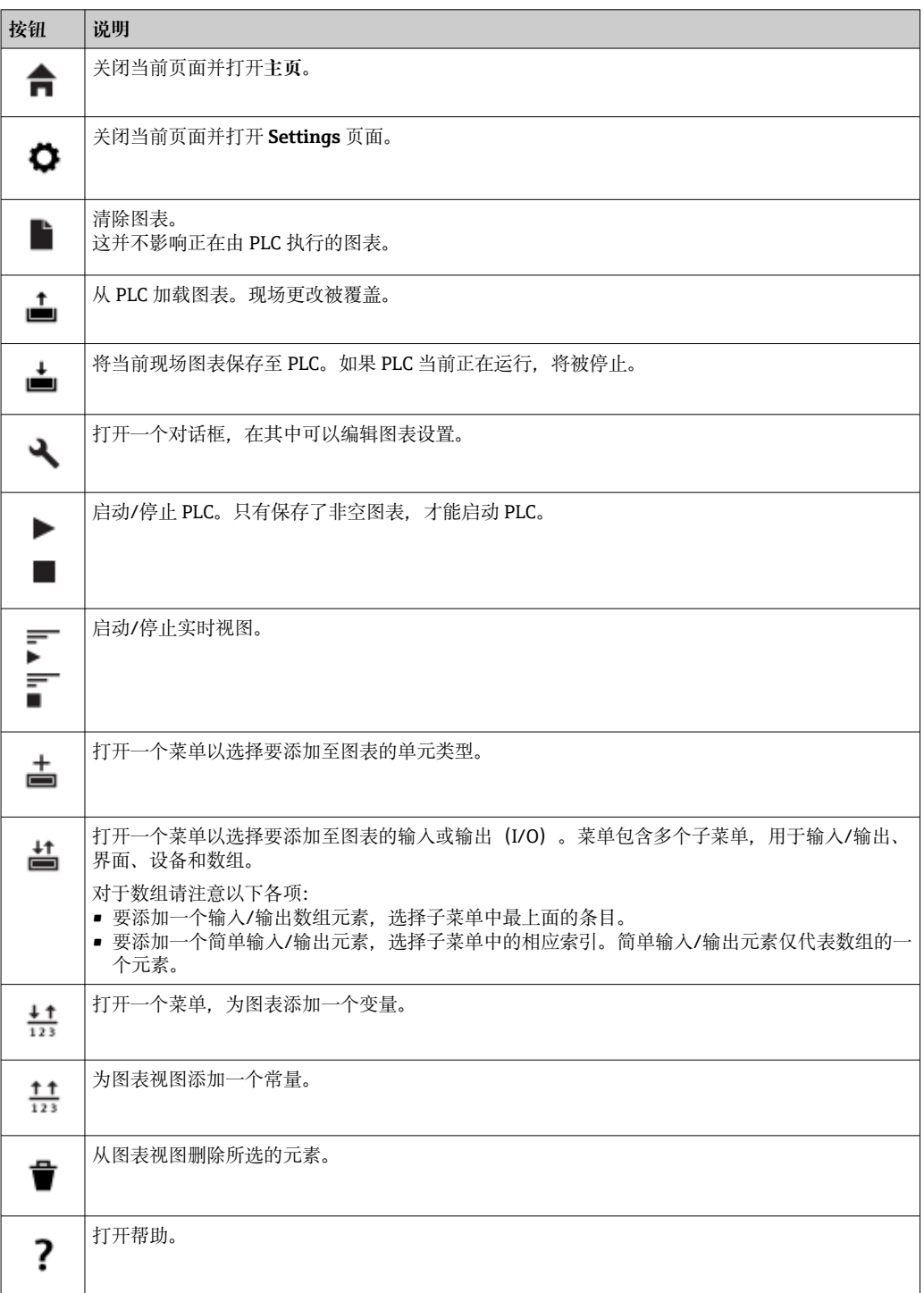

# **8.3.2 编辑图表**

功能图表包含最多 256 个单元、现场输入和输出元素(I/O)、变量和常量。

通过工具栏将元素添加至图表。单击元素以对其进行选择。元素周围的蓝色阴影表示已 经选中。所选元素可以通过单击工具栏上的 Delete 按钮来删除, 或者通过按下键盘上的 DEL 按键来删除。要移动图表视图中的元素,如下图所示拖动元素。

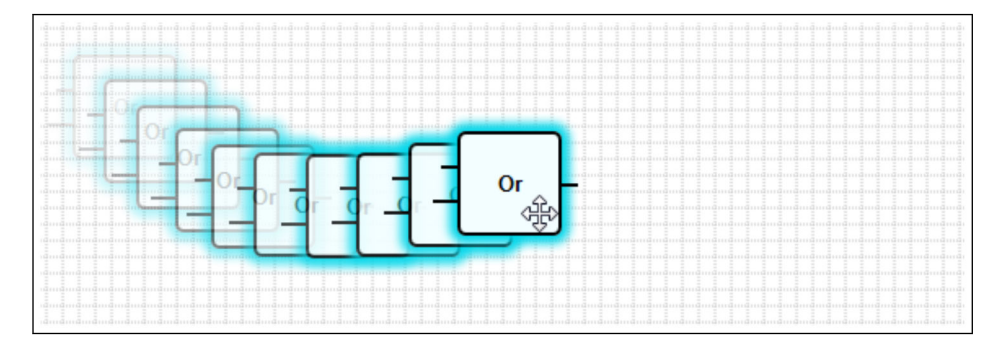

每个元素有一个或多个端口,用于连接至其它元素。输入端口显示在元素左侧,输出端 口位于元素右侧。每个端口具有以下数据类型之一:

- 布尔数 [0..1]
- 8 位无符号整数 [0..255]
- 8 位带符号整数 [-128..127]
- 16 位无符号整数 [0..65.535]
- 16 位带符号整数 [-32,768..32,767]
- 32 位无符号整数 [0..4,294,967,295]
- 32 位带符号整数 [-2,147,483,648..2,147,483,647]
- 32 位浮点数
- 64 位浮点数
- 字符串(最多 4096 字节)

根据此列表,数据类型相互比较。布尔数被认为是最小的数据类型,而字符串是最大的 数据类型。

如果具有不同数据类型的端口相互连接,输出端口的数据类型值被隐式转换为输入端口 的数据类型。

■ 这一转换可能导致数据丢失。

打开输入端口被定义为具有数值 0(布尔数)。双击取消端口,一个小圆圈表示该端口 已取消(见下图)。

逻辑上执行取反操作。数值 0 取反为 1。一个不等于 0 的数值取反为 0。取反一个字符 串可得到一个空字符串。

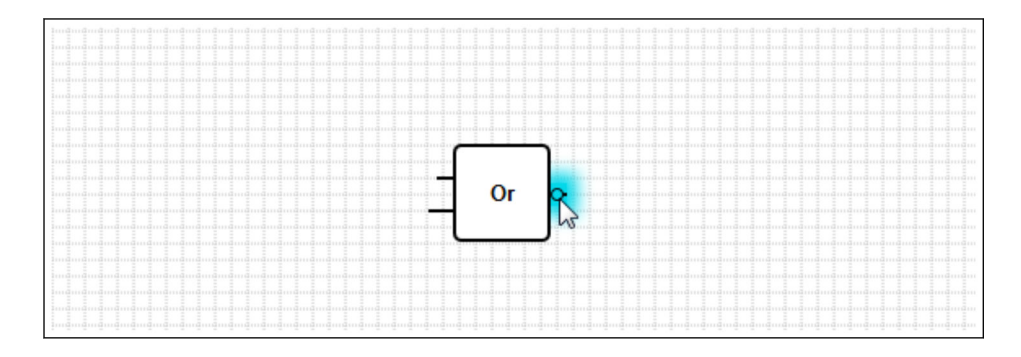

要连接一个输入端口至一个输出端口,点击其中一个端口,按住鼠标按键,拖拽出现在 另一个端口上方的蓝色连接头(见下图)并松开鼠标按键。注意,一个输出端口可以连 接至多个输入端口。然而,两个输入端口或两个输出端口之间不能互连。可以像任何其 它元素一样选中连接头。可用的连接头可以通过单击工具栏上的 Delete 按钮来删除, 或 者通过按下键盘上 DEL 按键来删除。

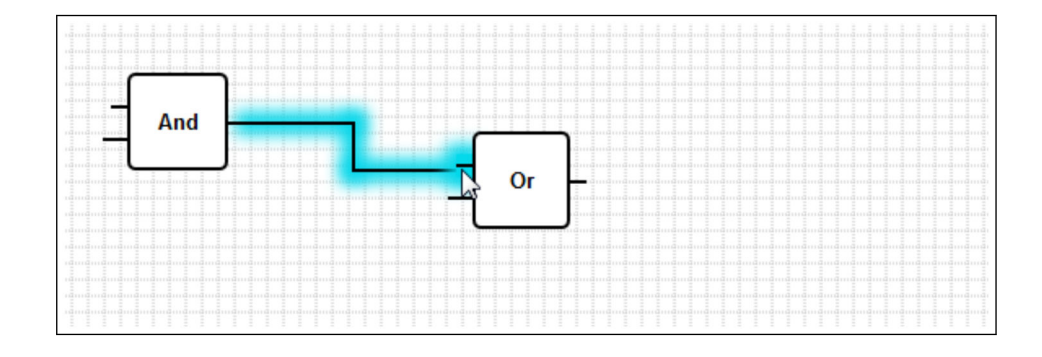

可以通过一些元素动态添加或删除端口。为此,右击元素。出现一个弹出菜单(见下 图)。您可以在此添加或删除端口。

每个元素都有最小和最大端口数。对于特殊元素,您也可以使用此弹出菜单访问帮 助。

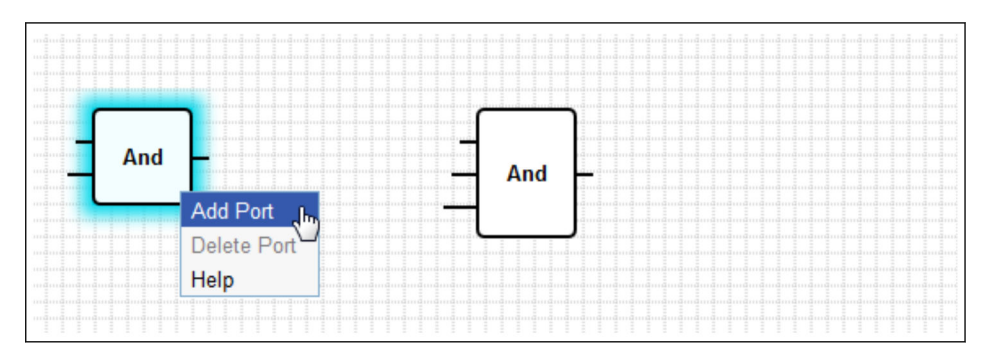

**单元说明**

除非另有说明,否则单元均在 IPO 循环的处理阶段处理。

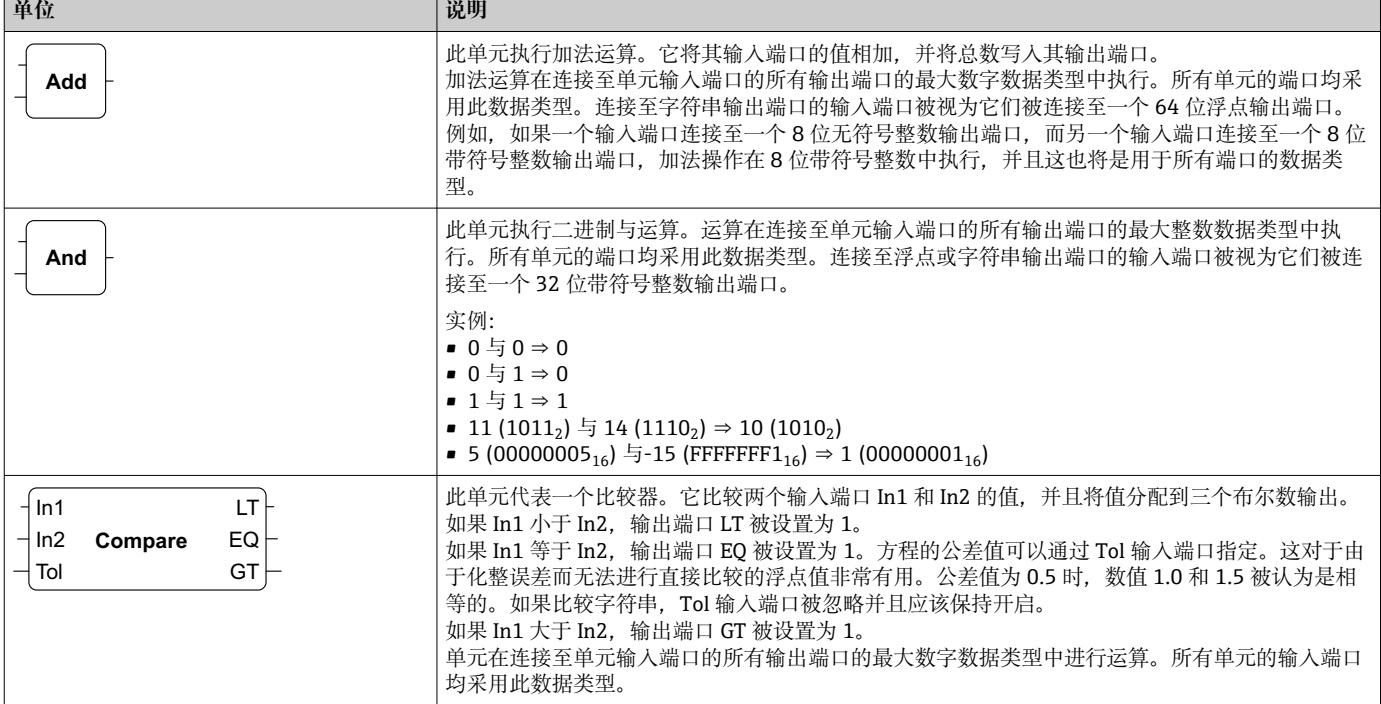

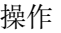

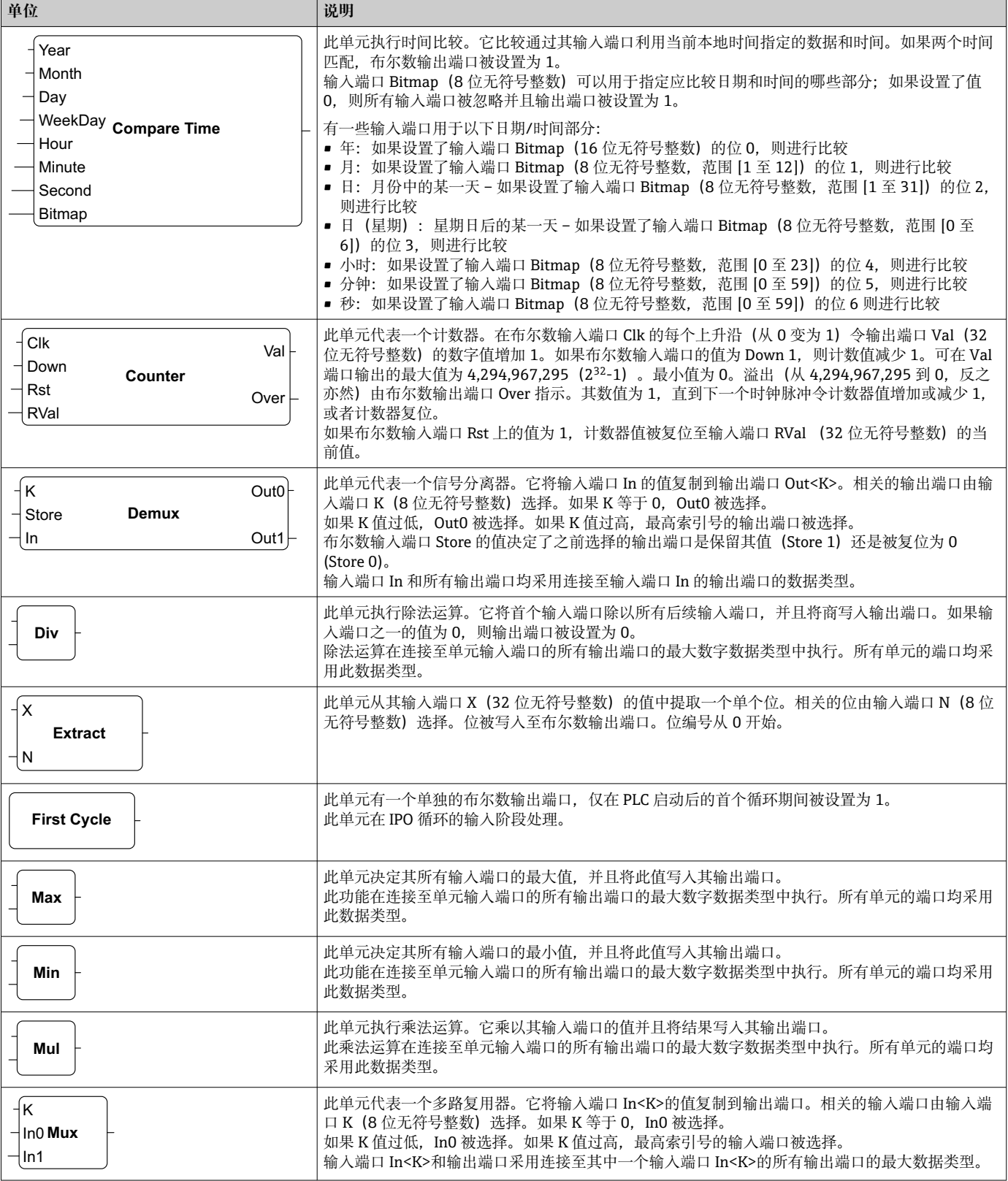

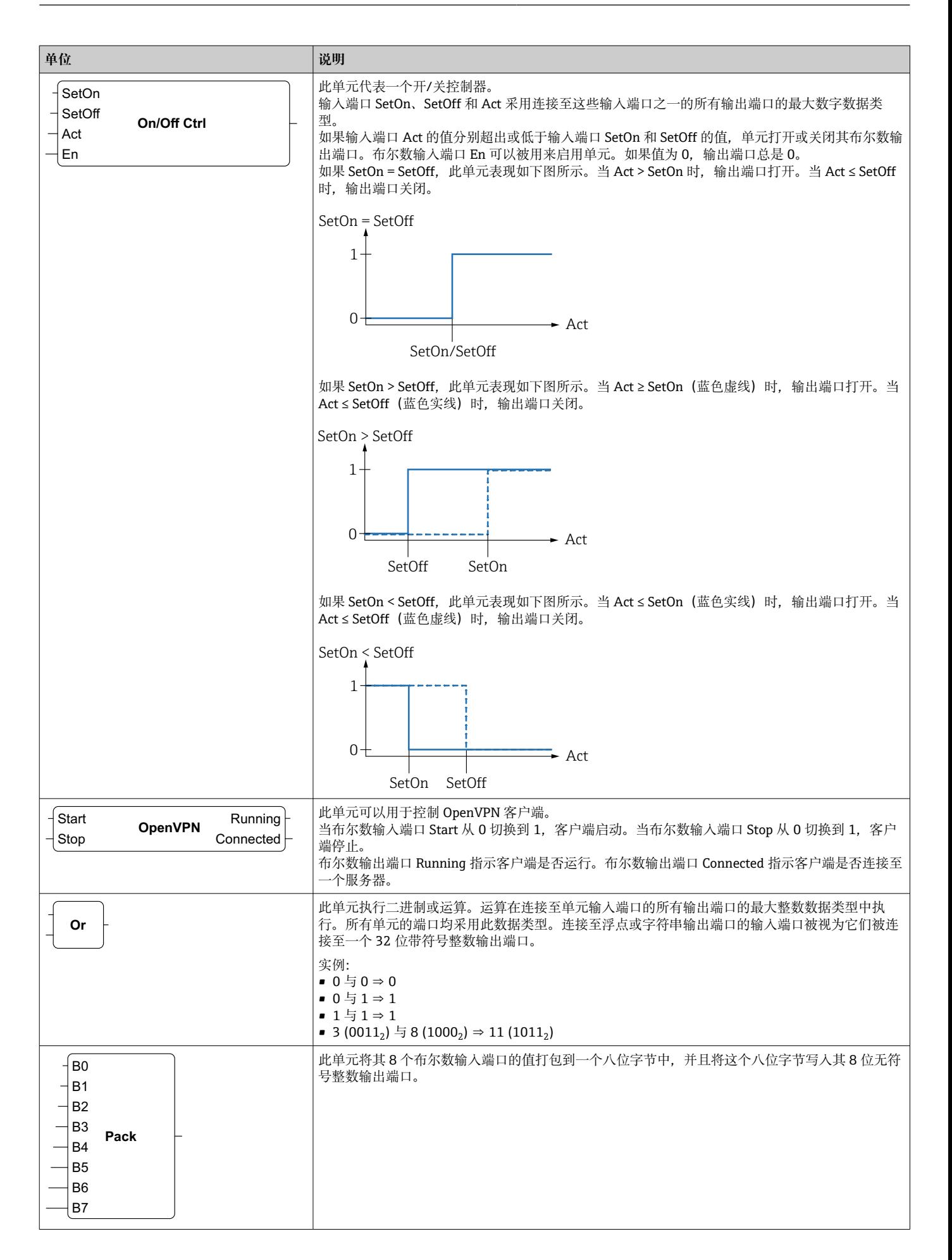

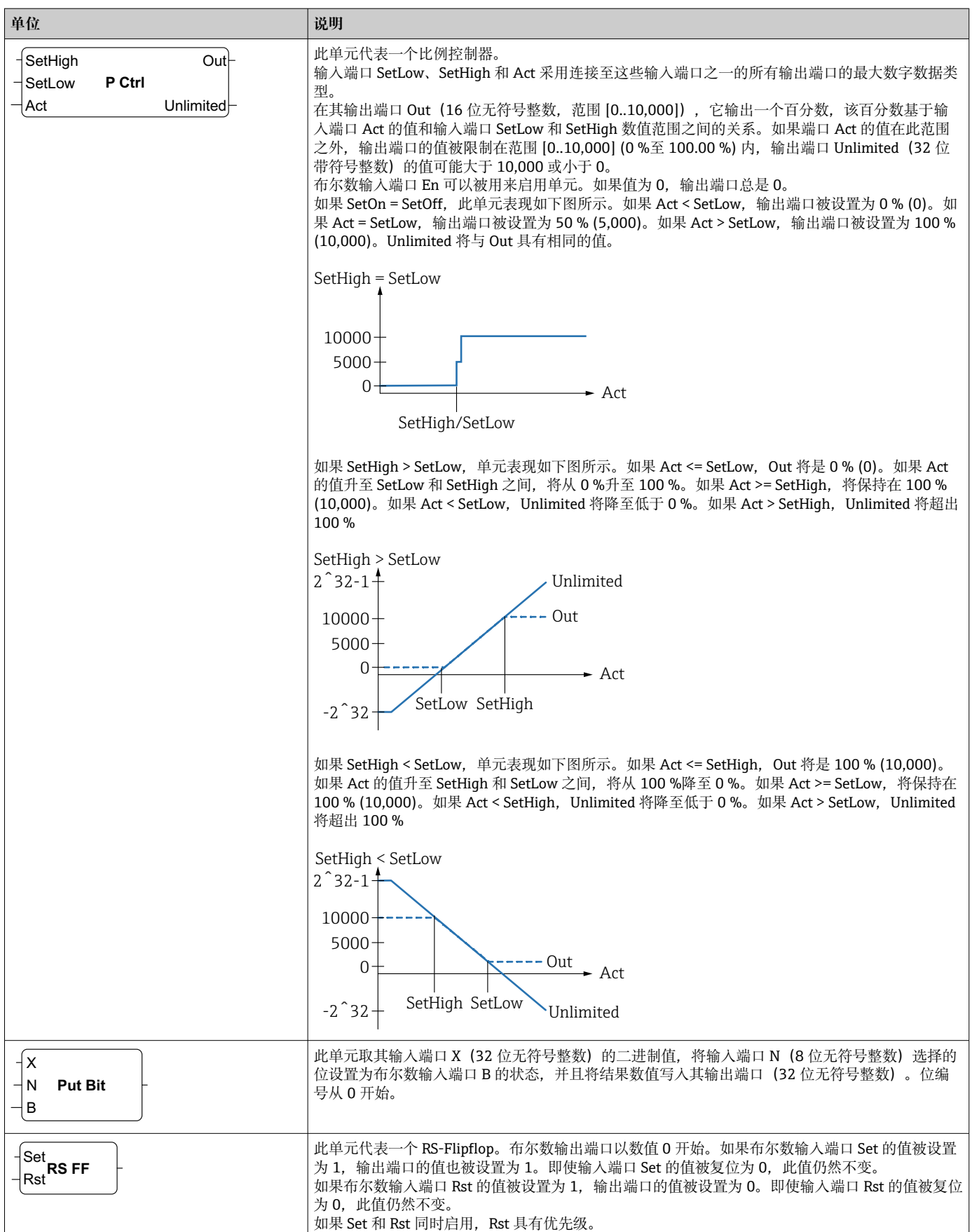

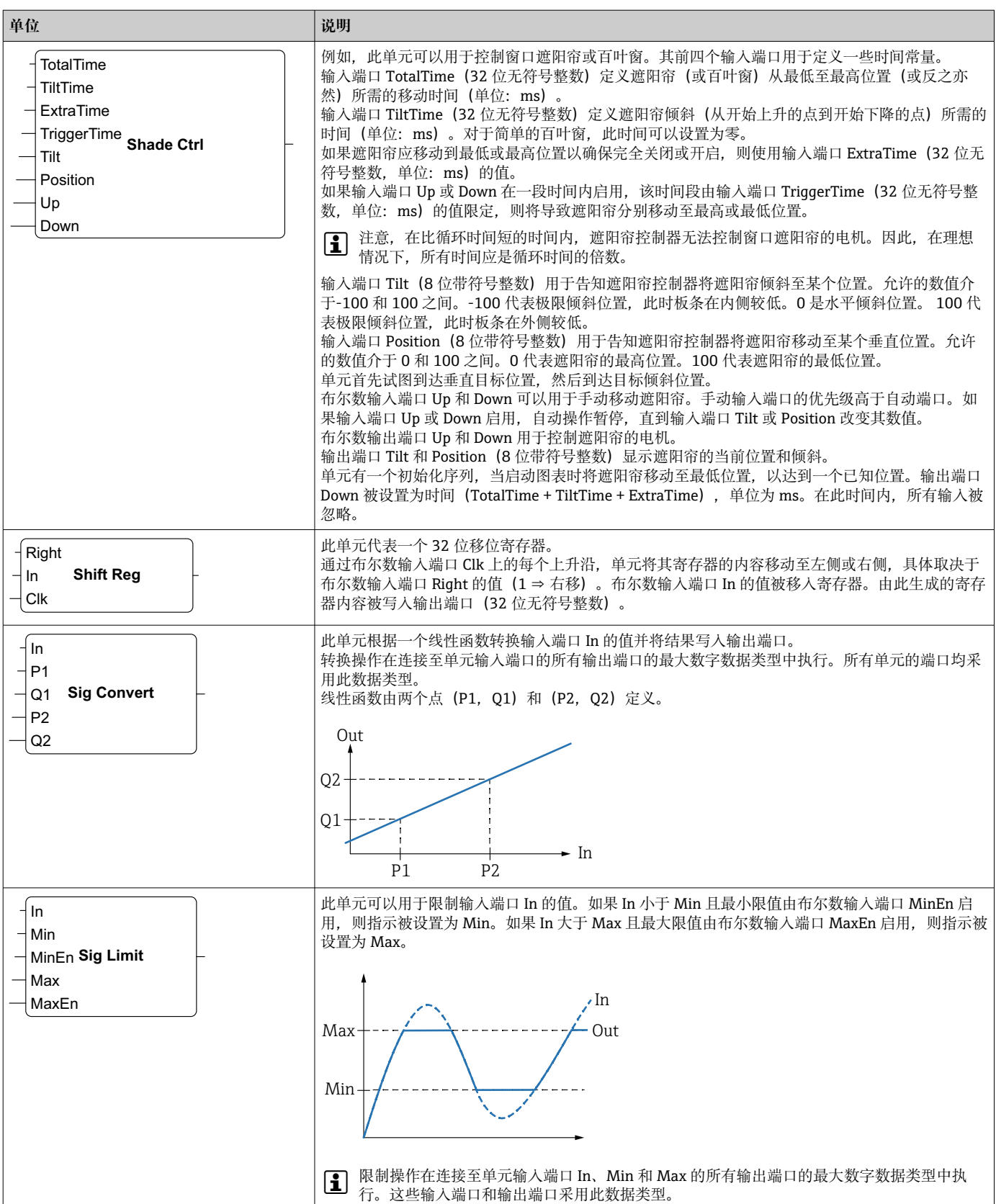

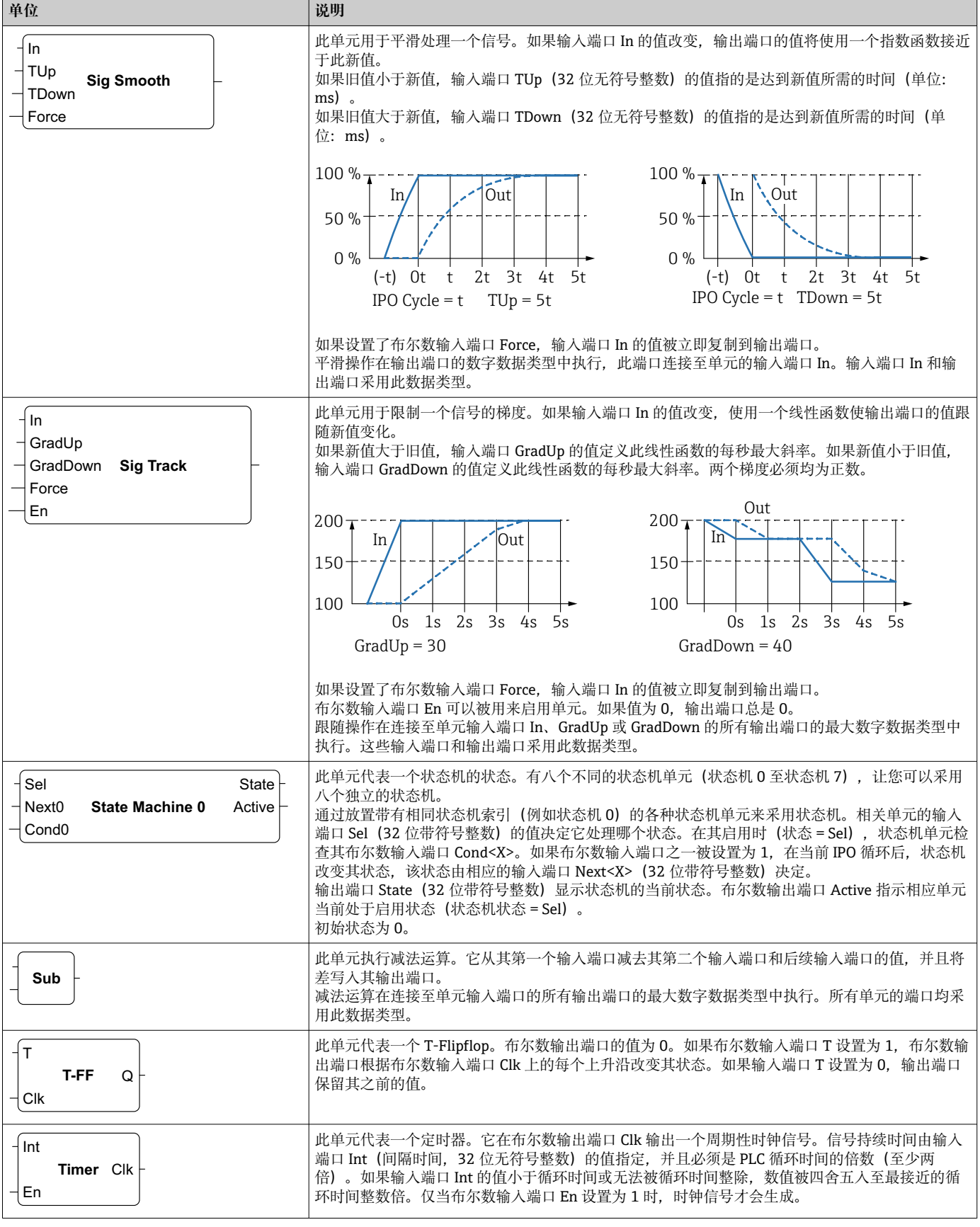

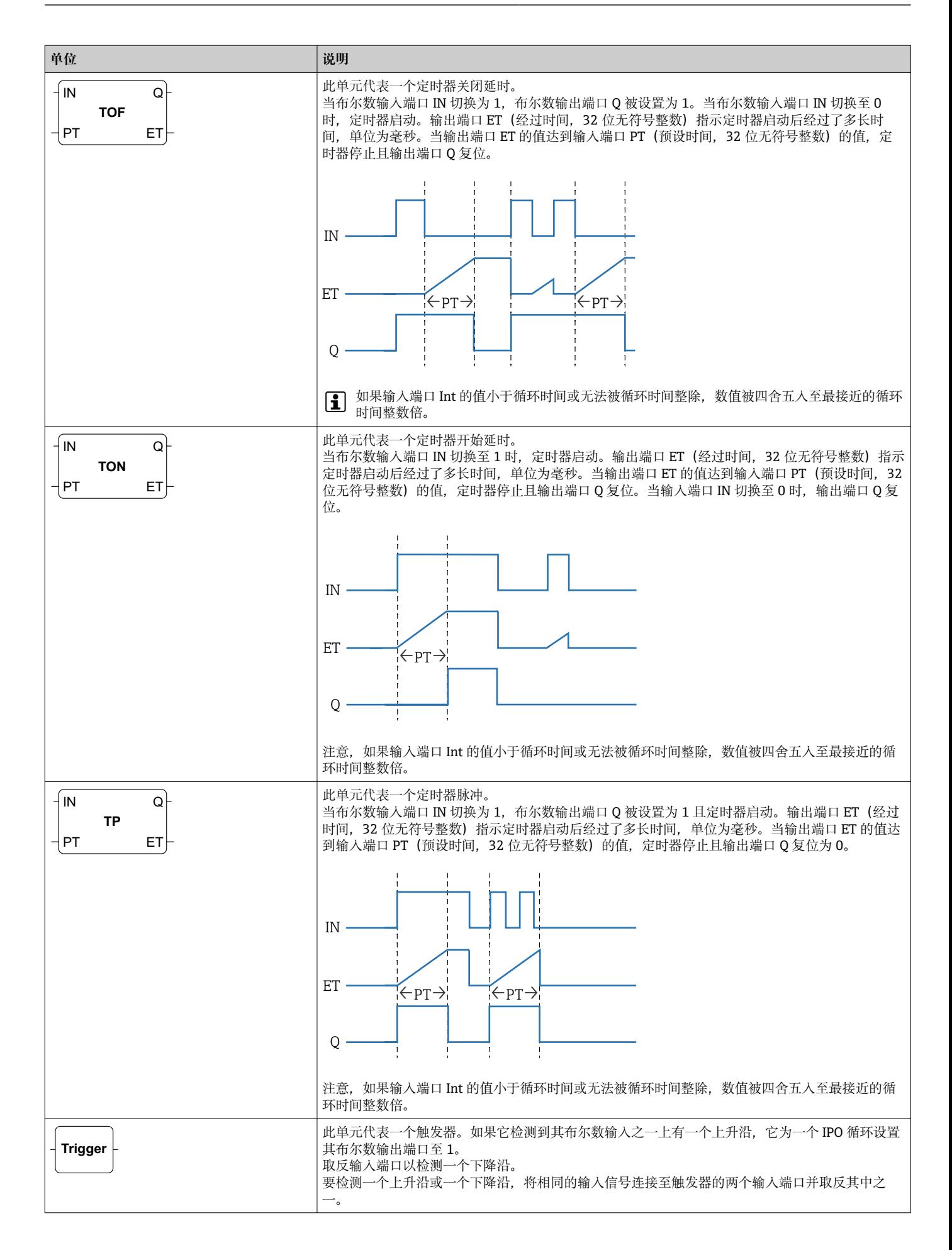

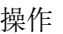

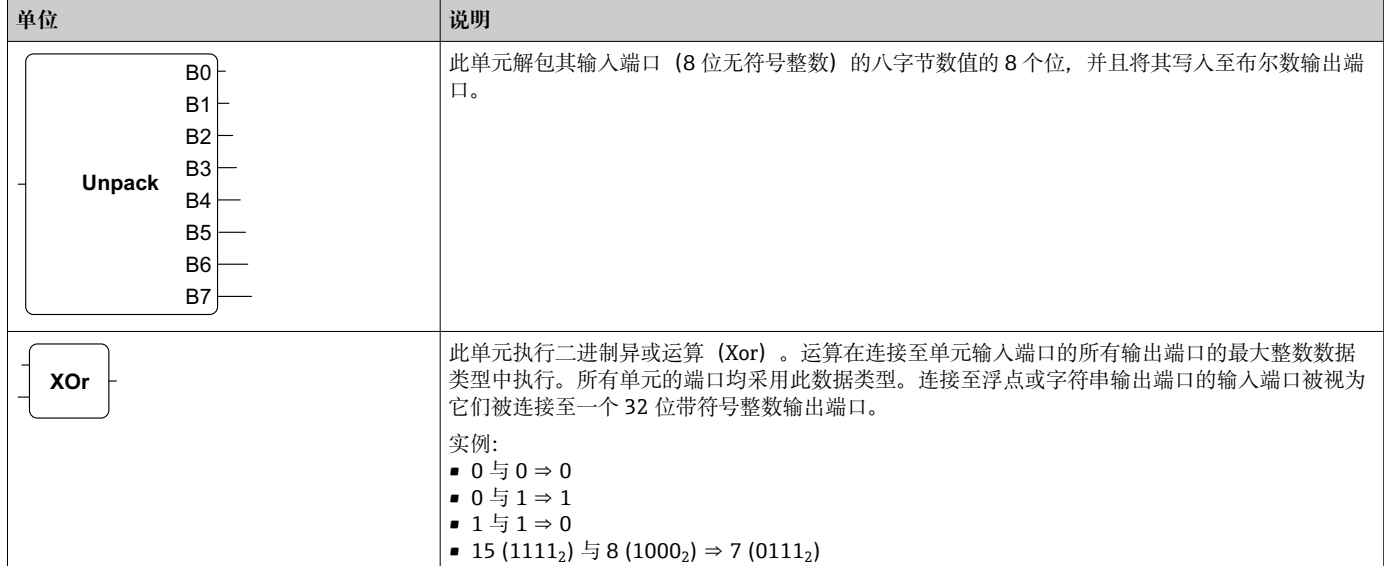

# **输入和输出元素(I/O)**

每个输入(I) 和输出(O) 都有一个元素。输入/输出的数量和结构取决于特定的 Fieldgate FXA42 设备及其设置。

输入和输出元素的属性:

- 每个输入或输出元素有一个端口 数值。端口可以连接至其它元素。
- 端口 Val 代表输入或输出的值,并且与输入/输出的数据类型相同。
- 接口的名称、设备和数值在元素类型下以灰色显示。

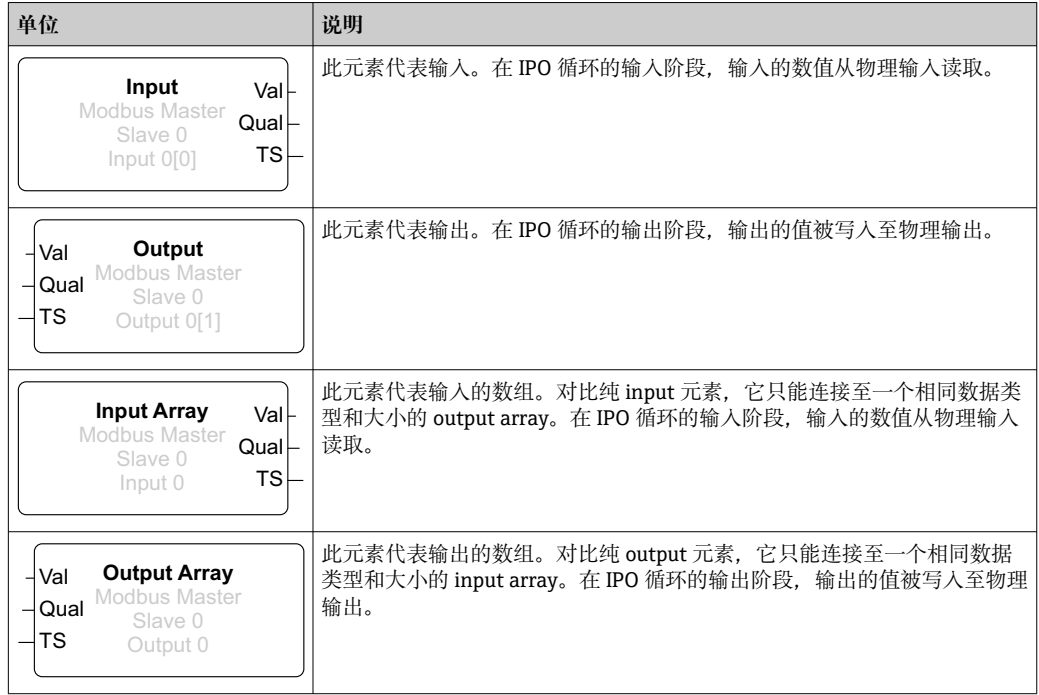

在内部,输入/输出通过接口索引、设备索引、数值索引以及可选的数组索引定位。例 如,如果 Fieldgate FXA42 有一些数字输入/输出和 Modbus 主接口,接口索引将选择这 两个接口之一。设备索引可能选择 Modbus 从设备, 因此数值索引将选择相关的 Modbus 寄存器。如果相应数值定位一个数组的元素,数组索引也被使用。

当您将光标悬停在一个输入/输出元素上,出现一个工具提示显示索引、数据类型及数组 大小。

# **变量**

Variable 元素代表未链接至物理输入/输出的变量。Variable 元素相当于一个具有相同名 称的变量,可以用作输入或输出。变量可以在变量页面上进行设置。

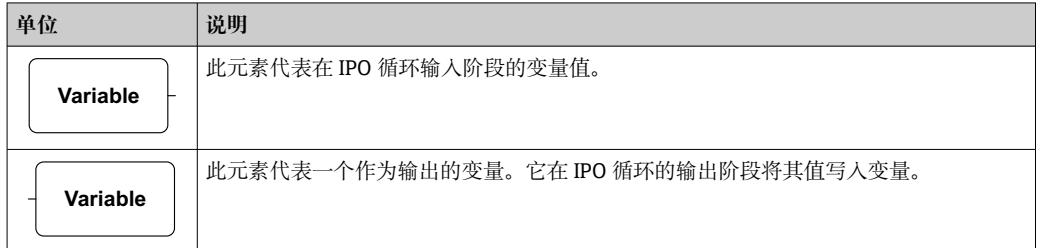

# **常量**

如果您通过工具栏添加一个常量,一个对话框打开,您可以在这里输入一个固定值。此 值可以是一个十进制整数、一个浮点值或一个字符串值。整数值限制在范围[-2<sup>31</sup>, 2 <sup>32</sup>-1]。浮点值精确到小数点后 15 位。字符串限制在 4096 字节。

常量的数据类型是代表常量值的最小数据类型。以下为一些示例:

- 0 → 布尔数 (假)
- 1 → 布尔数(真)
- 120 → 8 位无符号整数
- -5 → 8 位带符号整数
- 500 → 16 位无符号整数
- -200 → 16 位带符号整数
- 70000 → 32 位无符号整数
- -35000 → 32 位带符号整数
- 1.5 → 32 位浮点数
- 3.14159265359 → 64 位浮点数
- 5m → 字符串

常量在 IPO 循环的输入阶段处理。

常量值可以更改。要更改常量值,右键点击元素。出现一个弹出菜单(见下图)。选择 Change value 条目。

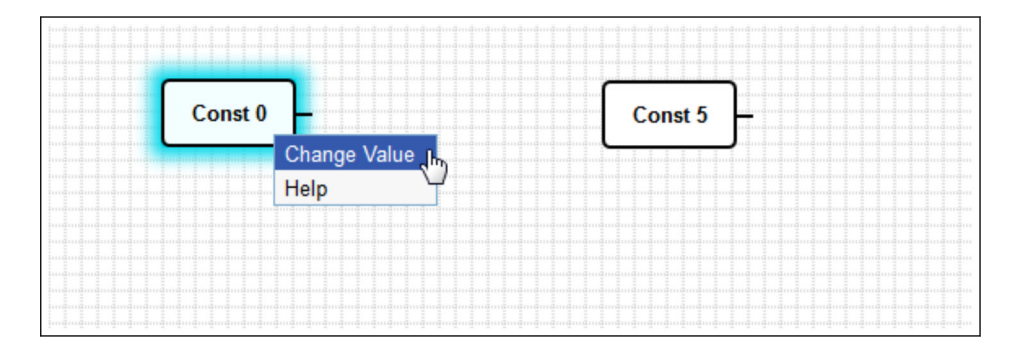

# **8.3.3 图表设置**

点击工具栏上的 Diagram settings 按钮, 打开一个对话框, 在这里您可以更改以下图表 设置:

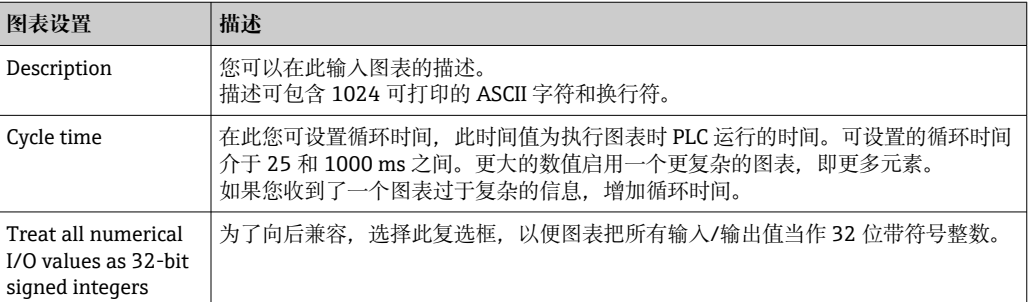

# **8.3.4 状态栏**

下图显示编辑器的状态栏。状态栏显示有关 PLC 当前状态的信息。

 $\overline{\phantom{0}}$  $0/4$  %

状态栏上显示的信息在以下部分详细描述。

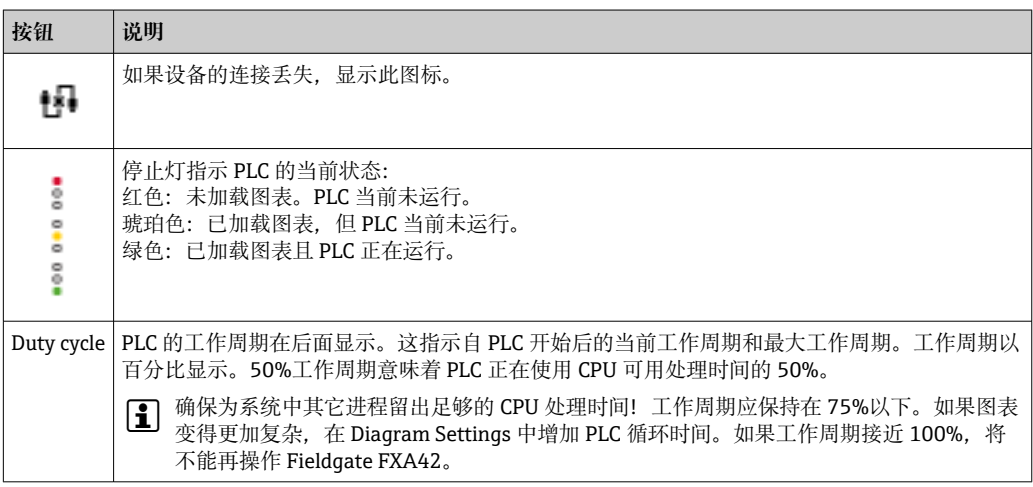

# **8.3.5 运行图表**

单击工具栏中的 **Start** 按钮,开始执行保存到 PLC 的图表。当 PLC 运行时,**Start** 按钮 变为 **Stop** 按钮。单击 **Stop** 按钮可停止 PLC。

# **IPO 循环**

当执行图表时,设备的运行时间系统执行一个 IPO 循环(输入-处理-输出)。这意味着 输入会被首先读取(物理输入和变量及常量)。单元被处理,然后输出(物理输出和变 量)被写入。循环时间可以在 Diagram Settings 对话框中设置。

● 注意, 持续较短时间的事件可能不会被识别。

## **启动时的运行状态**

PLC 在非易失性存储器中存储其当前运行状态。如果 PLC 在运行时断开电源, 它将在下 一次启动后开始运行。

# **事件日志信息**

事件日志信息是指 PLC 可能记录到事件日志中的信息。所有消息都以文本 PLC Driver 为 前缀:

**The PLC has been started.**

PLC 已成功启动。

**The PLC has been stopped.**

PLC 已成功停止。

**A new diagram has been saved.**

一个新图表已成功保存到 PLC。

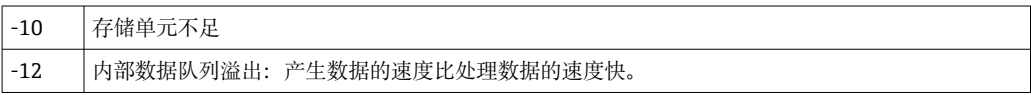

如果显示了一个此处未列出的错误代码,联系客户支持。

#### **Exception in task: <message>**

PLC 任务内发生严重异常。提供详细描述。

联系客户支持。

# **8.3.6 实时视图**

利用实时视图功能,可以在图表视图中直接看到 PLC 的当前状态。一旦您点击编辑器程 序工具栏中的 **Start Live view** 按钮,每个输出端口的实际值显示在端口旁的一个小蓝色 字段中(参见下图)。

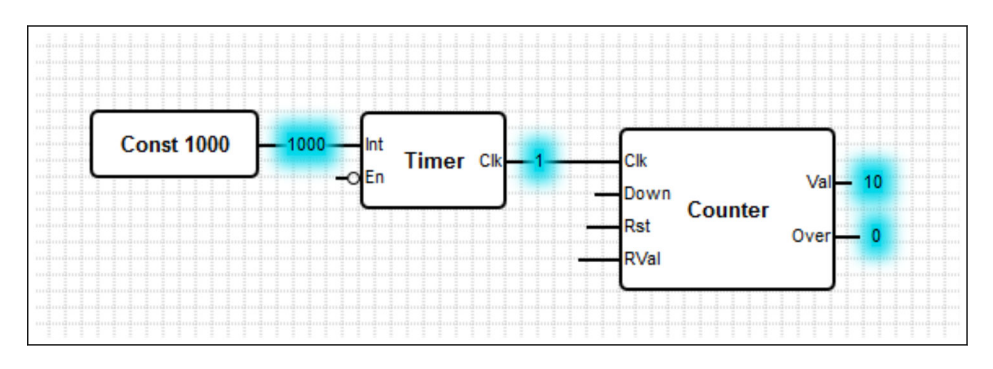

数值以尽可能快的速度更新。

 $\left\lceil \frac{1}{2} \right\rceil$ 如果实时视图启用时图表更改,将导致出现错误,因为从 PLC 接收到的数值将不再 与图表匹配。如果出现这种情况,实时视图自动停止。

再次单击 **Start Live view** 按钮可手动退出实时视图。

# **8.4 设置**

您可以在 **Settings** 页面上设置 Fieldgate FXA42(见下图)。

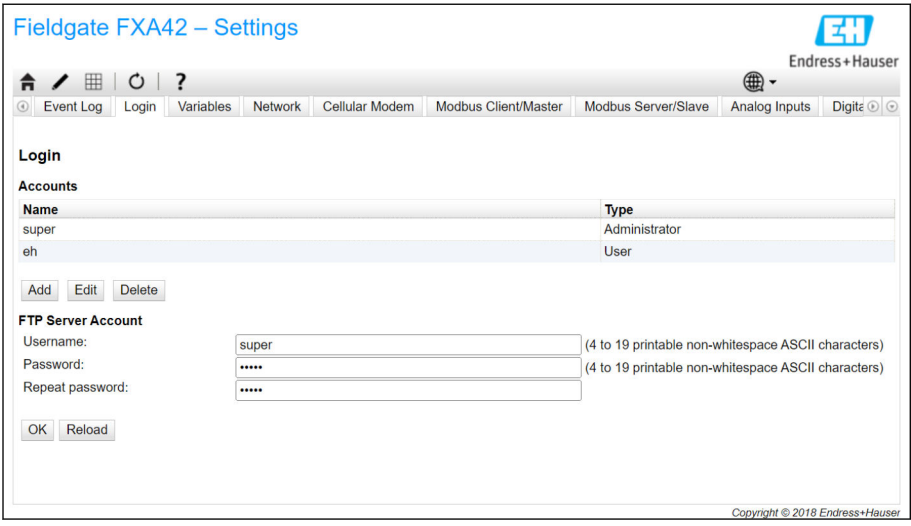

在 Settings 页面上有一个工具栏。此工具栏上的按钮在以下部分详细描述。

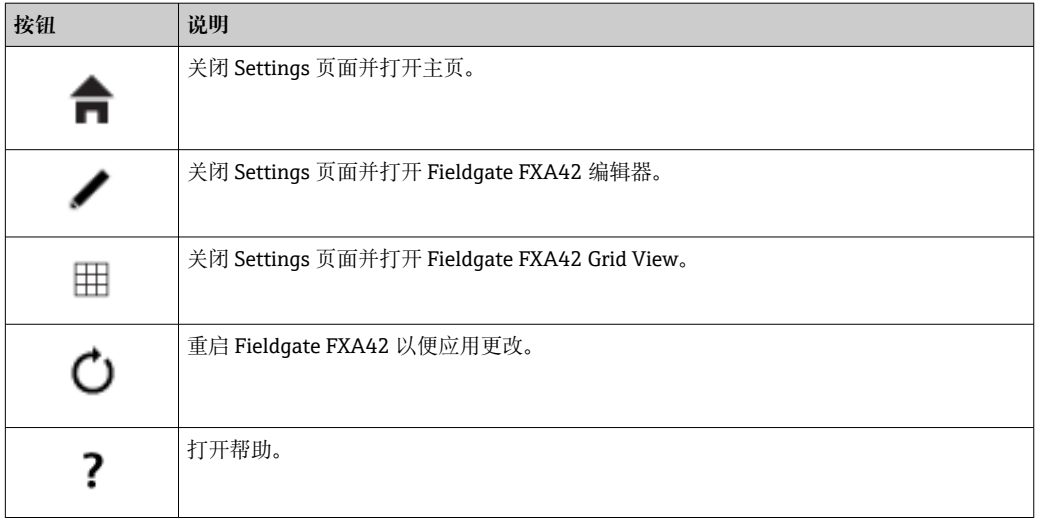

标签页位于工具栏下方。点击标签页打开一个页面,在此您可以进行及修改设备的通信 协议或另一个重要功能的设置。各个页面的详情将在其它部分单独描述。

根据具体的设备型号,可以提供以下标签页:

- **Event log**
- **Login**
- **Variables**
- **Network**
- **Cellular Modem**
- **Modbus Client/Master**
- **Modbus Server/Slave**
- **Analog Inputs**
- **Digital Inputs**
- **Data Transmission**
- **Messages**
- **Time**
- **SMS I/O**
- **OpenVPN**
- **DHCP server**
- **NAT**
- **Firewall**
- **Update**
- **Export**

**功能**

由于设备可提供许多功能和通信协议,如果大量使用功能和通信协议,则可能发生显著 的响应时间延迟(特别是通过蜂窝式调制解调器通信时)和 CPU 过载。

# **8.4.1 Event Log**

事件日志是所有 Fieldgate FXA42 固件的部件存储其事件信息的中央点。

每个事件信息包含信息文本、时间戳和事件类型。

点击信息文本打开帮助并显示更多关于信息的详情。

时间戳保存在 Fieldgate FXA42 中选择的时区中。当前选择的时区可以是已保存的本地 时区, 也可以是由 FIS (字段信息服务器) 连接 (如果可能) 提供的时区。

Fieldgate FXA42 的系统时钟可能没有同步。在此情况下,时间戳无法正确显示。

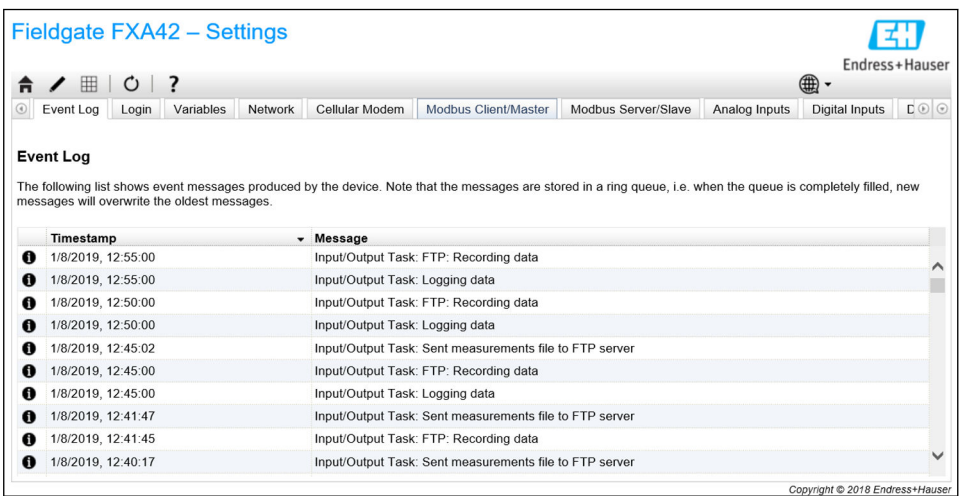

事件类型以特定的图标表示:

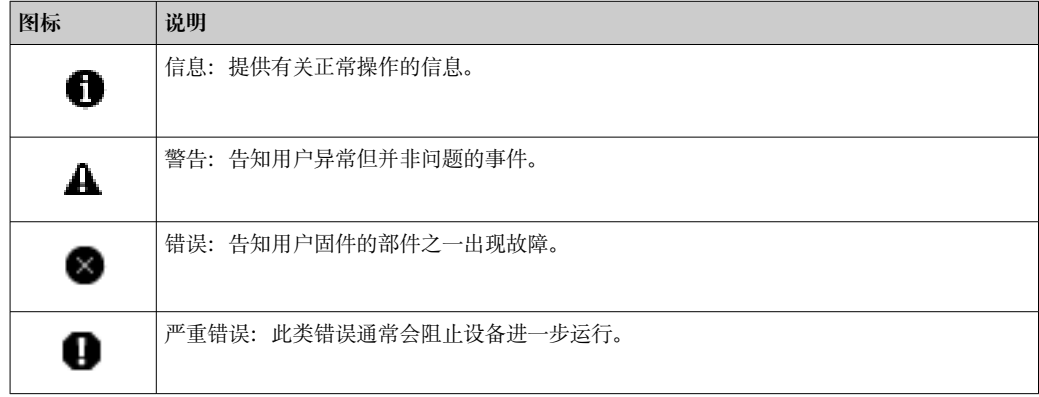

事件存储在 RAM 的循环缓冲区。这意味着当设备重启时,事件日志被清除,并且,当 缓冲区已满时新事件覆盖旧事件。

# **信息索引**

以下部分包含 Fieldgate FXA42 部件可记录的所有信息的索引。

运行图表

- The PLC has been started.
- The PLC has been stopped.
- A new diagram has been saved.
- Exception in task: <message>

#### FIS 升级

- Update due to FIS command
- Firmware update via FIS request denied: Firmware update via FIS not enabled
- Firmware update via FIS request denied: Update/configuration already in progress

蜂窝式调制解调器

- Stopped
- Started
- Running
- Deactivated
- Activated
- Powered modem
- Modem initialized (RSSI: <x> dBm)
- $\blacksquare$  SIM card ID:  $\langle x \rangle$
- Registered to network
- Roaming
- Data connection established
- Opening fallback connection
- Closing fallback connection
- Invalid PIN or SIM card locked (code <x>)
- Modem initialization failed. (code  $\langle x \rangle$ )
- Network registration timed out ((not) searching)
- Roaming disallowed
- Network registration failed (code <x>, network status <y>)
- Data connection failed (code <x>)
- Network lost (code <x>, network status <y>)
- Data connection broken (DCD pin: <x>, PPP status: <y>, GPRS pin: <z>)
- Connection supervision failed.
- Modem reset
- Hanging! (state: <x>)

WLAN

- Started
- Running
- Configured IP through DHCP
- Stopping driver
- Stopped
- Connection indication

Modbus 客户端/主站

- Connected to TCP device at <IP address>:<port>.
- Read/wrote from/to TCP device at <IP address>:<port> (unit: <unit identifier>, function code: <function code>, address: <address>, quantity: <quantity>)
- Read/wrote from/to RTU device <device address> (function code: <function code>, address: <value address>, quantity: <quantity>)
- The interval has been violated.
- Could not connect to TCP device at <IP address>:<port>. (Error code <code>).
- Could not read/write from/to TCP device at <IP address>:<port> (unit: <unit identifier>, function code: <function code>, address: <address>, quantity: <quantity>, result code: <result code>, error code: <error code>, exception code: <exception code>)
- Read illegal floating point value from TCP device at <IP address>:<port> (unit: <unit identifier>, function code: <function code>, address: <address>, quantity: <quantity>)
- Could not read/write from/to RTU device <device address> (function code: <function code>, address: <value address>, quantity: <quantity>, result code: <result code>, exception code: <exception code>)
- Read illegal floating point value from RTU device <device address> (function code: <function code>, address: <value address>, quantity: <quantity>)
- Portal communication error <error code>

#### Modbus 服务器/从设备

Portal communication error <error code>

#### 数据传输和数据记录

- Sent FIS data message successfully
- Error on parsing FIS data message
- FIS: Recording data
- FIS event message transmitted successfully
- FIS: Recording event
- HTTP error <HTTP-Error> occurred while sending FIS event message
- HTTP connection error occurred while sending FIS event message
- HTTP connection error occurred while sending FIS data message
- FIS data message transmitted successfully
- HTTP error <HTTP-Error> occurred while sending FIS data message
- Invalid FIS authentication
- Logging data

信息

- Sending data e-mail to <name>, address: <name>
- Sending limit e-mail to <email>, address: <address>
- Sending alarm e-mail to <email>, address: <address>
- Sent data e-mail message successfully
- Could not send data e-mail
- E-mail: No data recorded
- E-mail: Recording data
- E-mail: Recording event
- FTP: Recording data
- Could not send file to FTP server
- Sent measurements file to FTP server
- Sending FIS registration message
- Sending configuration to FIS
- Configuration successful
- FIS configuration version: <Version>
- Invalid FIS authentication data. Trying again in <T> minutes.
- HTTP error <HTTP-Error> occurred while sending FIS registration message. Trying again in <T> minutes.
- HTTP connection error occurred while sending FIS registration message. Trying again in <T> minutes.
- FIS registration successful
- New configuration available: <Version>
- Could not apply FIS configuration, update in progress.
- FIS configuration version: <Version>
- Downloading new configuration from FIS
- Could not apply configuration
- Re-booting due to FIS command
- Re-registration due to FIS command
- Update due to FIS command
- Time changed from FIS

#### 系统时间

- Running
- System clock updated via SNTP
- System clock updated from RTC
- Could not get exclusive access to clock(s).
- Daylight saving time rules will be used up within the next two years.
- SNTP client error: <message>
- RTC not available
- Could not write to RTC: <message>
- Could not read from RTC: <message>
- Could not read daylight saving time file.
- No daylight saving time rule found for the current time.
- DNS error (<error code>) for server <server name/IP>
- Could not open socket for server <server name/IP>
- Could not send to server <server name/IP>
- Failed to receive reply from server <server name/IP>
- Unexpected packet format from server <server name/IP>
- Timestamps not plausible from server <server name/IP>

#### OpenVPN

- Driver has been started.
- Driver has been stopped.
- Driver stopped.
- Connection established.
- Connection closed.
- Authority's certificate uploaded.
- Certificate uploaded.
- Private key uploaded.
- User and password file uploaded.
- Diffie-Hellman file uploaded.
- Could not start driver.
- Could not stop driver.
- Driver stopped unexpectedly.
- Upload of authority's certificate failed.
- Upload of certificate failed.
- Upload of private key failed.
- Upload of user and password file failed.
- Upload of Diffie-Hellman file failed.

DHCP 服务器

- Running
- Added static lease IP=<x>, MAC=<y>
- Discover message received, CI=<x>, MAC=<y>
- Request message received, CI=<x>, MAC=<y>
- Leased IP=<x>, Leasing Time=<y>, Index=<z>
- Release message received, CI=<x>, MAC=<y>
- Release IP= $\langle x \rangle$ , Index= $\langle y \rangle$
- Network interface not configured
- Failed to send response message, error <x>
- No more client addresses available
- Receive Error <x>
- Received malformed message
- No interface found for given IP address
- Open socket failed
- Bind socket failed
- Only <x> clients possible due to netmask setting
- Failed to allocate client data structure
- Adding static lease IP= $\langle x \rangle$  failed, IP address is in use
- Adding static lease IP=<x> failed, no free slot
- Adding static lease IP=<x> failed, wrong IP address

网络地址转换

- Running
- $\blacktriangleright$  <x> static mapping(s) read from configuration
- No free mapping entry available for incoming connection from internal interface
- No free firewall rule entry available for outgoing connection

更新

• Running

• Package successfully loaded via local web server

- Loading package from remote web server...
- Package successfully loaded from remote web server
- Checking package...
- About to reboot...
- Loading package via local web server timed out
- Target directory for remote update package does not exist
- Target file for remote update package is not accessible
- Loading package from remote web server failed (code <x>)
	- The type of the package's signature does not match the expected type of signature. (<signature type>)
	- Invalid package flag(s) (<flags>)
	- Firmware name does not match. This package is for "<firmware name>" firmware.
	- This package cannot be applied to the current firmware version.
	- Target name does not match. This package is for "<target name>" target.
	- Variant name does not match. This package is for "<variant name>" variant.
- This package is limited to the device with the MAC address <MAC address>.
- Invalid package signature
- Could not open package. Message: <message>
- Update disallowed by application (<code>)</sub>
- Could not launch update.
- $\blacksquare$  Portal communication error  $\langle x \rangle$

导出

- Preparing export...
- Packing update package...
- Update package has been successfully packed
- Preparation failed. Message: <message>
- Packing failed. Message: <message>

#### 系统启动

- Started
- I/O hardware manager initialized
- NAT/firewall service initialized
- Ethernet (1) driver started.
- Cellular modem driver initialized
- Update module initialized
- PLC driver initialized
- Message manager initialized
- DHCP server initialized
- OpenVPN client initialized
- Status web service initialized
- System time manager initialized
- COM Server initialized
- Diagram loaded
- Web configuration modules initialized
- Update exporter module initialized
- Update web service initialized
- Running
- Starting update from external medium.
- Link detected at Ethernet (<interface index>).
- Restarting DHCP configuration at Ethernet (<interface index>).
- DHCP configuration completed at Ethernet (<interface index>).
- Power fail handling not supported
- Not enough power fail capacity
- Retentive data could not be loaded.
- The internal flash drive seems to be weak.
- Flash write error. The internal flash drive is probably defect.
- One or more certificates could not be loaded.
- Could not initialize NAT/firewall service. (<error code>)
- Could not start Ethernet (1) driver.
- Unsupported Ethernet (1) interface type. (<interface type>)
- Could not initialize NAT/firewall service. (<error message>)
- Could not initialize cellular modem driver: <error message>
- Could not initialize WLAN driver: <error message>
- Could not initialize update module: <error message>
- Could not initialize DHCP server.
- Could not initialize OpenVPN client: <error message>
- Could not initialize system time manager: <error message>
- Could not initialize COM server: <error message>
- Could not initialize portal Event Log service: <error message>
- Could not load and start diagram.
- Could not initialize web configuration modules: <error message>
- Could not initialize update exporter module: <error message>
- Could not initialize update web service: <error message>
- Task cycle time has been violated.
- Could not start update from external medium.
- Link lost at Ethernet (<interface index>).
- RTOS version is not supported. Version (<version number>) is required.
- Device is secured with the default password, please change it.
- Fatal error: <error message>

# **8.4.2 登陆**

您可以在此页面为 Fieldgate FXA42 设置登陆数据。

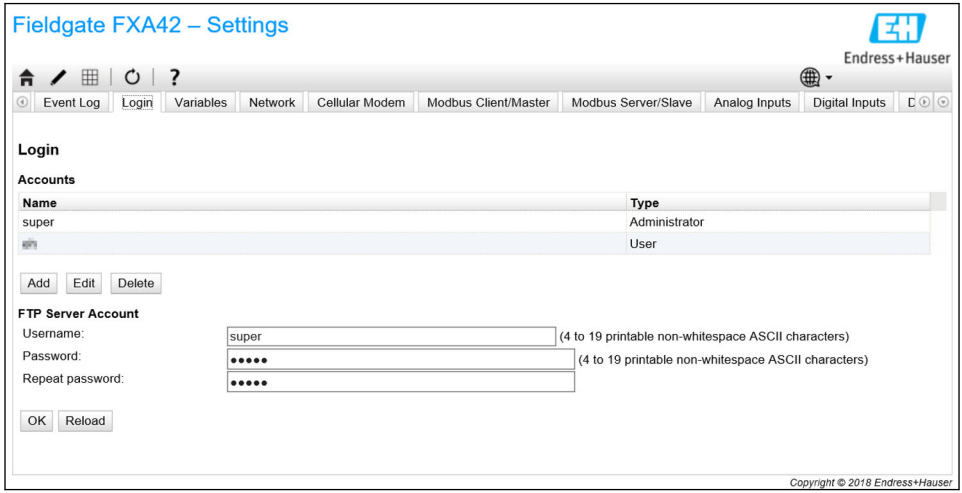

最多可以创建 5 个用户账户,这些账户可以作为管理员账户或普通用户账户。用户列表 不可能为空。第一个账户始终是管理员账户。必须定义至少一个管理员账户。

管理员有权访问当地网站的受保护区域。用户仅可访问主页和网格视图。

如果第一个管理员的认证信息与缺省访问数据相符(用户名: "super", 密码 H "super"),当加载设置网站时,一条系统信息打开。系统信息包含更改访问数据的 提示。**确保记录新的访问数据**并且将此信息储存在一个安全的位置!

# **注意**

#### **忘记登陆信息?**

如果您无法找到您的登陆信息,设备必须恢复出厂设置(复位)。所有设置将丢失!

- ▶ 关闭 Fieldgate FXA42 (切断电源)。
- ‣ 按住复位按钮。复位按钮在前面板上的小孔内。
- ▶ 开启 Fieldgate FXA42。当设备启动时按住复位按钮, 直到 Web-PLC LED 指示灯闪 烁两次。恢复出厂设置。

# **8.4.3 网络**

通用网络设置可以在此页面设置。

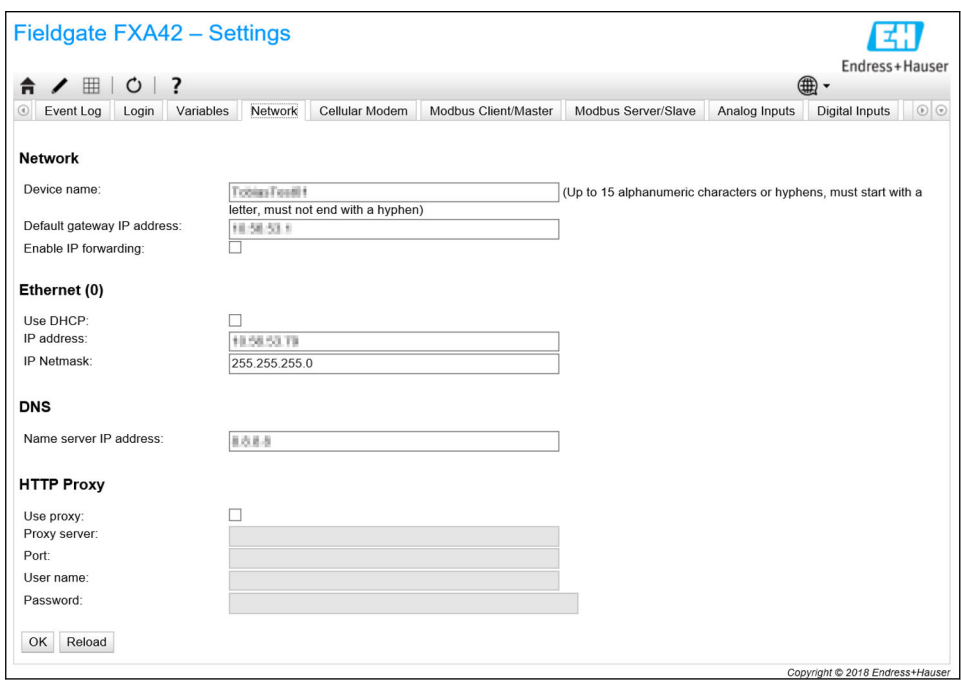

#### **Device name**

设备名称注册为 NetBIOS 名称。在局域网内部,可以使用设备名称(代替 IP 地址)访问 设备。除了可设置名称,还可注册由前缀 MAC 和设备的 MAC-ID 组成的另一个名称 (例如 MAC003056A1DB30)。

#### **Default gateway IP address**

缺省网关可能通过一个动态 IP 设置重写, 例如通过 DHCP, 或者当建立一个蜂窝式调制 解调器连接时。

#### **Enable IP forwarding**

如果 IP 转发已启用, 设备将从一个网络接口向另一个转发 IP 流量。例如, 对于 NAT 这 是必要的。

#### **Ethernet (0)**

设备以太网接口的 IP 地址可在此部分设置。注意:一旦这些设置更改,可能无法再到达 设备的相同地址。

#### **DNS**

DNS 服务器的 IP 地址可以在此部分进行显式设置。如果设备通过 DHCP 或一个蜂窝式调 制解调器连接进行设置以获得其 IP 设置, 则不需要此设置。在此情况下, DNS 服务器自 动设置。

#### **HTTP Proxy**

应用于 HTTP 连接的代理服务器可以在此部分设置。 可以从您的本地网络管理员处获得必要的信息。

# **开源软件**

已使用以下开源软件执行 NetBIOS 名称注册:

#### **NetBIOS over TCP/IP (NBT) name registration**

所使用的源代码基于 Christopher R Hertel 的文档资料和代码实例 Hertel。

项目网站: ubiqx.org/cifs

软件许可: LGPL

# **8.4.4 蜂窝式调制解调器**

蜂窝式调制解调器可在此页面启用和设置。

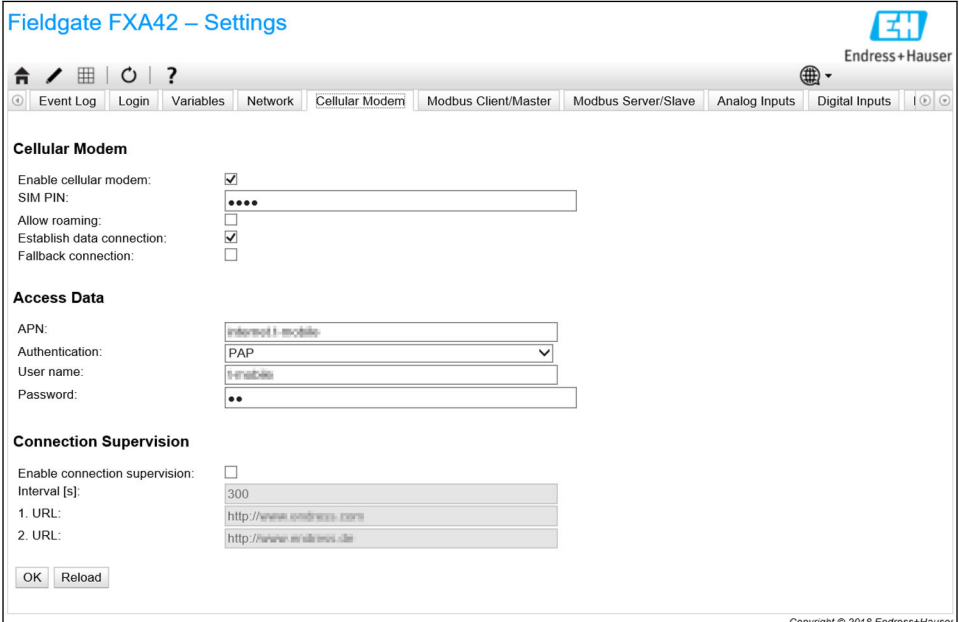

要启用蜂窝式调制解调器,请勾选 **Enable cellular modem** 复选框并输入 SIM 卡的 PIN。

可以允许或禁止调制解调器登陆到一个网络而不是您的本地网络(漫游)。要启用漫 游,请勾选 **Allow roaming** 复选框。

图 漫游连接通常导致更高的成本。

要建立蜂窝式无线电连接,请勾选 **Establish data connection** 复选框。

3 对于 LTE NBioT, 首次注册设备通常需要长达 40 分钟的时间。

蜂窝式无线电连接也可以用作 **Fallback connection**。在此情况下,如果没有其它网络接 口提供互联网连接,数据连接仅通过蜂窝式调制解调器建立。

要将蜂窝式无线电连接用作回退连接,请勾选 **Fallback connection** 复选框。

如果互联网连接是在公司借助自有代理服务器建立的,那么蜂窝式调制解调器就不  $| \cdot |$ 能用作回退解决方案。

要建立数据连接,必须输入 **Access Data**。在这里,最重要的设置是 APN(接入点名 称)。如果需要身份验证,可以在此设置验证类型、用户名和密码。

这些字段的数据可以从移动网络提供商处获得。

连接监管功能被用于监视蜂窝式调制解调器连接和其它连接。当蜂窝式调制解调器连接 建立时,它被用于检查其它网络接口之一是否重新提供互联网连接。只有连接监管连续 3 次成功检查到另一个网络接口连接,蜂窝式调制解调器数据连接才会关闭。

#### **连接监管**

每当在设置的时段内没有有效载荷流量时,连接监管将尝试连接到第一个 URL。此时段 可以设置为 60 至 60000 秒。如果连接至第一个 URL 失败, 将尝试连接第二个 URL。如 果连接第二个 URL 也失败,蜂窝式调制解调器连接将被重新建立。

• 如果蜂窝式调制解调器驱动程序在识别连接时出现问题, 使用连接监管功能。注 意,此功能可能产生额外的网络流量。

- 如果蜂窝式调制解调器连接被用作回退连接,连接监管不可以被禁用。
- 对于需要连续数据收集的应用,必须启用连接监管。连接监管功能监管蜂窝式调 制解调器连接,并在连接断开时复位调制解调器。
- 只有在插入允许访问互联网的 SIM 卡的情况下, 才可以到达预定义的监管 URL。

#### **信号强度**

为保证连接稳定,设备所有通讯功能性能良好,请确保信号强度至少为-79 dBm(良 好)。

低信号强度可能显著降低传输速度或完全断开连接,进而导致设备功能丧失。

信号强度和连接质量的相互关系在以下表格中提供:

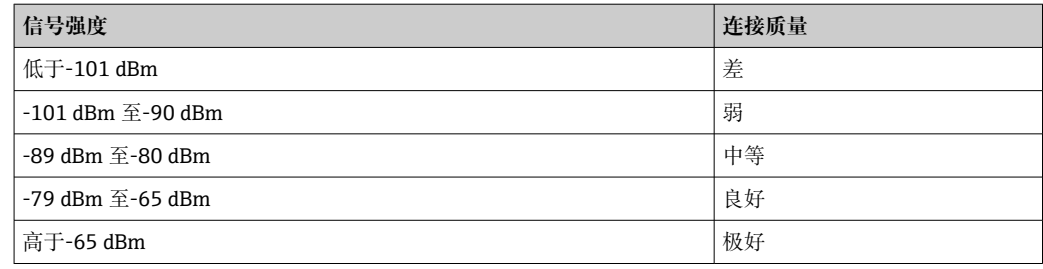

# **重要应用**

蜂窝式通信设备使用无线电信号操作,因此无法确保在所有条件下保持稳定的连接。对 于连续可靠的数据传输,不要完全依赖一台无线设备。

#### **天线**

身体与蜂窝式天线距离过近可能对健康造成负面影响。使用增益系数超过 2.3 dBi 的天 线可能需要操作地点的额外批准。

#### **事件日志信息**

以下部分描述蜂窝式调制解调器驱动程序可能记录到事件日志中的信息。所有信息都以 文本 Cellular Modem Driver 作为前缀。

## **Stopped**

蜂窝式调制解调器驱动程序已停止。

# **Started**

蜂窝式调制解调器驱动程序已启动。

#### **Running**

蜂窝式调制解调器驱动程序正在运行。

#### **Deactivated**

蜂窝式调制解调器驱动程序已暂时停用。

# **Activated**

蜂窝式调制解调器已在暂时停用后重新启用。

# **Powered modem**

蜂窝式调制解调器硬件的电源已接通。

#### **Modem initialised (RSSI: <x> dBm)**

蜂窝式调制解调器已成功完成初始化。RSSI 值的范围从 <= -113 到 >= -51 dBm。

# **SIM card ID: <x>**

此信息提供有关 SIM 卡 ID 的信息。

## **Registered to network**

蜂窝式调制解调器已成功注册到移动网络。

#### **Roaming**

蜂窝式调制解调器已注册到一个本地网络之外的网络。注意,漫游连接通常会产生更高 的成本。

#### **Data connection established**

数据连接已成功建立。

#### **Opening fallback connection**

蜂窝式调制解调器正在被用作一个回退连接。因为没有其他网络接口提供互联网连接, 连接正在建立。

#### **Closing fallback connection**

蜂窝式调制解调器正在被用作一个回退连接。因为另一个网络接口提供了互联网连接, 连接被关闭。

#### **Invalid PIN or SIM card locked (code <x>)**

SIM 卡的 PIN 码无效, 或者因为输入错误 PIN 码次数过多, SIM 卡已被锁定。 可能的代码:

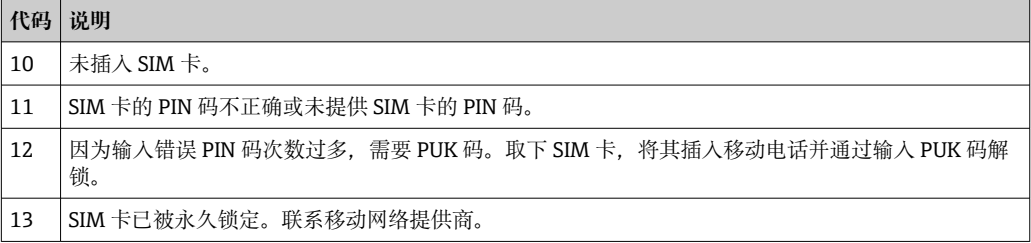

#### **Modem initialisation failed. (code <x>)**

蜂窝式调制解调器硬件初始化失败。 可能的代码:

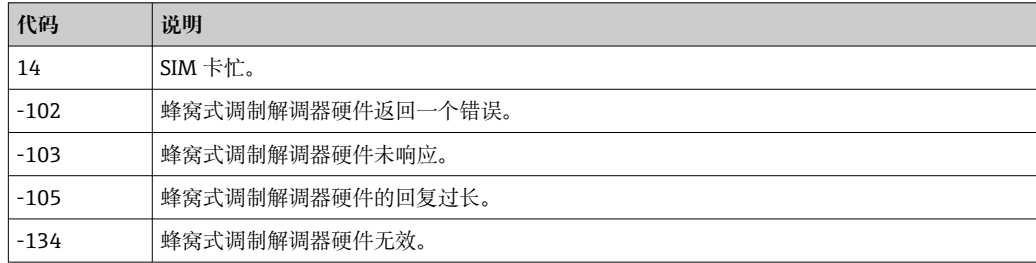

2 如果显示了一个上述表格未列出的错误代码, 联系客户支持。

# **Network registration timed out ((not) searching)**

在合理时间内未找到移动网络。信息还指示蜂窝式调制解调器硬件是否仍在搜索网络。

#### **Roaming disallowed**

因为未提供本地网络并且已在设置中禁止漫游,蜂窝式调制解调器未连接到任何网络。

```
Network registration failed (code <x>, network status <y>)
```
蜂窝式调制解调器无法注册到任何网络。

可能的代码:

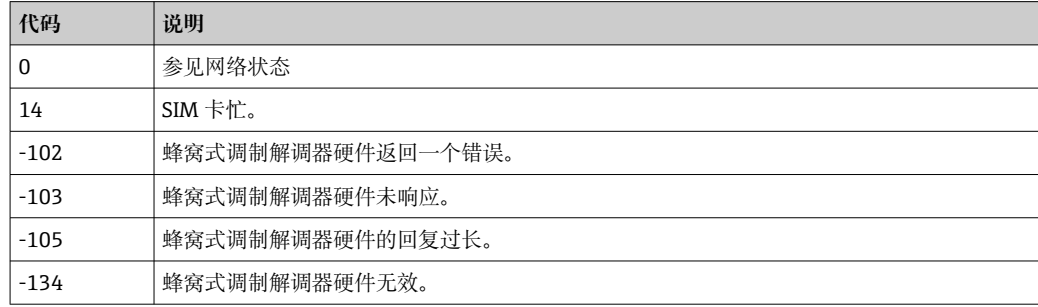

## 网络状态可能有以下数值:

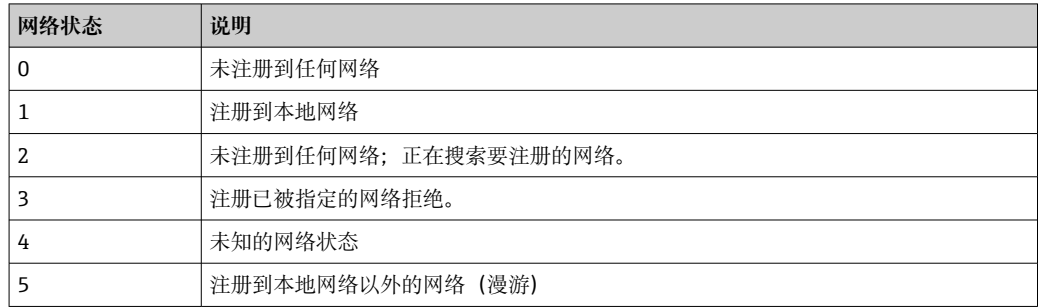

● 如果显示了一个上述表格未列出的错误代码或网络状态,联系客户支持。

#### **Data connection failed (code <x>)**

无法建立数据连接。

可能的代码:

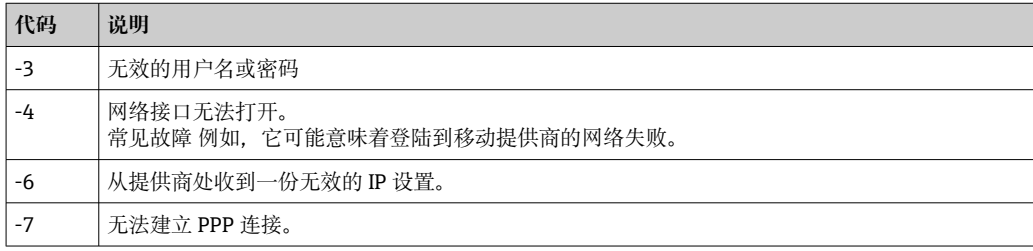

3 如果显示了一个上述表格未列出的错误代码, 联系客户支持。

#### **Network lost (code <x>, network status <y>)**

蜂窝式调制解调器与网络的连接中断。

# 可能的代码:

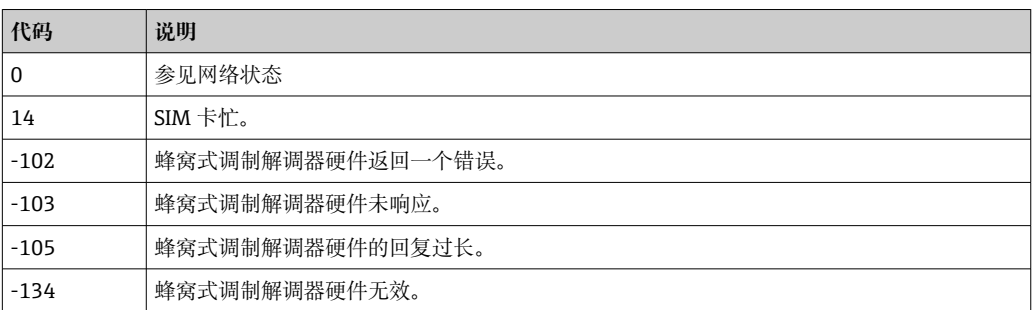

# 网络状态可能有以下数值:

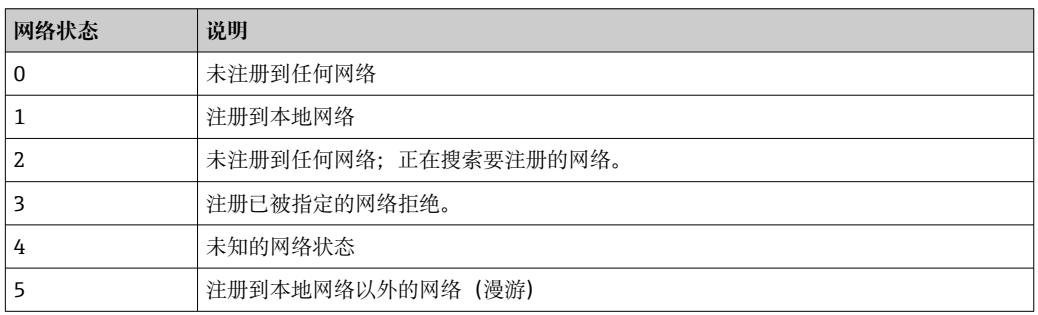

2 如果显示了一个上述表格未列出的错误代码或网络状态,联系客户支持。

# **Data connection broken (DCD pin: <x>, PPP status: <y>, GPRS pin: <z>)**

数据连接已意外关闭。此信息还显示了蜂窝式调制解调器硬件的 DCD PIN 码状态数值 (1:连接,0:未连接)、GPRS PIN 码状态数值(1:连接,0:未连接)以及 PPP 客 户端网络接口的状态:

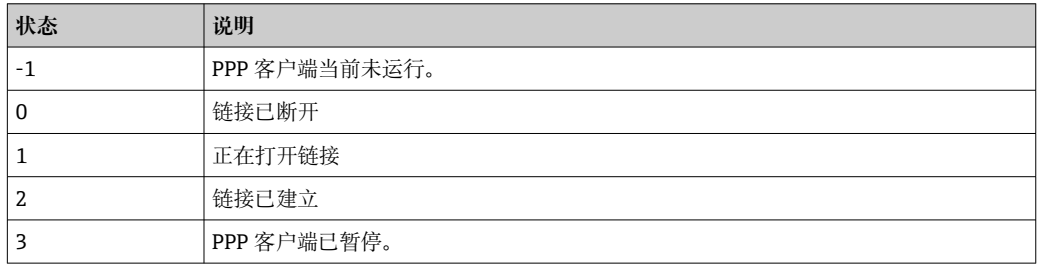

● 如果显示了一个上述表格未列出的错误代码, 联系客户支持。

## **Connection supervision failed.**

连接监管连接至设置的 URL 失败。连接将被关闭。

## **Modem reset**

蜂窝式调制解调器硬件已复位。

悬挂! (状态: <x>)

蜂窝式调制解调器驱动程序处于无效状态。

# **8.4.5 WLAN**

如果设备已有一个 WLAN 接口,它可以在此页面上启用及设置。

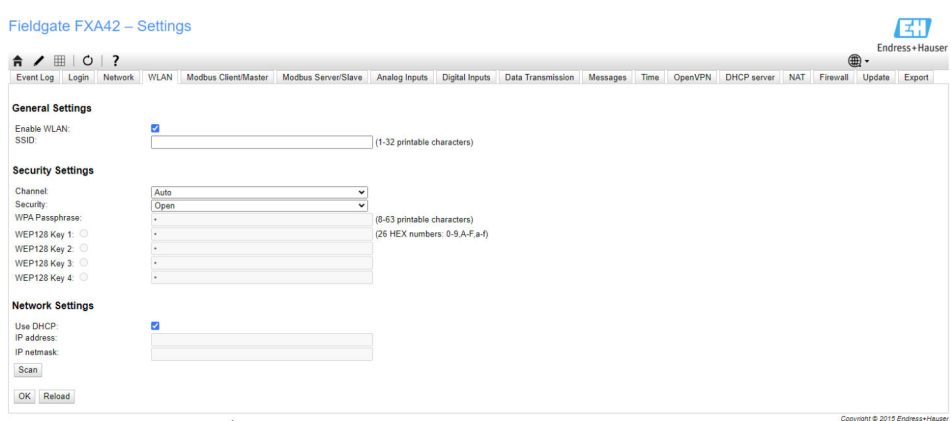

# **设置**

以下表格描述了用于 WLAN 单元的可用设置。

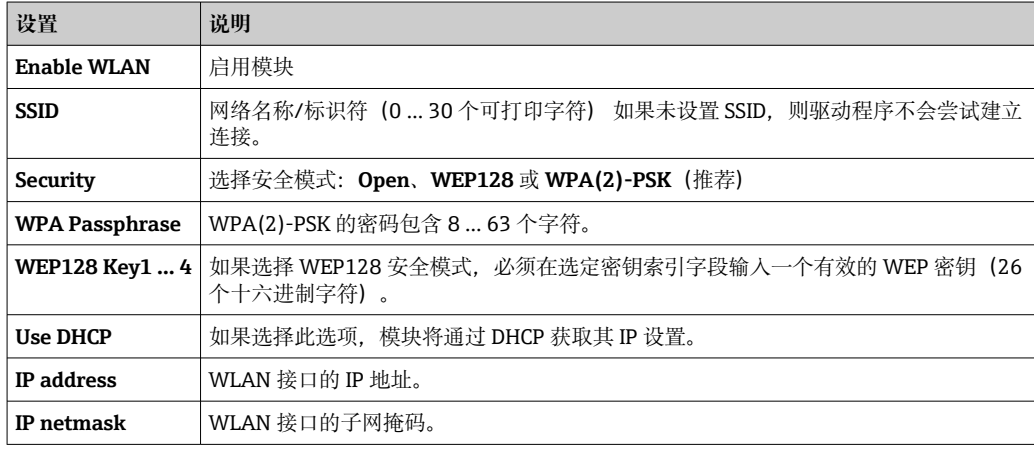

 $\left\lceil \frac{1}{2} \right\rceil$  无论何时, 只能通过以太网 (硬接线) 连接修改 WLAN 设置! 如果设置通过 WLAN 连接本身更改,可能造成在设备重启后当前建立的连接丢失。

# **无线扫描**

按压 Scan 按钮以搜索可用的无线网络。

扫描大约需要 20 秒。随后,发现的无线网络显示在对话框中。

使用 Select 按钮或双击相应的条目,选择所需的无线网络。所选无线网络的设置应用于 设置页面。必要时,输入 WPA 密码和 WEP 密钥。

# **事件日志信息**

以下部分描述 WLAN 驱动程序可能记录到事件日志中的信息。所有信息都以文本 WLAN Driver 作为前缀。

**Started**

WLAN 单元驱动程序已启动。

**Running**

WLAN 单元驱动程序正在运行。

# **Configured IP through DHCP**

WLAN 单元驱动程序已通过 DHCP 通信协议设置其 IP 地址。

#### **Stopping driver**

WLAN 单元驱动程序被停止。

# **Stopped**

WLAN 单元驱动程序已停止。

**Connection indication**

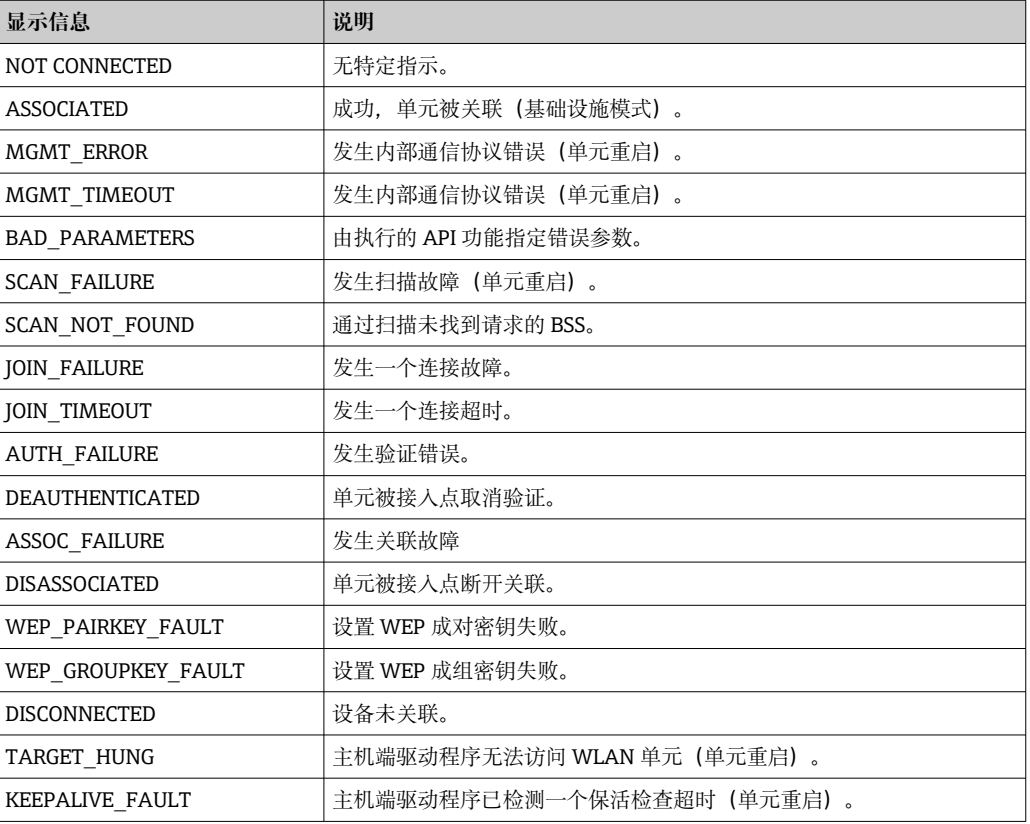

# **8.4.6 Modbus 客户端/主站**

Modbus 客户端/主站可以在此页面设置。

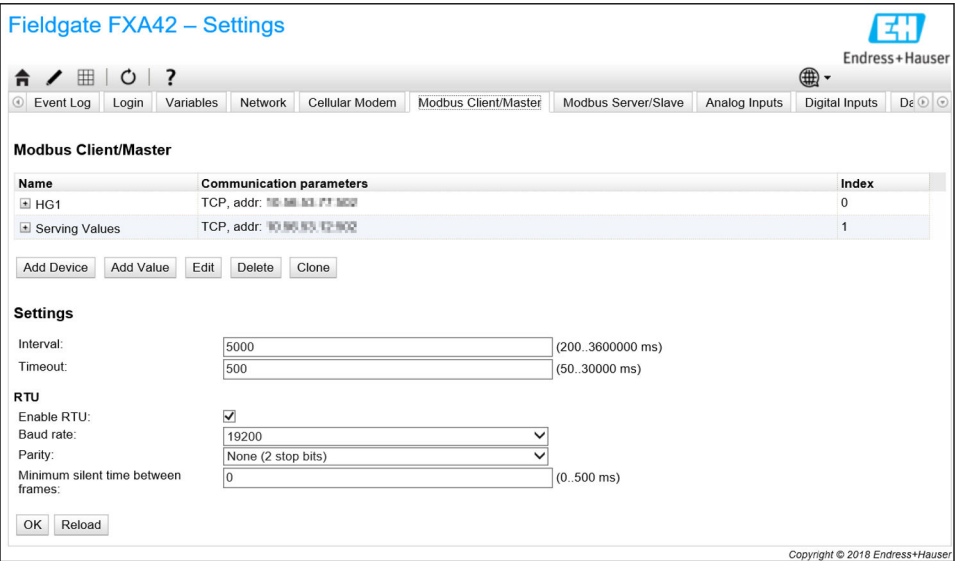

# **设备和数值**

**Modbus Client/Master** 列表显示 Modbus 设备及其值。设备和数值(输入或输出)可 以通过以下列出的按钮进行添加、编辑、删除或复制。对于每个设备和数值,列表显示 一个名称、通信参数及索引。例如,名称可以自由定义并且显示在门户网站上。索引用 于在内部定位设备及其数值。

当添加或编辑设备时,一个对话框打开,在此对话框内可以设置以下参数:

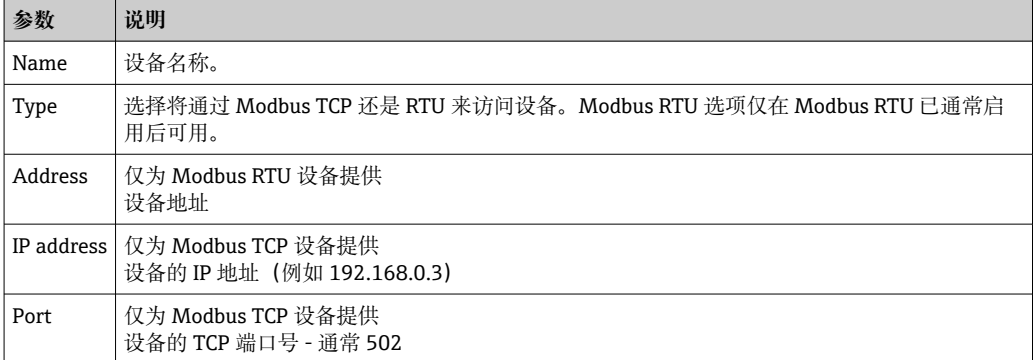

当您添加或编辑一个数值时,将出现另一个对话框。在此可设置以下参数:

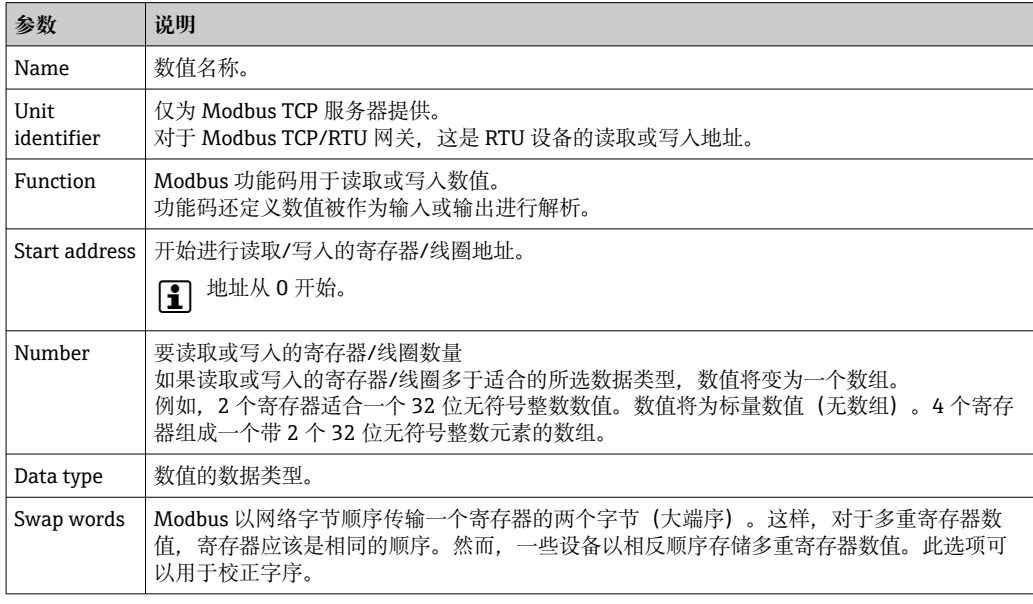

#### **数值和设备的数量限制**

最多可以定义 32 个设备和 256 个数值。由于当读取和写入多个寄存器或数值时数值可 能变为数组,应用以下限制:所有标量(非数组)数值的数量加上所有数组的大小不得 超过 512。

#### **设置**

可以在实时列表下方的字段中进行以下设置:

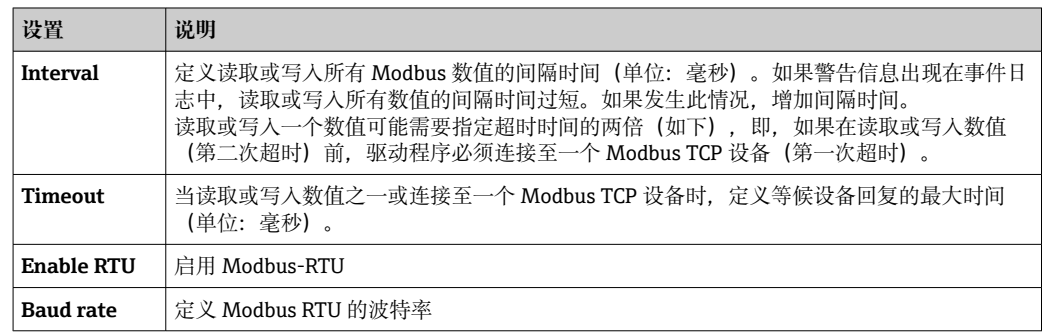

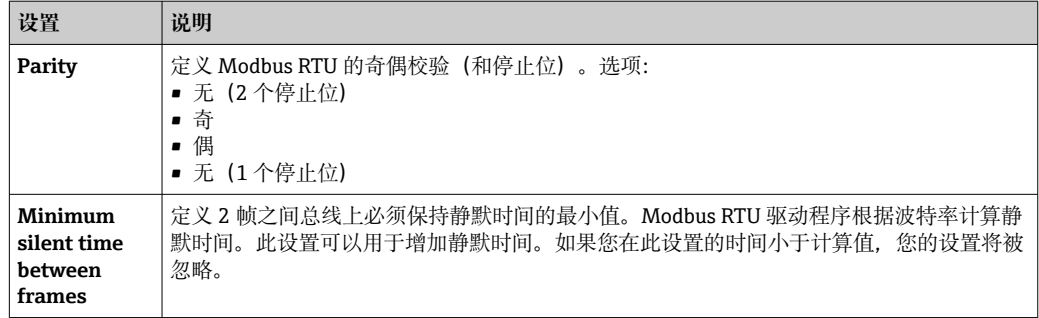

# **事件日志信息**

以下部分描述 Modbus 驱动程序可能记录到事件日志中的信息。所有信息都以文本 Modbus Driver 作为前缀。

#### Connected to TCP device at <IP address>:<port>.

驱动程序利用 IP 地址和指示端口成功连接至 Modbus TCP 服务器。仅当驱动程序之前连 接至相同的服务器失败时,此信息才会显示。

#### **Read/wrote from/to TCP device at <IP address>:<port> (unit: <unit identifier>, function code: <function code>, address: <address>, quantity: <quantity>)**

驱动程序已利用 IP 地址和指示端口从 Modbus TCP 服务器成功读取一个数值, 或向 Modbus TCP 服务器写入一个数值。此值通过所使用的 Modbus 功能码、其地址(从 0 开始)及寄存器或线圈的数量来识别。仅当驱动程序之前读取或写入相同的值失败时, 此信息才会显示。

#### **Read/wrote from/to RTU device <device address> (function code: <function code>, address: <value address>, quantity: <quantity>)**

驱动程序已利用指示地址从 Modbus RTU 从设备成功读取一个数值或向 Modbus RTU 从 设备写入一个数值。此值通过所使用的 Modbus 功能码、其地址(从 0 开始)及寄存器 或线圈的数量来识别。仅当驱动程序之前读取或写入相同的值失败时, 此信息才会显 示。

#### **The interval has been violated.**

当新循环应该已经开始时,驱动程序仍然忙于读取或写入从设备/客户端数值。增加间隔 时间。

#### **Could not connect to TCP device at <IP address>:<port>. (Error code <code>).**

驱动程序无法利用 IP 地址和指示端口连接至 Modbus TCP 服务器。此信息还显示一个错 误代码:

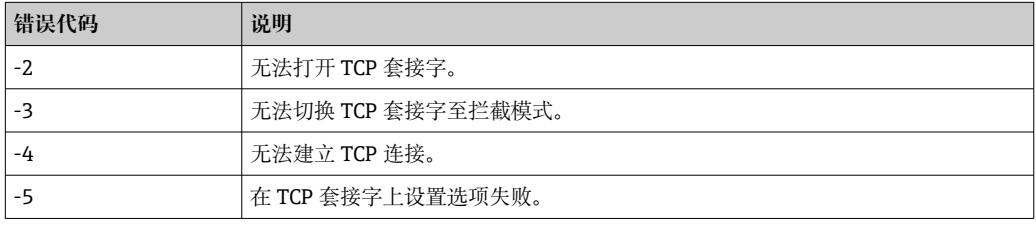

如果显示了一个此处未列出的错误代码,联系客户支持。 I - I

**Could not read/write from/to TCP device at <IP address>:<port> (unit: <unit idenfifier>, function code: <function code>, address: <address>, quantity: <quantity>, result code: <result code>, error code: <error code>, exception code: <exception code>)**

驱动程序无法利用 IP 地址和指示端口从 Modbus TCP 服务器读取一个数值或向 Modbus TCP 服务器写入一个数值。此值通过所使用的 Modbus 功能码、其地址(从 0 开始)及 寄存器或线圈的数量来识别。信息还显示一个结果代码、一个来自 TCP/IP 协议栈的错误 代码和一个 Modbus 异常代码。关于 Modbus 异常代码的文档资料在 Modbus 应用协议 规范中提供。以下表格显示可能的结果代码:

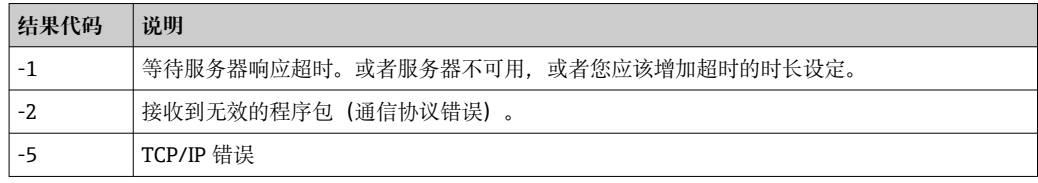

如果显示了一个此处未列出的错误代码,联系客户支持。 1 ÷ 1

**Read illegal floating point value from TCP device at <IP address>:<port> (unit: <unit idenfifier>, function code: <function code>, address: <address>, quantity: <quantity>)**

驱动程序利用 IP 地址和指示端口从 Modbus TCP 服务器读取一个非法浮点值。此值通过 用于读取它的 Modbus 功能码、其地址(从 0 开始)及寄存器或线圈的数量来识别。

**Could not read/write from/to RTU device <device address> (function code: <function code>, address: <value address>, quantity: <quantity>, result code: <result code>, exception code: <exception code>)**

驱动程序利用指示的地址,读取/写入一个数值(从/至 Modbus RTU 从设备)失败。相 应数值通过用于读取/写入它的 Modbus 功能码、其地址(从 0 开始)及寄存器/线圈的 数量来识别。信息还显示一个结果代码和一个 Modbus 异常代码。关于 Modbus 异常代 码的文档资料,请参考 Modbus 应用协议规范。以下表格显示可能的结果代码:

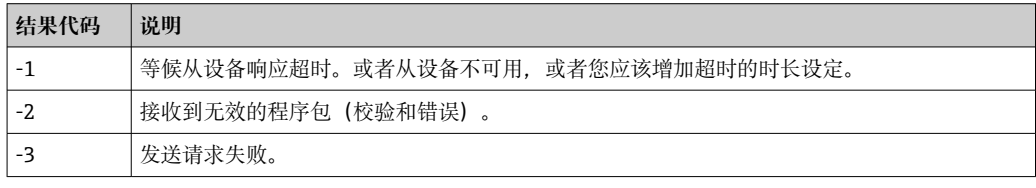

2 如果显示了一个此处未列出的事件代码, 联系客户支持。

**Read illegal floating point value from RTU device <device address> (function code: <function code>, address: <value address>, quantity: <quantity>)**

驱动程序利用指示 IP 地址从 Modbus RTU 从设备读取一个非法浮点值。此值通过用于读 取它的 Modbus 功能码、其地址(从 0 开始)及寄存器或线圈的数量来识别。

#### **Portal communication error <error code>**

当利用端口交换数据时,发生了一个常规错误。可能的错误代码:

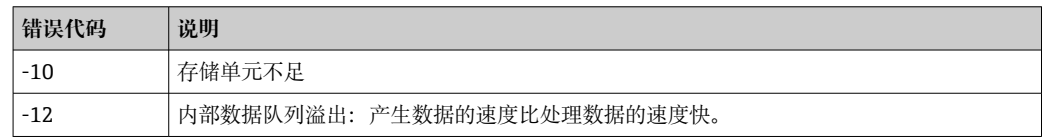

如果显示了一个此处未列出的错误代码,联系客户支持。

# **8.4.7 Modbus 服务器/从设备**

Modbus 服务器/从设备可以在此页面设置。

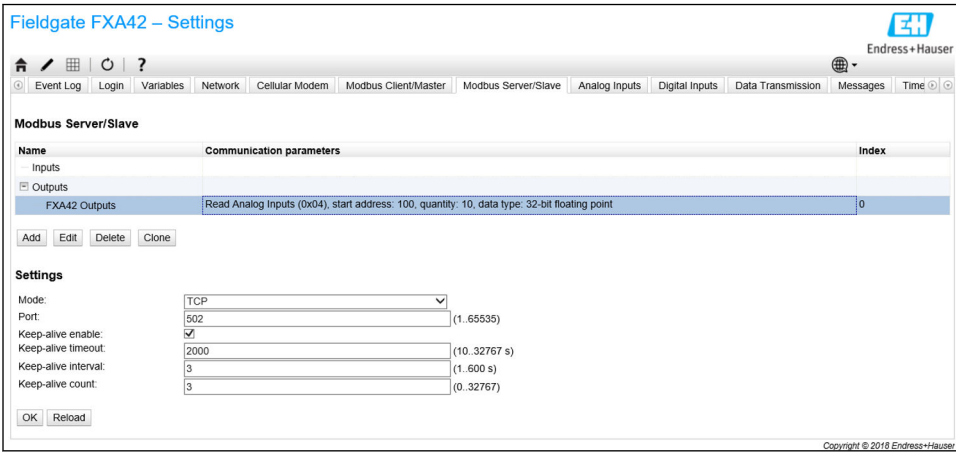

# **数值**

此页面显示 Modbus 数值的列表。可以通过列表下面的按钮添加、编辑、删除或复制设 置(输入或输出)。对于每个数值,列表显示一个名称、通信参数及索引。例如,名称 可以自由定义并且显示在门户网站上。索引用于在内部定位数值。

当您添加或编辑一个数值时,将出现一个对话框。在此可设置以下参数:

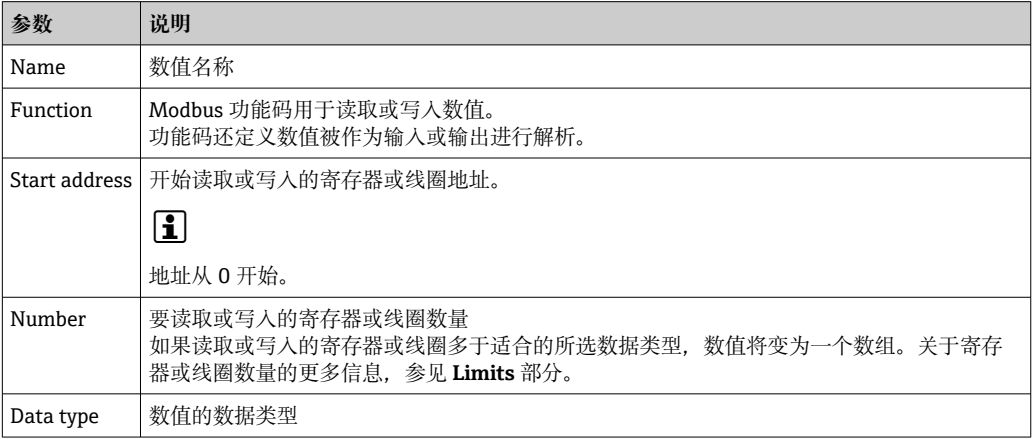

# **限定值**

最多可以定义 128 个数值。由于当读取和写入多个寄存器或线圈时数值可能变为数组, 应用以下限制:所有标量(非数组)数值的数量加上所有数组的大小不得超过 512。

## **设置**

可以使用数值列表下面的字段设置一些通用设置:

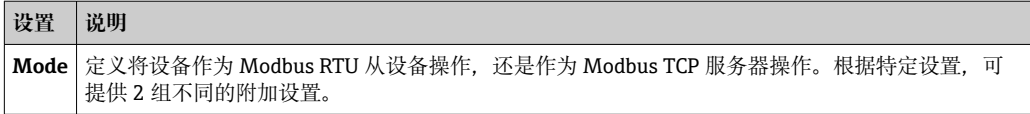

# **TCP 设置**

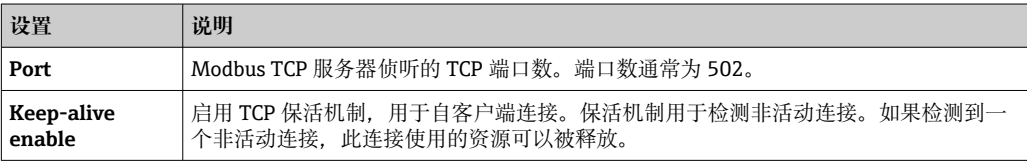
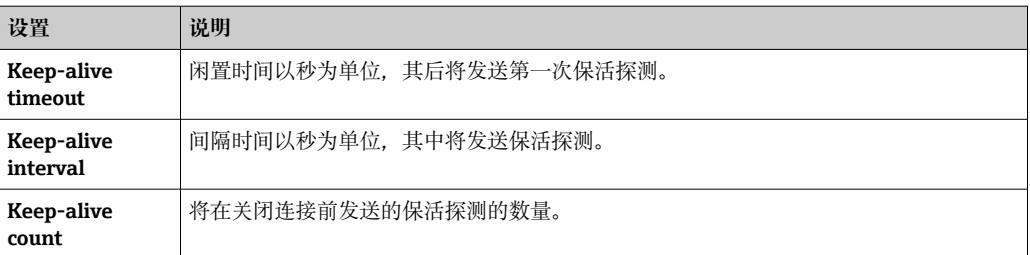

## **RTU 设置**

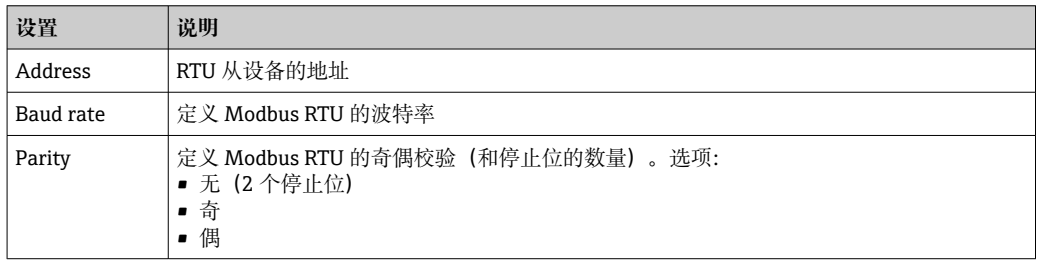

# **事件日志信息**

以下部分描述 Modbus 从设备驱动程序可能记录到事件日志中的信息。所有信息都以文 本 Modbus Slv Driver 作为前缀。

# **Portal communication error <error code>**

当利用端口交换数据时,发生了一个常规错误。可能的错误代码:

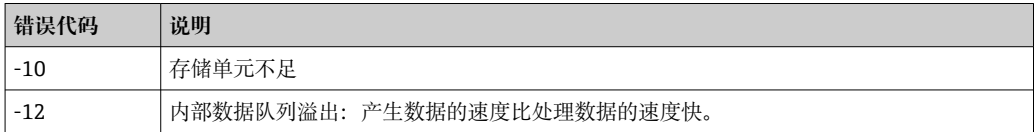

如果显示了一个此处未列出的错误代码,联系客户支持。

# **8.4.8 Analog Inputs**

设备的模拟量输入可以在此页面设置。在页面的左侧,用户可以通过点击相应标签页选 择 4 个不同输入之一。4 个输入中每一个的设置是相同的。

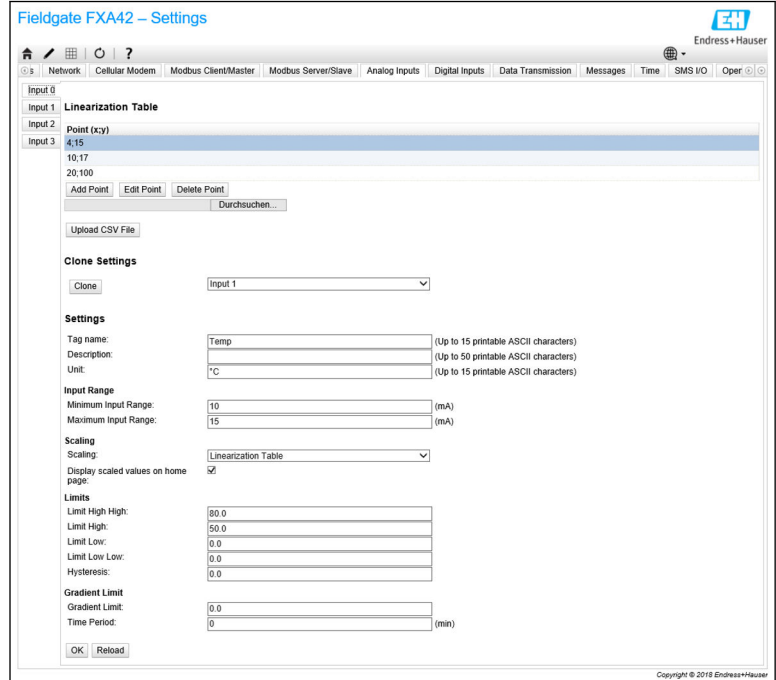

#### **线性化表**

用户可以使用一个线性化表选择标度输入值。为此输入数对(x,y)。最多可以有 64 个数对。在此,x 值对应于标度单位的数值,y 值对应于测量值,单位为毫安(mA)。 每次添加或编辑数对时,表格自动根据 x 值排序。

除了为线性化表格手动添加数对,还可以上传一个包含所有(x,y)数对的.csv 文件。 一旦.csv 文件被验证和解析,表格自动被给出的数值填充。一个有效的.csv 文件应使用 圆点"."字符作为小数点,并且使用逗号","字符作为(x,y)值的分隔符。

#### **复制设置**

为了让设置更加容易,用户可以将一个输入的当前设置复制到另一个输入。为此,用户 应首先选择要复制的设置的输入。一旦您点击 **Clone** 按钮,来自所选输入的所有设置被 复制到当前可见的设置页面。

# **模拟量输入设置**

在此部分,用户可以设置每个模拟量输入的设置。提供以下设置:

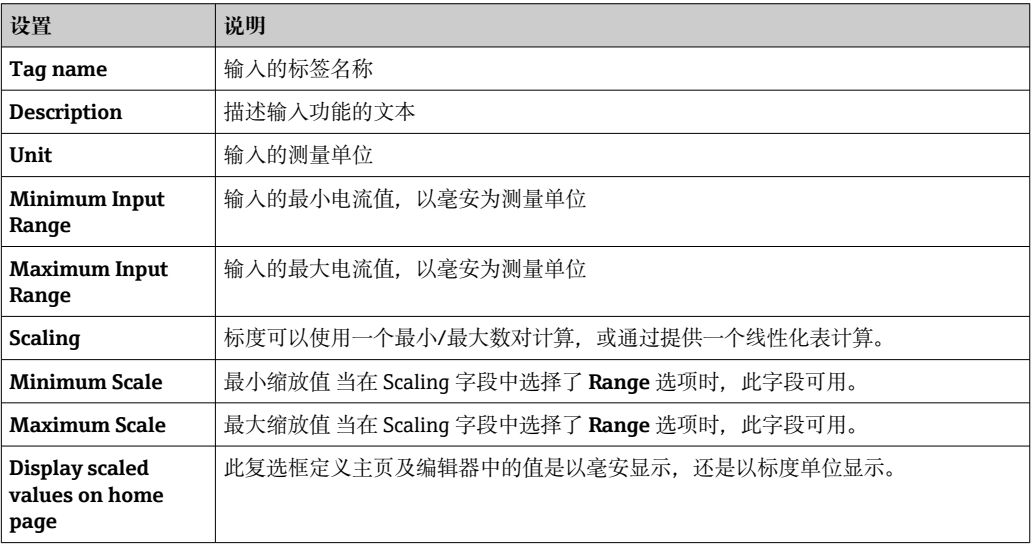

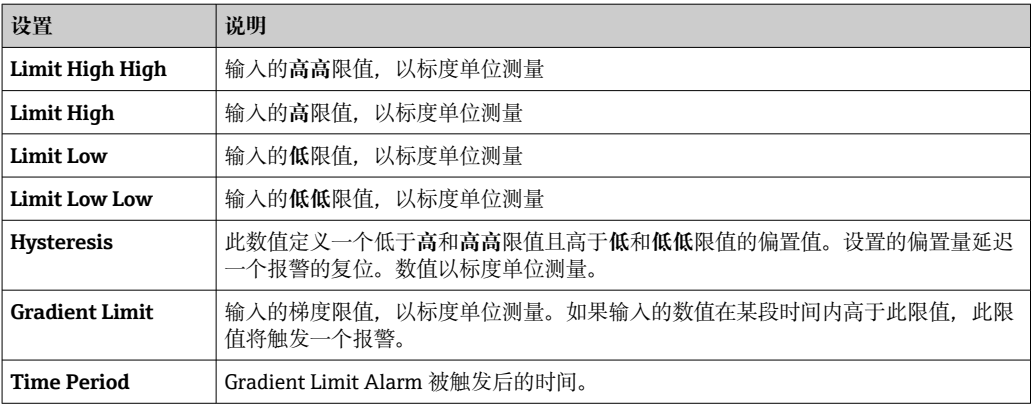

# **8.4.9 Digital Inputs**

Fieldgate FXA42 的数字量输入可以在此页面设置。在页面的左侧,用户可以通过点击相 应标签页选择 4 个不同输入之一。4 个输入中每一个的设置是相同的。

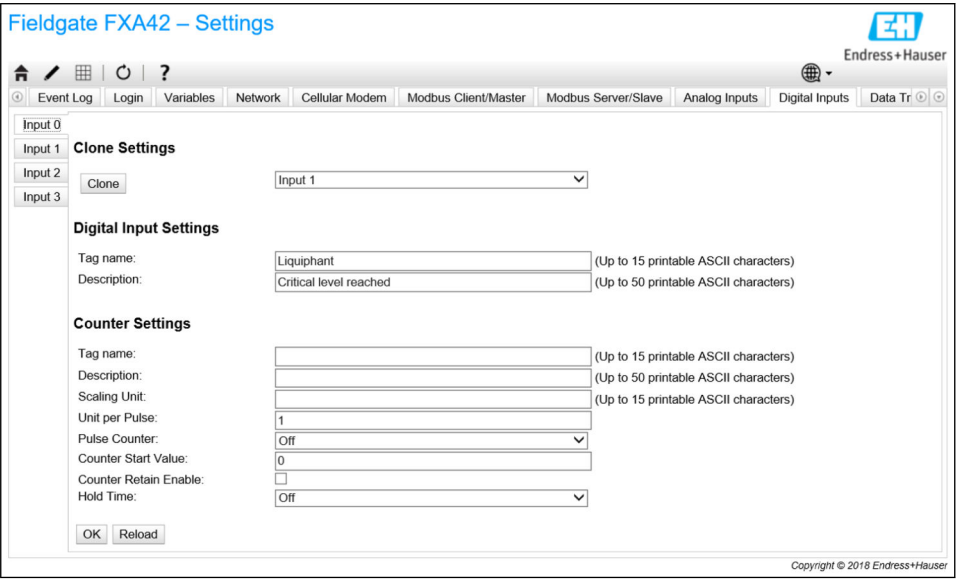

## **Clone Settings**

为了让设置更加容易,用户可以将一个输入的当前设置复制到另一个输入。为此,用户 应首先选择要复制的设置的输入。一旦您点击 **Clone** 按钮,来自所选输入的所有设置被 复制到当前可见的设置页面。

## **Digital Input Settings**

在此部分,用户可以设置每个数字量输入的设置。提供以下设置:

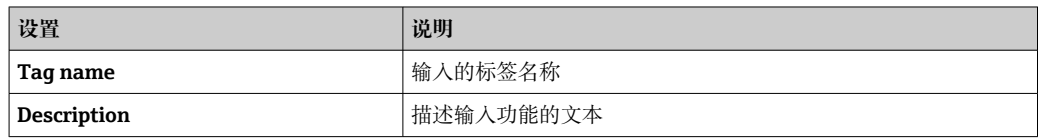

## **Counter Settings**

在此部分,用户可以设置每个计数器的设置。提供以下设置:

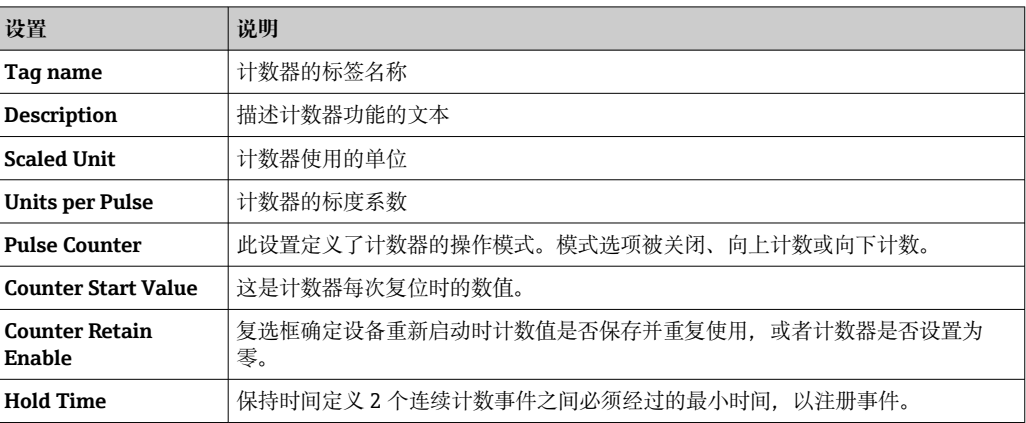

# **8.4.10 Data Transmission and Data Logging**

此页面用于设置通过 FIS 或其它通信方式传输哪些数据,以及应内部记录哪些数据。也 可以设置数据应被传输或记录的时间间隔。数据被内部记录或登记。记录的数据通过所 有启用的通信方式进行传输。

◯ 只有在插入 SD 卡时才可以进行缓冲。如果没有插入 SD 卡, 则只传输当前测量值。

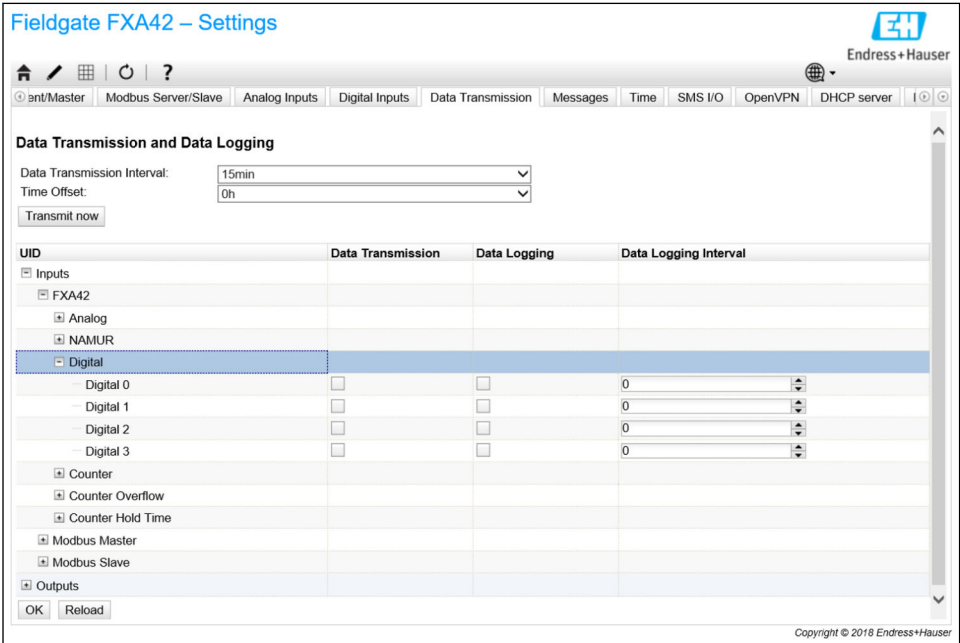

以下设置适用于所有已启用数据传输的输入/输出:

- 数据传输间隔时间:传输记录的数据所需的间隔时间。实例:以 2 小时为间隔时间的 数据传输,传输时间为 00:00、02:00、04:00、06:00 等。
- 时间偏置量:添加到数据传输间隔时间的偏置量。实例:如果设置了 2 小时的间隔时 间和 1 小时的偏置量,则数据传输时间为 01:00、03:00、05:00、07:00 等。小心: 此值不可以大于数据传输间隔时间。
- 现在传输:现在传输所有记录的数据。

设备的所有输入和输出在您点击 日时可见。设置:

- 数据传输:启用所选输入/输出的数据传输。
- 数据记录:启用所选输入/输出的数据记录。
- 数据记录间隔时间:数据被记录和登记的间隔时间(单位为分钟)。

# **事件日志信息**

关于数据传输和数据记录功能的信息由设备的输入/输出任务创建。

**Sent FIS data message successfully**

FIS 数据信息已发送。

**Error on parsing FIS data message**

当生成 FIS 数据信息时 XML 出错。联系客户支持。

**FIS: Recording data**

FIS 数据正在被记录。

**FIS event message transmitted successfully**

FIS 事件信息已发送。

**FIS: Recording event**

事件已被记录。

**HTTP error <HTTP-Error> occurred while sending FIS event message** HTTP 与 FIS 服务器通信出错。

**HTTP connection error occurred while sending FIS event message** 试图传输一条事件信息至 FIS 服务器时出错。检查设备的连接状态。

**HTTP connection error occurred while sending FIS data message** 试图传输一条数据信息至 FIS 服务器时出错。检查设备的连接状态。

**FIS data message transmitted successfully**

数据信息已正确传输至 FIS 服务器。

**HTTP error <HTTP-Error> occurred while sending FIS data message** HTTP 与 FIS 服务器通信出错。

# **Invalid FIS authentication**

设备至 FIS 的访问数据不正确。

# **Logging data**

设备正在记录数据。

## **8.4.11 Messages**

设备的不同通信选项可以在此页面设置。

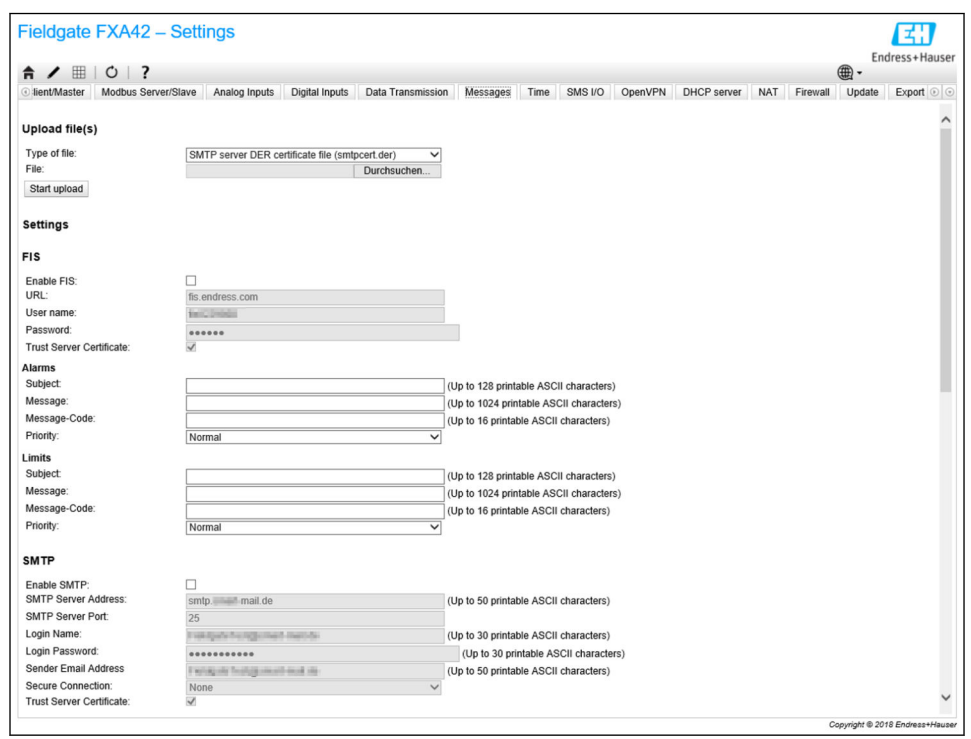

# **Upload file(s)**

此部分可以用于为加密的 SMTP 和 FTP 连接上传证书文件。可以使用 DER 证书。DER 格式是一种二进制证书模式。DER 证书文件的文件名多数以.cer 或.der 为后缀。

1. 从下拉式列表选择要上传的文件类型。

2. 从本地文件系统中选择文件并点击 **Start upload** 按钮。

# **FIS**

用于访问 FIS 门户网站的数据可以在此页面启用和设置。此处输入的数值是 FIS 服务器 URL、用户名和相应的密码。设备可以在服务器上使用缺省设置为其本身注册。如果注 册失败,查询 FIS 门户网站文档资料。

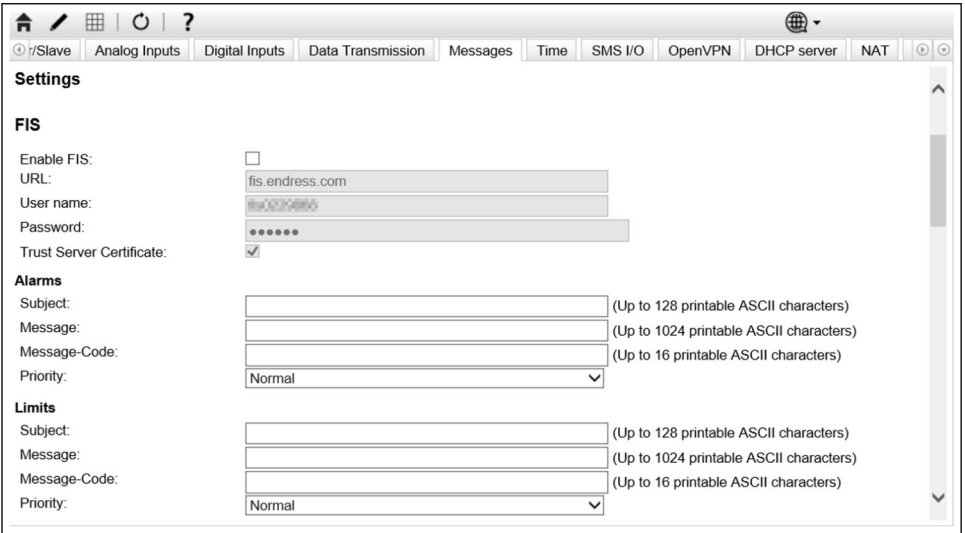

如果注册失败,设备将在<T>分钟后进行下一次尝试。<T>是从 1 开始的斐波纳契数列的 下一个数字。2 次尝试间的最大分钟数为 1440。

# **设置交换**

设备能够以\*.cup 程序包的形式传输其当前设置至 FIS。传输在每次设备重启后发生,并 非由被 FIS 更改的远程设置造成。

FIS 服务器能够远程更改设备的设置。FIS 服务器可以命令设备下载一个新的设置并且应 用该设置。下载设置后,设备将重启并使用新设置版本对其本身进行注册。

在此部分,用户可以设置 FIS 报警和限制信息的设置。以下设置对于这两种类型的消息 均可用:

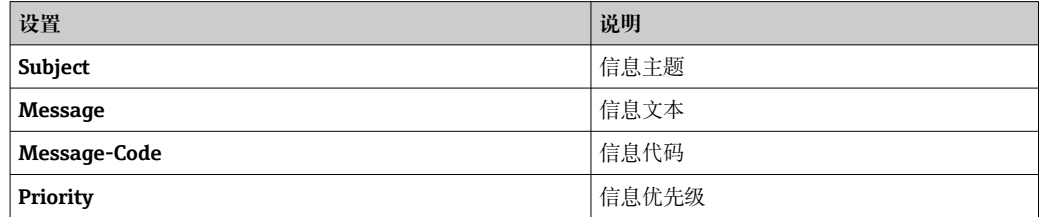

## **SMTP**

在此部分,用户可以设置 SMTP(电子邮件)通信的设置。

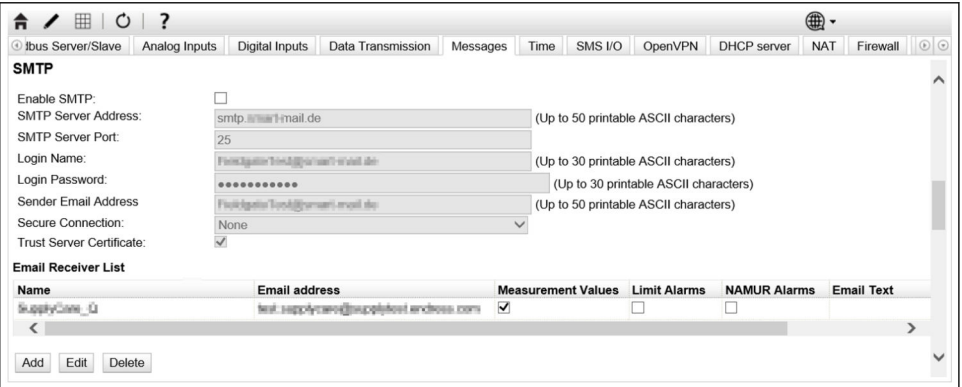

## 提供以下设置:

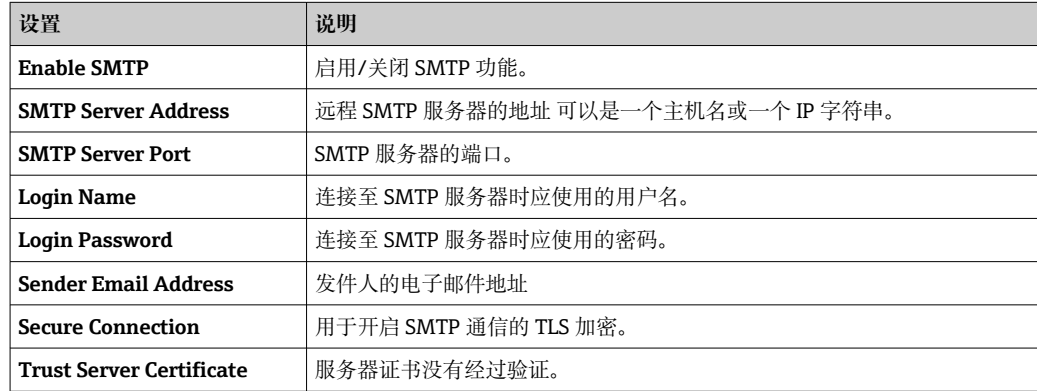

#### **Email Receiver List**

最多可以定义五个不同的电子邮件接收者。可以为每个接收者定义单个文本。此外,用 户可以指定接收者应接收哪种类型的信息(测量值、限值报警、NAMUR 报警)。

#### **FTP**

在此部分进行 FTP 设置。

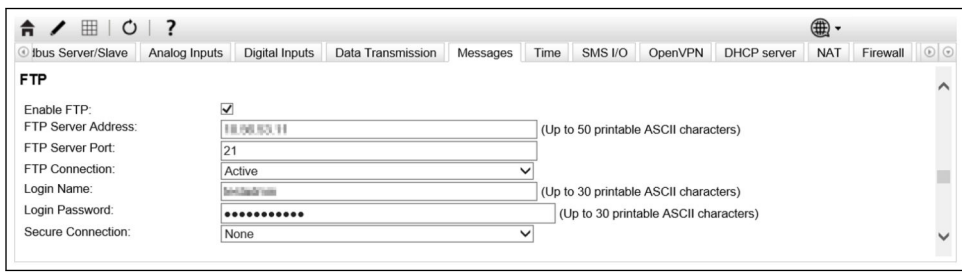

# 提供以下设置:

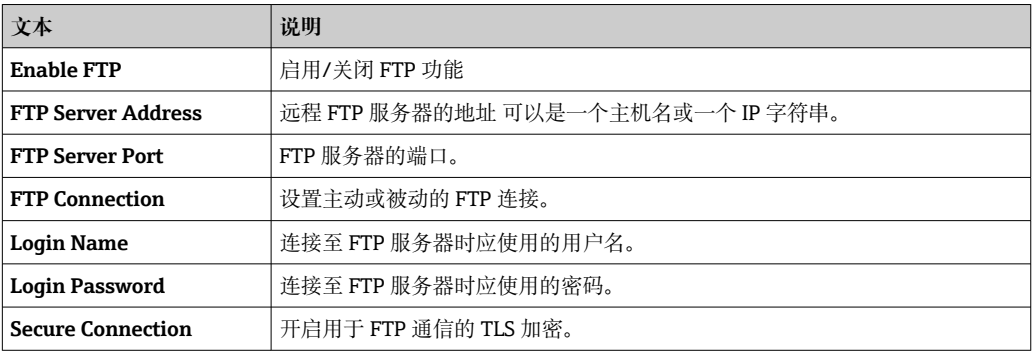

# **SMS**

在此部分,用户可以设置 SMS 信息(报警事件)传输的设置。

请注意,选择合同时必须同意短信功能才能使用此功能。设备的移动通信合同必须 支持此功能。

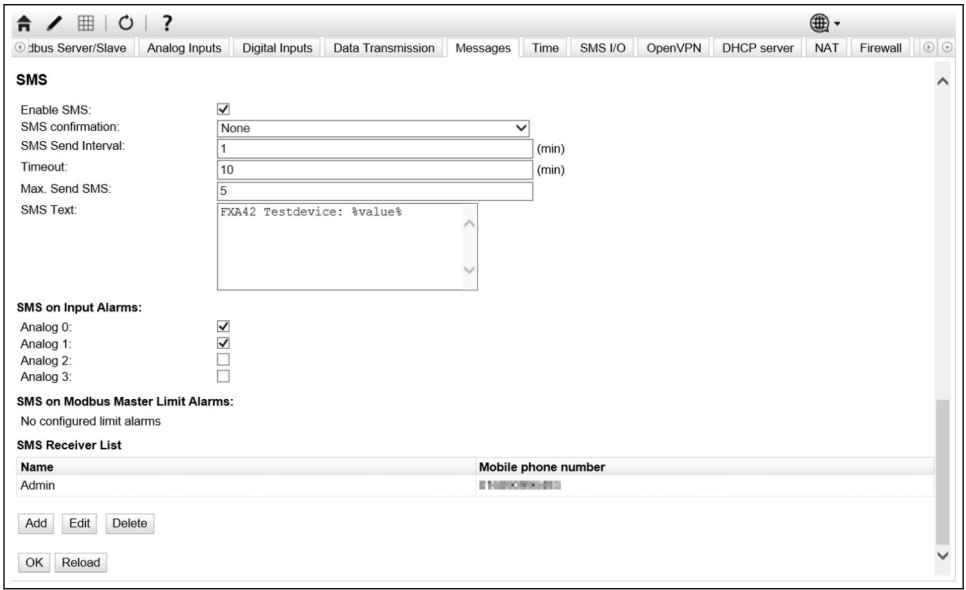

提供以下设置:

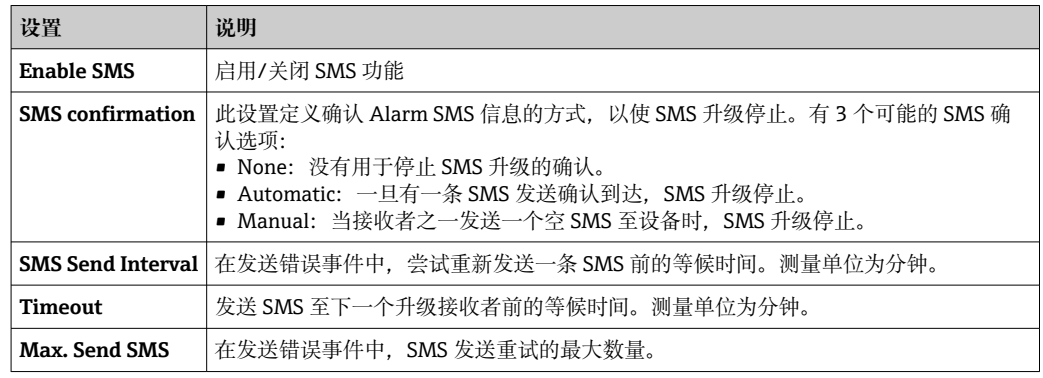

#### **SMS Receiver List**

最多可以定义 5 个不同的 SMS 收件人。必须提供每个收件人的姓名和电话号码。要发送 的 SMS 文本是自动生成的。其中包含关于模拟量输入的信息,对此,在 Data Transmission Configuration 页面选择"by alarm notification"。

SMS 接收者的电话号码必须包括国家代码, 以加号 (+) 作为前缀, 例如  $| \cdot |$ +49123456789。不允许使用分隔符。

## **事件日志信息**

与 Messages 标签页相关的信息由设备的输入/输出任务创建。

Sending data Email to <name>, address: <name>

数据电子邮件已发送至指示的接收者。

**Sending limit Email to <email>, address: <address>**

限值电子邮件已发送至指示的接收者。

Sending alarm Email to <email>, address: <address>

报警电子邮件已发送至指示的接收者。

**Sent data Email message successfully**

数据电子邮件已成功发送。

#### **Could not send data Email**

数据电子邮件无法传输。

# **Email: No data recorded**

没有通过电子邮件传输的保存数据。

#### **Email: Recording data**

电子邮件数据已记录。

#### **Email: Recording event**

事件电子邮件已记录。

#### **FTP: Recording data**

FTP 数据已记录。

# **Could not send file to FTP server**

FTP 信息无法发送至服务器。

**Sent measurements file to FTP server**

FTP 信息发送至服务器。

与 FIS 注册和设置相关的信息由设备的输入/输出任务创建。

## **Sending FIS registration message**

一个注册信息正在传输至 FIS 服务器。

#### **Sending configuration to FIS**

一个设置信息正在传输至 FIS 服务器。

**Configuration successful**

FIS 服务器已成功设置。

#### **FIS configuration version: <Version>**

FIS 服务器的设置版本。

**Invalid FIS authentication data. Trying again in <T> minutes.**

在此 FIS 注册尝试期间使用了一个错误的用户名/密码。

**HTTP error <HTTP-Error> occurred while sending FIS registration message. Trying again in <T> minutes.**

在注册尝试期间 HTTP 与 FIS 服务器通信出错。

**HTTP connection error occurred while sending FIS registration message. Trying again in <T> minutes.**

在注册尝试期间发生错误。检查设备的连接状态。

### **FIS registration successful**

注册尝试成功。设备现在已在 FIS 上注册。

#### **New configuration available: <Version>**

新的设置在 FIS 服务器上可用。设备将试图下载并应用此设置。

## **Could not apply FIS configuration, update in progress.**

设备无法通过 FIS 设置。升级正在进行中。

#### **FIS configuration version: <Version>**

新的设置在 FIS 服务器上可用。设备将不试图下载并应用此设置。

**Downloading new configuration from FIS**

设备正在从 FIS 下载一个设置。

**Could not apply configuration**

设备无法通过 FIS 设置。

#### **Re-booting due to FIS command**

设备由于 FIS 命令而重启。

#### **Re-registration due to FIS command**

由于 FIS 命令, 设备将在 FIS 上重新对本身进行注册。

### **Update due to FIS command**

由于 FIS 命令, 设备将从设置的 URL 对本身进行升级。

#### **FIS 更改的时间**

当前的时间设置已被 FIS 设置。

## **8.4.12 Time**

在此页面设置系统时间。

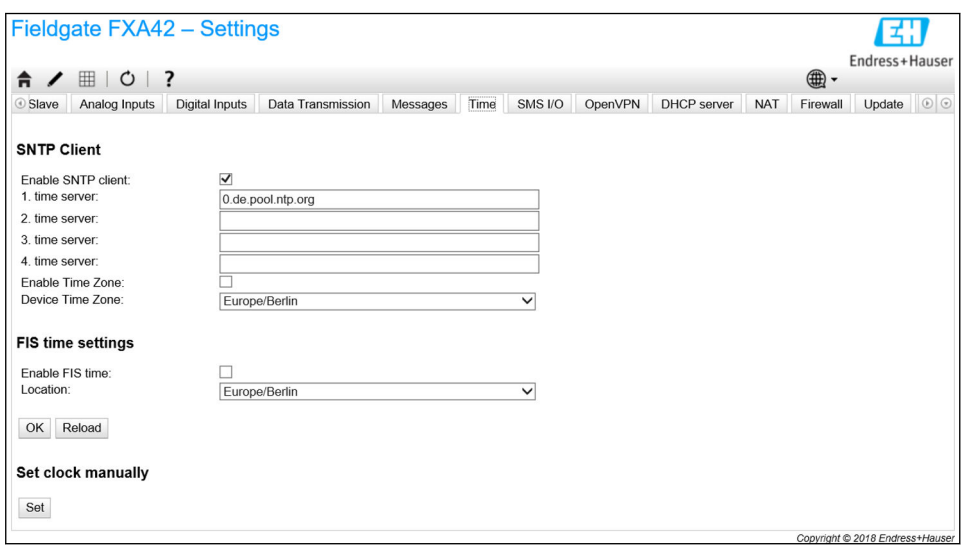

还可以设置是否及如何通过简单网络时间协议(SNTP)或 FIS 对系统时间进行同步。

如果 FIS 在 **Messages** 页面开启,系统使用 FIS 通信设置时间。然后,时间将无法 在 **Time** 标签页中设置。

SNTP 客户端可以在第一部分启用和设置。如果客户端启用,指定的时间服务器将在一 天中被联系多次,以确定当前的时间和日期。然后系统时钟将会相应更新。

最多可以指定 4 个时间服务器。这些服务器将被依次问询,直到其中之一答复。

服务器名称可以以主机名称的形式给出(如 ntp.company.org)或者以 IP 地址的形式给 出(如 192.168.0.23)。

联系时间服务器会产生数据流量。

#### **FIS time settings**

FIS 时间设置可以在此启用和设置。如果 FIS 时间启用, 设备将在每次注册时从 FIS 服务 器请求当前时间信息。设备每天至少注册一次。

设备的位置和时区可以从下拉列表中选择。

#### **Set clock manually**

系统时间可在此处手动设置。单击 **Set** 按钮,根据连接电脑上的当前时间设置系统时 间。

# **事件日志信息**

以下部分描述系统时间管理器和 SNTP 客户端可能记录到事件日志中的信息。所有信息 都以文本 System Time Manager:或 SNTP Client:作为前缀

#### **Running**

系统时间管理器正在运行。

#### **System clock updated via SNTP**

系统时钟(和实时时钟, 如果可用)已经利用通过 SNTP 获得的时间进行更新。

#### **System clock updated from RTC**

系统时钟已经利用通过实时时钟获得的时间进行更新。

#### **Could not get exclusive access to clock(s).**

系统时间管理器无法独占至系统时钟和实时时钟(如果可用)的访问。这样,系统时钟 无法设置, 或实时时钟无法读取。

#### **Daylight saving time rules will be used up within the next two years.**

设备的固件包括用于一段有限时间的夏令时规则。新规则将通过新固件版本添加。此信 息指示规则将在今后的两年内失效。运行固件升级以获得新规则。

#### **SNTP client error: <message>**

SNTP 客户端已返回显示的错误信息。

# **RTC not available**

设备应设置一个实时时钟,但它无法被访问。

#### **Could not write to RTC: <message>**

设置实时时钟失败。信息还显示一个由实时时钟驱动程序返回的错误信息。

#### **Could not read from RTC: <message>**

实时时钟无法读取。信息还显示一个由实时时钟驱动程序返回的错误信息。

#### **Could not read daylight saving time file.**

此时区的夏令时文件丢失或损坏。

#### **No daylight saving time rule found for the current time.**

未找到当前时间的夏令时规则。这意味着夏令时规则已过时,或者设备的时间设置不正 确。

#### **DNS error (<error code>) for server <server name/IP>**

SNTP 客户端无法根据指示的名称确定服务器的 IP 地址。信息还显示由 TCP/IP 协议栈返 回的错误代码。

#### **Could not open socket for server <server name/IP>**

SNTP 客户端无法打开 UDP 套接字, 以利用指示的名称或 IP 地址联系时间服务器。

#### **Could not send to server <server name/IP>**

SNTP 客户端无法利用指示的名称或 IP 地址发送一个请求至时间服务器。

#### **Failed to receive reply from server <server name/IP>**

SNTP 客户端无法利用指示的名称或 IP 地址从时间服务器接收一个回复。

#### **Unexpected packet format from server <server name/IP>**

SNTP 客户端利用指示的名称或 IP 地址从时间服务器接收到一个无效的回复。

#### **Timestamps not plausible from server <server name/IP>**

SNTP 客户端利用指示的名称或 IP 地址从时间服务器接收到一个带不可信时间戳的回 复。

# **8.4.13 OpenVPN**

设备的固件包括 OpenVPN。设备可以集成到一个带 OpenVPN 的虚拟专用网络。

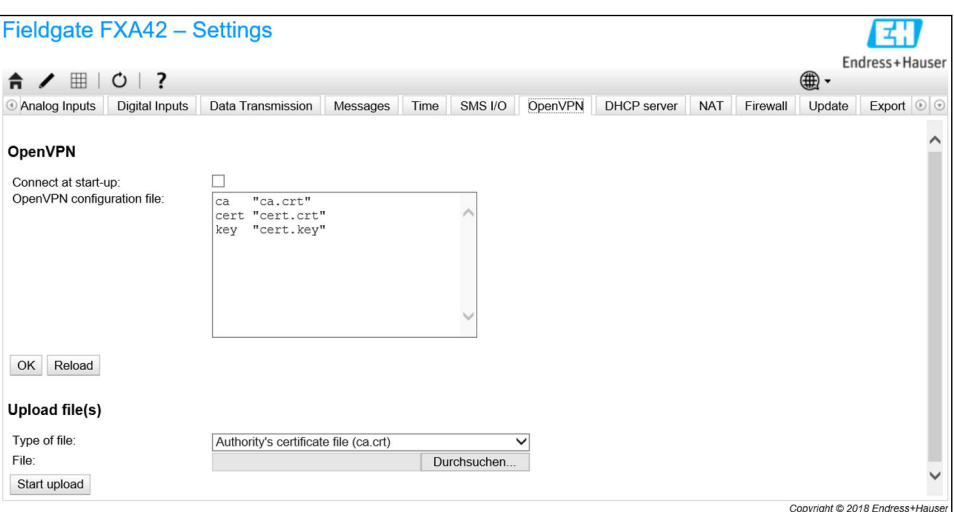

有 2 种方式可以启动 OpenVPN。OpenVPN 可以在系统启动时自动执行,也可以通过门 户网站手动启动。设备在此地址有一个门户节点。如果此节点的值设置为 1, 则 OpenVPN 启动。如果将此值复位为 0, 则 OpenVPN 终止。

较大的文本输入字段可以用于编辑 OpenVPN 设置文件。OpenVPN 文档中提供了更详细 的信息。证书文件可以在没有任何路径前缀的情况下查询。

如果 OpenVPN 连接 (重新) 建立, 更改为 OpenVPN 设置可能在设备重启前生效。 更改设置不久后重新启动设备,以确保一致性。

#### **Upload file(s)**

1. 从下拉框选择要上传的文件。

2. 从本地文件系统中选择文件并点击 Start upload 按钮。

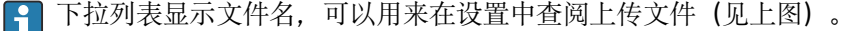

如果设备配有一个外部存储媒介,文件可能临时存储在其中。文件将在以后删除。 **H** 但这些文件可以恢复。因此,务必将外部存储媒介放置在安全的位置。

# **事件日志信息**

以下部分描述 OpenVPN 驱动程序可能记录到事件日志中的信息。所有信息都以文本 OpenVPN 作为前缀:来自 OpenVPN 本身的信息也会显示。

■ 以下列表不完整。

OpenVPN 文档中提供了更详细的信息。

### **Driver has been started.**

OpenVPN 驱动程序已成功启动。

#### **Driver has been stopped.**

OpenVPN 驱动程序已成功停止。

#### **Driver stopped.**

OpenVPN 驱动程序已退出。

### **Connection established.**

OpenVPN 连接已建立。

#### **Connection closed.**

OpenVPN 连接已关闭。

### **Authority's certificate uploaded.**

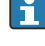

认证权限的证书文件(ca.crt)已成功上传。

**Certificate uploaded.**

证书文件(cet.crt)已成功上传。

## **Private key uploaded.**

私人密钥文件(cert.key)已成功上传。

# **User and password file uploaded.**

用户和密码文件(userpass.txt)已成功上传。

## **Diffie-Hellman file uploaded.**

Diffie-Hellman 文件 (dh.pem) 已成功上传。

## **Could not start driver.**

OpenVPN 驱动程序无法启动。

**Could not stop driver.**

OpenVPN 驱动程序无法停止。

## **Driver stopped unexpectedly.**

OpenVPN 驱动程序已意外停止。例如,如果设置无效,可能发生这种情况。注意来自 OpenVPN 驱动程序的错误消息。

# **Upload of authority's certificate failed.**

认证权限的证书文件 (ca.crt) 无法上传。

## **Upload of certificate failed.**

证书文件 (cert.crt) 无法上传。

#### **Upload of private key failed.**

私人密钥文件 (cert.key) 无法上传。

# **Upload of user and password file failed.**

用户和密码文件 (userpass.txt) 无法上传。

# **Upload of Diffie-Hellman file failed.**

Diffie-Hellman 文件 (dh.pem) 无法上传。

# **开源软件**

以下开源软件已被用于执行 OpenVPN 功能:

# **LZO**

LZO 压缩库在 OpenVPN 中使用。 LZO 版权的所有者是 Markus F.X.J. Oberhumer。 项目网站: www.oberhumer.com/opensource/lzo 软件许可: GPL

# **OpenSSL**

OpenSSL 在 OpenVPN 中使用。 项目网站[:www.openssl.org](http://www.openssl.org) 软件许可: OpenSSL-Lizenz

# **OpenVPN**

"OpenVPN"是 OpenVPN Technologies, Inc.的注册商标。 项目网站: openvpn.net 软件许可: OpenVPN licence

# **8.4.14 DHCP 服务器**

设备的固件配有一个动态主机配置协议(DHCP)服务器,可以在此页面启用和设置。

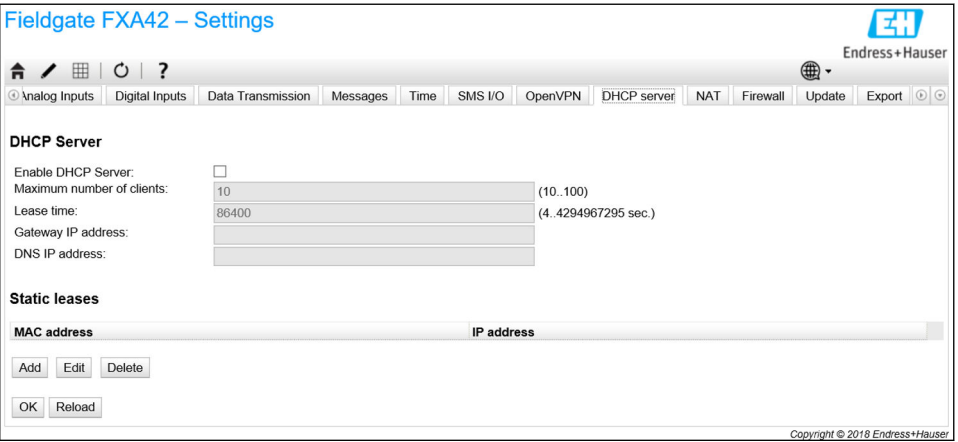

必须为 DHCP 服务器设置以下参数:

- Maximum number of clients: 要服务的最大客户端数最大客户端数为 100, 包括静 态映射。
- Lease time: 租用期
- Gateway IP address: 用于其他网络中 IP 通信网关的 IP 地址
- **DNS IP address**:网络中用于本地名称解析的动态名称服务器的 IP 地址

服务器将从特定网络租赁 IP 地址(其本身的 IP 地址除外)。此外,可以指定一个网关 IP 地址,并且还可分配一个 DNS IP 地址。

### **Static leases**

可以在此部分设置最多 10 个静态租用。静态租用将确保带特定 MAC 地址的客户端将获 得一个预定义 IP 地址,并且此 IP 地址将不再租赁给另一个客户端。客户端的 MAC 地址 必须被指定且没有任何分隔符(例如 003056A1DB30)。

#### **事件日志信息**

以下部分描述 DHCP 服务器可能记录到事件日志中的信息。信息以文本 DHCP server 作 为前缀:

#### **Running**

DHCP 服务器已成功启动。

#### **Added static lease IP=<x>, MAC=<y>**

静态租用已添加。信息还显示 IP 和 MAC 地址。

#### **Discover message received, CI=<x>, MAC=<y>**

DHCP 发现从客户端接收到的信息。信息还以十六进制字符串显示客户端的识别符并显 示客户端的 MAC 地址。

#### **Request message received, CI=<x>, MAC=<y>**

DHCP 请求从客户端接收到的信息。信息还以十六进制字符串显示客户端的识别符并显 示客户端的 MAC 地址。

#### **Leased IP=<x>, Leasing Time=<y>, Index=<z>**

指示的 IP 地址已租用给客户端。信息还显示租用时间(单位:秒)和内部租用表索引。

#### **Release message received, CI=<x>, MAC=<y>**

DHCP 释放从客户端接收到的信息。信息还以十六进制字符串显示客户端的识别符并显 示客户端的 MAC 地址。

```
Release IP=<x>, Index=<y>
```
指示的 IP 地址已发布。信息还显示内部租用表索引。

#### **Network interface not configured**

DHCP 服务器要使用的网络接口没有一个有效的 IP 设置。

#### **Failed to send response message, error <x>**

DHCP 响应信息无法发送。信息还显示由 TCP/IP 协议栈返回的错误代码。

#### **No more client addresses available**

因为所有可用地址已租用或为其它客户端保留,客户端的请求无法满足。

#### **Receive Error <x>**

未接收到 DHCP 信息。信息还显示由 TCP/IP 协议栈返回的错误代码。

#### **Received malformed message**

从客户端接收到有缺陷的 DHCP 信息。

## **No interface found for given IP address**

启动时,DHCP 服务器无法找到已设置 IP 地址的网络接口。

#### **Open socket failed**

启动时,DHCP 服务器无法打开 UDP 套接字。

# **Bind socket failed**

启动时,DHCP 服务器无法绑定其 UDP 套接字至指定端口。

#### **Only <x> clients possible due to netmask setting**

设置的子网掩码允许比设置更少的 IP 地址。

# **Failed to allocate client data structure**

启动时,DHCP 客户端为其内部租用表分配存储器失败。

#### **Adding static lease IP=<x> failed, IP address is in use**

因为指示的 IP 地址已在使用中,静态租用无法添加。信息还显示应被添加的静态租用的 IP 地址。

### **Adding static lease IP=<x> failed, no free slot**

因为在内部租用表中没有空闲空间,静态租用无法添加。信息还显示应被添加的静态租 用的 IP 地址。

#### **Adding static lease IP=<x> failed, wrong IP address**

因为指示的 IP 地址与网络地址不匹配,静态租用无法添加。信息还显示应被添加的静态 租用的 IP 地址。

## **8.4.15 网络地址转换**

为了在本地(内部)和全球(外部)网络之间路由通信流,设备的固件能够执行网络和 端口地址转换(亦称 NAT/PAT)。例如,此功能可以用于让局域网内的另一个设备访 问网关的蜂窝式调制解调器互联网连接(全球网络)。为此目的,设备必须连接至 Fieldgate FXA42 的以太网接口。

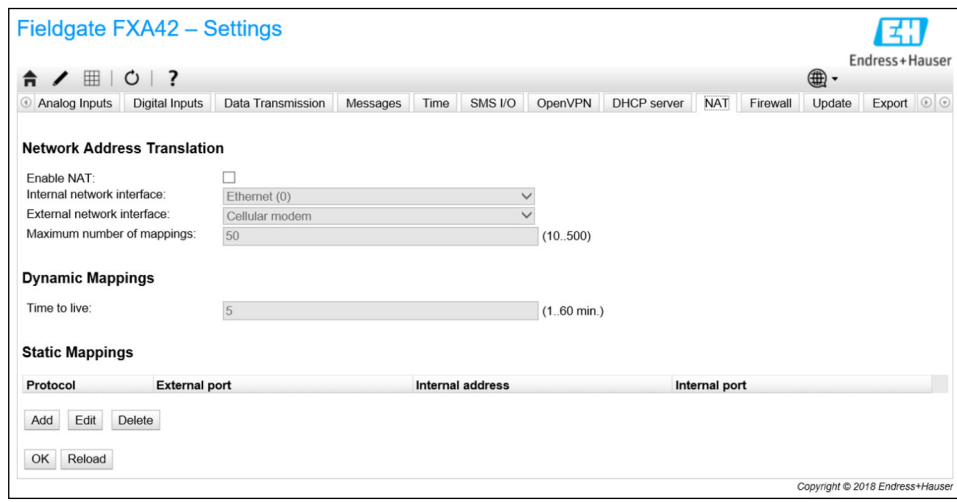

在此处可执行以下操作:

- **Enable NAT**:激活 NAT 服务
- Internal/External network interface: 配置内部和外部网络接口
- Maximum number of mappings: 设置映射的最大数量。映射的最大数量意味着能够 路由的输入和输出连接。

#### **Dynamic Mappings**

动态映射用于使来自局域网的设备能够访问全球网络。来自局域网的请求将获得 Fieldgate FXA42 全球 IP 地址, 并且回复将被路由至各自的本地设备。

您必须以分钟(生存时间)为单位设置动态映射的有效期。

#### **Static Mappings**

静态映射用于允许从 Fieldgate FXA42 的全球 IP 地址下的全球网络访问本地设备的服 务。最多可以设置 10 个静态映射。对于每个映射,必须设置以下选项:

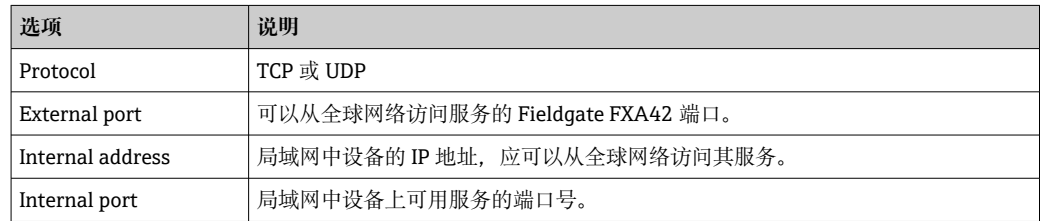

## **事件日志信息**

以下部分描述 NAT 服务单元可能记录到事件日志中的信息。信息以文本 NAT service 作 为前缀:

NAT 服务还执行防火墙服务,这也是还有一些信息与 **Firewall** 功能相关的原因。

#### **Running**

NAT 服务单元已成功启动。

### **<x> static mapping(s) read from configuration**

已从设置成功读取静态映射条目。信息还显示读取的静态映射的数量。

**No free mapping entry available for incoming connection from internal interface**

为了使用 NAT 功能所需, IP 转发被隐式启用。如果之后关闭 NAT, IP 转发将不会  $\vert$  -  $\vert$ 自动关闭。IP 转发可以在网络设置中关闭。

一个来自内部网络的客户端试图通过 NAT 服务单元打开一个连接,但在映射表中没有可 用条目。因此,连接可能无法建立。如果可能,增加映射的最大数量。

#### **No free firewall rule entry available for outgoing connection**

必须将新动态规则添加至防火墙,以允许建立一个传出连接。然而,在内部规则表中没 有可用条目。因此,连接可能无法建立。如果可能,增加规则的最大数量。

# **8.4.16 防火墙**

设备配有防火墙,可通过分析网络流量和阻止不允许流量,改善系统的安全性。

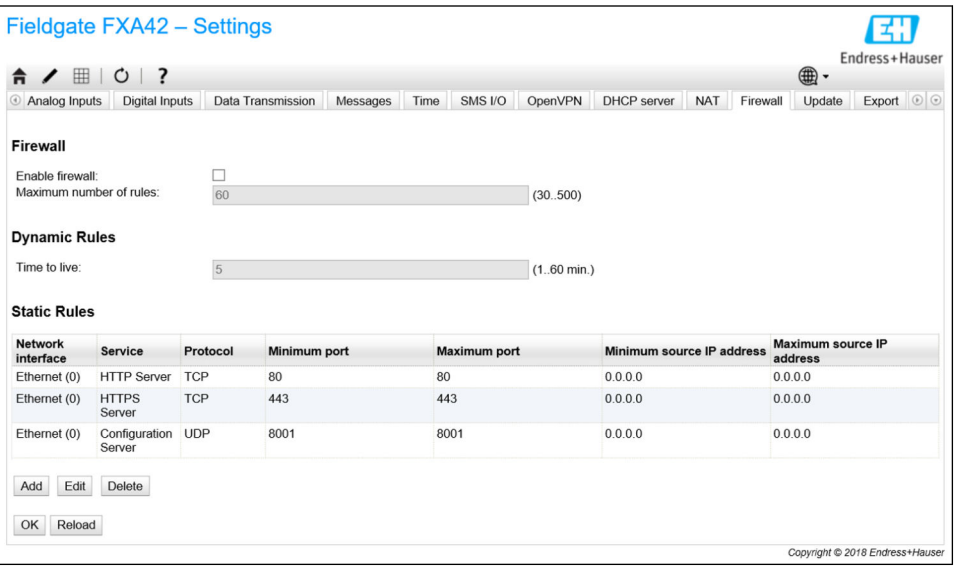

设备的防火墙有一个阻止政策。这意味着当传出连接通常被允许时,传入连接通常被阻 止。如果有一个允许连接的规则,则仅允许特定的传入连接。

防火墙可以启用,并且规则的最大数量可以在 **Firewall** 页面设置。这决定了可以同时处 理的传入和传出连接的数量。

在启用防火墙时,始终确保定义了一些允许访问网页服务器的静态规则数量。在必 H 要时能够禁用防火墙是非常重要的。如果防火墙在没有任何适当规则的情况下启 用,将不可能以任何方式访问设备。如果发生该情况,设备必须恢复出厂设置。

#### **Dynamic Rules**

动态规则是由防火墙为传出连接创建。动态规则(**Time to live**)的有效期必须以分钟为 单位进行设置。

#### **Static Rules**

最多可以添加 30 个静态防火墙规则。静态规则允许从网络访问设备的特定服务。静态 规则具有以下参数:

#### **Network interface**

确定接受连接的网络接口。例如,如果仅允许从本地网络访问设备的网页服务器,在此 选择以太网接口。如果一个规则不适用于一个特定的网络接口, 选择 Any 选项。

#### **Service**

此选项提供一组连接可被允许的预定义服务。如果所需服务不在列表内,选择 Other 选 项,以便手动指定服务协议和端口。

#### **Protocol**

只有在 Service 下选择了 Other 选项时,才会显示此参数。它决定了应该允许的服务使 用哪个基本协议(TCP 或 UDP)。

#### **Minimum/Maximum port**

只有当 Other 选项显示在 Service 下时, 才会显示这些参数。它们决定了运行应允许服 务的端口。

可以指定单个端口(设置最小和最大端口为相同值)或端口范围(例如 10000 至 10005)。两种参数还可设置为 0。这意味着在每个端口上连接都被允许(通配符)。

#### **Minimum/Maximum source IP address**

决定了应被允许连接至指定服务的 IP 地址。 可以指定单个 IP 地址(设置最小和最大地址为相同值)或 IP 地址范围(例如 192.168.0.1 至 192.168.0.10)。两种参数也可以设置为 0.0.0.0。这意味着来自每个 IP 地址的连接都被允许(通配符)。

# **事件日志信息**

防火墙的功能在 NAT 服务单元内部执行。事件日志信息记录在此。

## **8.4.17 更新**

由于储存和运输时间的原因,您的设备可能没有安装最新的固件版本。因此,建议在调 试设备时升级固件。

单击以下链接,下载最新固件:

https://weupcmasafgfirmware.blob.core.windows.net/fxa42/fxa42\_current.cup

可以使用此页面的设置和按钮,在设备上安装一个升级后的固件版本。显示安装的固件 版本。升级前进行并在设备重启时保存的固件设置被保留下来。

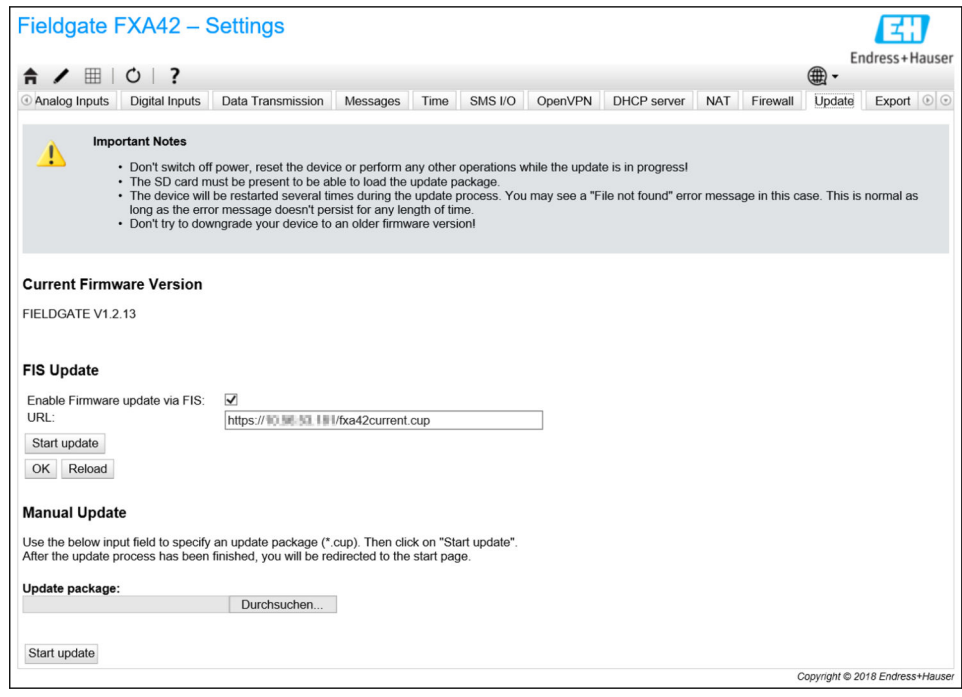

可以通过 3 种不同方式运行一个升级:

- FIS 升级: 升级由 FIS (字段信息服务器) 触发, 然后自动运行。只能与 SupplyCare 主 机配合进行。
- 使用网页 GUI 进行手动升级。
- 使用 SD 卡手动升级。

# **注意 如果实时升级过程被中断,可能发生设备完全故障。**

- 如果发生以上情况,设备不会再传输任何数据并且不能再被设置。 ‣ 请注意设备用户界面 **Update** 页面上的警告信息。
- ▶ 等待升级结束非常重要。升级可能需要几分钟。一旦升级完成, 设备自动重启, 并且 设备主页显示在网页浏览器上。
- ‣ 确保在升级过程中设备的电源不会断开。
- 要下载及解压缩新的固件,需要一个有足够可用空间的 SD 卡。此卡必须插入设 备。如果此存储单元不可用,则无法运行升级。显示错误信息。
- $\left\lceil \frac{1}{2} \right\rceil$ 如果 SD 卡仅在启动后插入,新的固件无法升级。在此情况下,使用插入的 SD 卡重 启设备。
- 当设备正在编程时,网站可能无法与其联系。因此,可能报告通信错误。只要错误 信息不持续存在,就是正常情况。
- **[ ]** 当访问 SD 卡时, 设备可能无法升级物理输入/输出。

# **格式化 SD 卡**

图 标准供货件包含的 SD 卡已被格式化。

为了能够升级 Fieldgate FXA42 的固件, 必须提供一个由设备本身格式化的 SD 卡(卡类 型: microSD)。SD 卡以断电保护(PLP)格式被格式化。PLP 格式兼容于 FAT16/ FAT32。

# **为了升级格式化 SD 卡**

- 1. 关断设备(从电源断开)。
- 2. 如果插槽中插入了一个 SD 卡, 取下 SD 卡。在插槽中插入一个新的、未格式化的  $SD \nightharpoonup$ .
- 3. 重新打开设备(连接至电源)。
	- ← Fieldgate FXA42 启动并格式化 SD 卡。此过程还创建 fxa42 目录, 随后会在其 中写入升级程序包(\*.cup)。

### **FIS 升级**

利用此过程,升级在 FIS(字段信息服务器)的帮助下触发。然后,升级在设备上自动 运行。此选项只能与 SupplyCare 主机配合使用。

◯ 此步骤的主要优点是 Endress+Hauser 可远程运行升级 (按照之前的协议)。

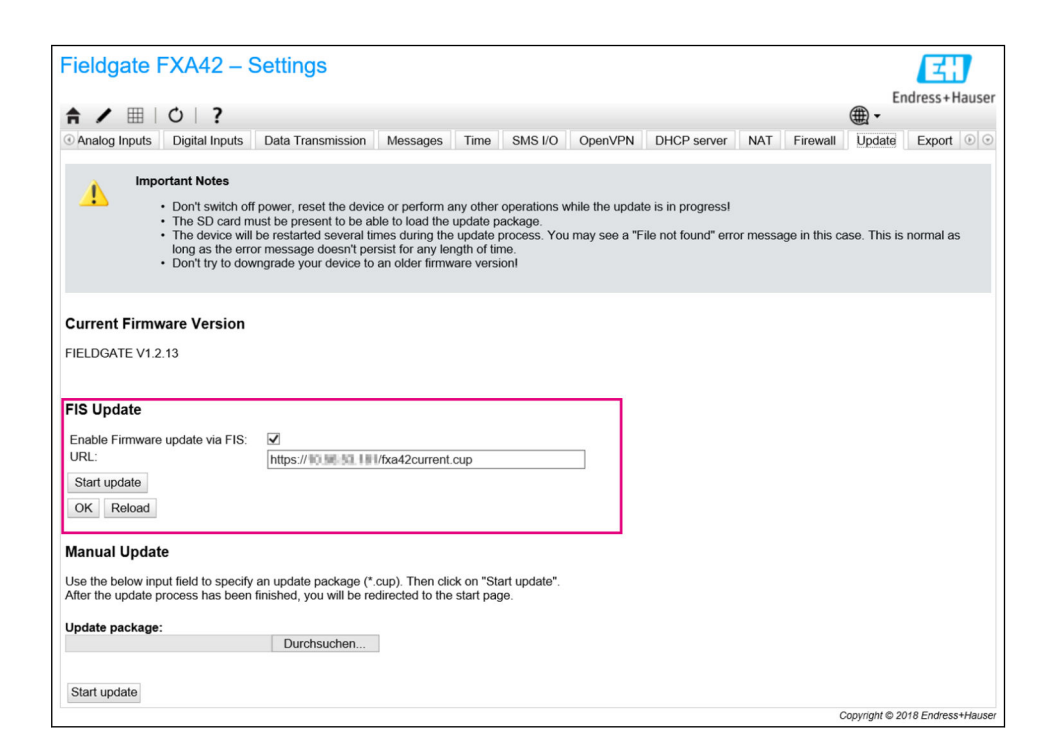

#### **FIS 升级的先决条件**

- 1. 在设备的插槽内插入一个 SD 卡。SD 卡必须事先已由 Fieldgate FXA42 格式化。要 下载及解压缩\*.cup 文件, 需要一个有足够可用空间的 SD 卡。
- 2. 如果 Enable Firmware update via FIS 复选框尚未勾选, 请勾选该复选框。该复选 框位于 **Settings**>**Update** 页面的 **FIS Update** 部分中。
- 3. 如果尚未输入 URL,在 **URL:**字段输入以下 URL: https://weupcmasafgfirmware.blob.core.windows.net/fxa42/ fxa42 current.cup

FIS 更新也可以通过单击 **Update** 页面上的 **Start update** 按钮手动启动。

#### **事件日志信息**

## **Update due to FIS command**

由于 FIS 命令而开始升级。设备在成功升级后重新启动。

**Firmware update via FIS request denied: Firmware update via FIS not enabled**

升级请求被拒绝。"**Enable Firmware update via FIS**"设置未启用。

**Firmware update via FIS request denied: Update/configuration already in progress** 升级请求被拒绝。升级已在进行中。

# **手动升级固件**

- **手动升级的前提条件:**
- 设备接通稳定电源。
- SD 卡已由设备格式化。
- 已下载最新固件,或者可以联网下载最新固件。 单击以下链接,下载最新固件: https://weupcmasafgfirmware.blob.core.windows.net/fxa42/fxa42\_current.cup

图 随箱提供的 SD 卡已被格式化。

# **注意**

**如果实时升级过程被中断,可能发生设备完全故障。**

如果发生以上情况,设备不会再传输任何数据并且不能再被设置。

- ‣ 请注意设备用户界面 **Update** 页面上的警告信息。
- 一旦开始升级,确保一直等候直到其完成。升级可能需要几分钟。一旦升级完成,设 备自动重启,并且设备主页显示在网页浏览器上。
- ‣ 确保在升级过程中设备的电源不会断开。

## **使用网页 GUI 进行手动升级**

■ 遵守本章开头规定的手动升级条件。

- 1. 打开网页浏览器并登陆设备的网页 GUI。
- 2. 打开 **Settings** 页面。
- 3. 打开 **Update** 页面。注意打开的页面上的警告信息。
- 4. 单击 **Manual Update** 部分中的 **Browse...**按钮。
	- 对话框打开,您可在此处选择升级文件。
- 5. 选择升级程序包。
- 6. 要开始更新,请单击 **Start update** 按钮。

一旦开始升级,确保一直等候直到其完成。升级可能需要几分钟。

一旦升级完成,设备自动重启,并且设备主页显示在网页浏览器上。

# **使用 SD 卡手动升级**

如果设备未建立数据连接,用户也可以使用个人计算机将最新固件复制至 SD 卡。

■ 遵守本章开头规定的手动升级条件。

**[2]** 随箱提供的 SD 卡已被格式化。

- 1. 下载最新版本固件(升级程序包(\*.cup))并保存。
- 2. 将由设备格式化的 SD 卡插入读卡器或插入个人计算机上的合适接口。
- 3. 打开一个文件管理程序(例如 Explorer)并将升级程序包写入 SD 卡。文件路径: b:\FXA42\update.cup
- 4. 将 SD 卡插入设备上提供的插槽。
- 5. 使用一个合适工具(例如一段铁丝), 按压 reset 按钮, 直到 Web-PLC LED 指示 灯闪烁两次。

一旦开始升级,确保一直等候直到其完成。升级可能需要几分钟。

## **开源软件**

已使用以下开源软件执行升级功能:

### **libarchive**

libarchive 用于提取升级程序包。

项目网站[:www.libarchive.org](http://www.libarchive.org)

软件许可: LGPL

# **zlib**

zlib 用于提取升级程序包。 项目网站[:www.zlib.net](http://www.zlib.net)

软件许可: zlib-Lizenz

当升级完成时,设备自动重新启动。

# **8.4.18 导出**

您设备的设置可以在此页面导出。

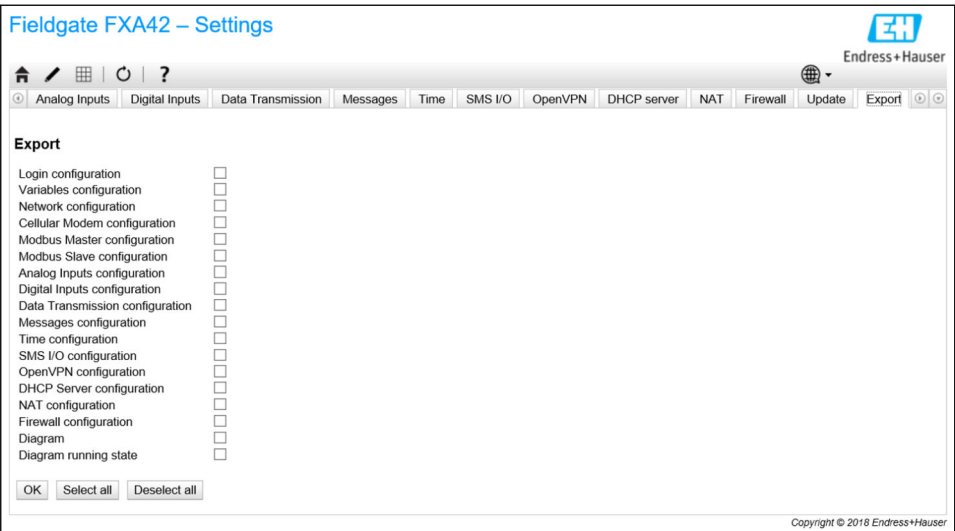

升级程序包已创建,可用于相同类型的其它设备。要在第二个设备上应用导出的程序 包,使用 Update 页面。

选择要导出的设置并点击 OK 按钮。升级程序包已创建并且可供下载。

#### **事件日志信息**

以下部分描述升级系统可能记录到事件日志中的信息。信息以文本 Update Exporter 作 为前缀:

#### **Preparing export...**

正在准备导出设备的设置。

#### **Packing update package...**

设置正被压缩至一个升级程序包。

#### **Update package has been successfully packed**

设置已成功压缩至升级程序包。

## **Preparation failed. Message: <message>**

设置导出的准备工作失败。消息附详细错误说明。

### **Packing failed. Message: <message>**

压缩设置至升级程序包失败。消息附详细错误说明。

#### **开源软件**

已使用以下开源软件执行导出功能:

# **libarchive**

libarchive 用于创建升级程序包。

项目网站: www.libarchive.org

软件许可: Neue BSD-Lizenz

#### **zlib**

zlib 用于压缩升级程序包。

项目网站[:www.zlib.net](http://www.zlib.net)

软件许可: zlib-Lizenz

# **8.5 系统启动时的事件日志信息**

显示固件可能记录到事件日志中的信息。所有信息以文本 Run Time System 作为前缀:

## **Started**

固件已启动。

## **I/O hardware manager initialized**

管理物理输入/输出硬件的输入/输出硬件管理器已成功初始化。

# **NAT/firewall service initialized**

NAT 和防火墙服务已成功初始化。

# **Ethernet (1) driver started.**

第二个以太网接口的驱动程序已成功启动。

# **Cellular modem driver initialized**

蜂窝式调制解调器驱动程序已成功初始化。

## **Update module initialized**

管理升级程序包加载和编程的升级单元已成功初始化。

# **PLC driver initialized**

PLC 驱动程序已成功初始化。

# **Message manager initialized**

处理信息发送和接收的信息管理器已成功初始化。

# **DHCP server initialized**

DHCP 服务器已成功初始化。

# **OpenVPN client initialized**

OpenVPN 客户端已成功初始化。

#### **Status web service initialized**

提供主页上显示数据的状态网页服务已成功初始化。

#### **System time manager initialized**

系统时间管理器已成功初始化。

# **COM Server initialized**

COM 服务器已成功初始化。

#### **Diagram loaded**

图表已成功加载。

# **Web configuration modules initialized**

从 Settings 页面接收设置参数的网络配置模块已成功初始化。

# **Update exporter module initialized**

导出设置至升级程序包的升级导出器模块已成功初始化。

# **Update web service initialized**

通过本地网络服务器管理升级程序包上传的升级网页服务已成功初始化。

# **Running**

运行时间系统已完成初始化。

# **Starting update from external medium.**

用户已从外部媒介触发升级。

# Link detected at Ethernet (<interface index>).

带指示索引的以太网接口已连接至网络。

#### **Restarting DHCP configuration at Ethernet (<interface index>).**

运行时间系统正在试图为以太网接口获取一个新的 IP 设置,该接口带有来自 DHCP 服务 器的指示索引。

#### **DHCP configuration completed at Ethernet (<interface index>).**

运行时间系统已为以太网接口获取一个新的 IP 设置, 该接口带有来自 DHCP 服务器的指 示索引。

#### **Power fail handling not supported**

设备未配置掉电保护电路。数据(如门户网站变量)无法保持存储。

#### **Not enough power fail capacity**

设备配有一个掉电保护电路,但提供的容量不足以保持存储数据(如门户网站变量)。

#### **Retentive data could not be loaded.**

尽管设备配有一个掉电保护电路, 保持的数据(如门户网站变量) 无法加载。当设备第 一次启动时,此信息出现。如果它在以后发生,可能是由于掉电保护电路出现问题。

#### **The internal flash drive seems to be weak.**

对内置闪存驱动器的写入操作需要多次尝试。这表示闪存驱动器已到达使用寿命极限。

#### **Flash write error. The internal flash drive is probably defect.**

对内置闪存驱动器的写入操作失败。闪存驱动器好像已到达使用寿命极限。设备不再可 用。

#### **One or more certificates could not be loaded.**

至少一个 SSL 证书文件无法加载。

#### **Could not initialize NAT/firewall service. (<error code>)**

NAT 和防火墙服务无法初始化。信息还显示一个被服务的初始化程序返回的内部错误代 码。

#### **Could not start Ethernet (1) driver.**

第二个以太网接口的驱动程序无法启动。

#### **Unsupported Ethernet (1) interface type. (<interface type>)**

Fieldgate FXA42 固件无法找到第二个以太网接口的驱动程序。信息还显示数字以太网接 口类型。

#### **Could not initialize NAT/firewall service. (<error message>)**

NAT 和防火墙服务无法初始化。信息还显示一个被服务的初始化程序返回的错误信息。

#### **Could not initialize cellular modem driver: <error message>**

蜂窝式调制解调器驱动程序无法初始化。信息还显示一个被驱动程序的初始化程序返回 的错误信息。

#### **Could not initialize WLAN driver: <error message>**

WLAN 驱动程序无法初始化。信息还显示一个被驱动程序的初始化程序返回的错误信 息。

#### **Could not initialize update module: <error message>**

管理升级程序包加载和编程的升级模块无法初始化。信息还显示一个被模块的初始化程 序返回的错误信息。

#### **Could not initialize DHCP server.**

DHCP 驱动程序无法初始化。

#### **Could not initialize OpenVPN client: <error message>**

OpenVPN 客户端无法初始化。信息还显示一个被客户端的初始化程序返回的错误信息。

#### **Could not initialize system time manager: <error message>**

系统时间管理器无法初始化。信息还显示一个被管理器的初始化程序返回的错误信息。

#### **Could not initialize COM server: <error message>**

COM 服务器无法初始化。信息还显示一个被服务器的初始化程序返回的错误信息。

#### **Could not initialize portal Event Log service: <error message>**

门户网站事件日志服务无法初始化。信息还显示一个被服务的初始化程序返回的错误信 息。

## **Could not load and start diagram.**

无法加载图表,因此 PLC 无法启动。

# **Could not initialize web configuration modules: <error message>**

从 Settings 页面接收设置参数的网络配置模块无法初始化。信息还显示一个被模块的初 始化程序返回的错误信息。

#### **Could not initialize update exporter module: <error message>**

导出设置至升级程序包的升级导出器模块无法初始化。信息还显示一个被模块的初始化 程序返回的错误信息。

#### **Could not initialize update web service: <error message>**

通过本地网络服务器管理升级程序包上传的升级网络服务无法初始化。信息还显示一个 被服务的初始化程序返回的错误信息。

#### **Task cycle time has been violated.**

已违反 PLC 任务的循环时间, 即当其应该进行下一个 IPO 循环时, 任务仍然忙于之前的 IPO 循环。

#### **Could not start update from external medium.**

用户已从外部媒介触发升级但升级无法开始。

# Link lost at Ethernet (<interface index>).

带指示索引的以太网接口已从网络断开。

#### **RTOS version is not supported. Version (<version number>) is required.**

当前的 RTOS 版本不是所需版本。请安装事件日志中指定的版本。

#### **Device is secured with the default password, please change it.**

当缺省密码仍在使用时,显示此信息。为安全起见,建议更改密码。可以通过登录设置 进行更改。

#### **Fatal error: <error message>**

一个严重错误阻止了固件启动。此信息还显示描述错误的错误信息。

# **8.6 Dojo 工具包**

已使用 Dojo 工具包处理这些网址。 项目网站: dojotoolkit.org 软件许可: Dojo license

# **8.6.1 其它开源软件**

#### **FileSaver.js**

项目网站: github.com/eligrey/FileSaver.js 软件许可: FileSaver.js license

# **9 诊断和故障排除**

# **9.1 LED 指示灯标识故障**

# L **警告**

# **危险!电压!**

存在触电风险和人员受伤风险。

- ‣ 断线和接线前断开所有电源。
- ‣ 仅使用绝缘工具工作。

## **电源** LED 指示灯不亮。

可能的原因:未接通电源

- 操作:检查并确保电源线已正确连接
- 操作:检查并确保供电电压与铭牌参数一致
- 操作:检查并确保已接通电源

**调制解调器/WLAN/以太网** LED 指示灯不亮。 可能的原因:调制解调器/WLAN 单元/以太网接口的电源断电 操作: 关断电源, 等候 30 s 秒, 然后重新开启电源

## **网络** LED 指示灯不亮。

可能的原因:Fieldgate FXA42 以太网:以太网数据连接中断。未设置有效固定 IP 地 址, 或 DHCP 未成功设置。

- 操作:检查并确保已设置有效 IP 地址
- 操作:检查并确保连接网络中已正确分配动态 IP 地址(DHCP)
- 操作:检查并确保以太网连接正常,电缆连接正常

# **9.2 恢复出厂设置**

复位按钮(→ △7) 在前面板上的小孔内。

- 1. 关闭 Fieldgate FXA42 (切断电源)。
- 2. 按住复位按钮。
- 3. 开启 Fieldgate FXA42。在启动过程中按住复位按钮。 恢复出厂设置。

# **10 维护**

无需专业维护。

# **10.1 外部清洗**

使用干布清洁设备。

# **注意**

**腐蚀性的清洗液或溶剂会腐蚀设备表面。**

外壳上的重要信息可能变得难以辩认,表面可能被腐蚀。

‣ 禁止使用腐蚀性的清洗液或溶剂。

# **A** 小心

**用水清洁时有触电风险。**

存在触电风险和人员受伤风险。

‣ 不要用水清洁设备。

# **11 维修**

# **11.1 概述**

# **11.1.1 维修理念**

无法维修。

# **11.2 返厂**

安全返厂要求与具体设备型号和国家法规相关。

- 1. 登陆公司网站查询设备返厂说明: http://www.endress.com/support/return-material 选择地区。
- 2. 如果仪表需要维修或工厂标定、或订购型号错误或发货错误,请将其返厂。

# **11.3 处置**

# $\boxtimes$

为满足 2012/19/EU 指令关于废弃电气和电子设备(WEEE)的要求,Endress+Hauser 产品均带上述图标,尽量避免将废弃电气和电子设备作为未分类城市垃圾废弃处置。 带此标志的产品不能列入未分类的城市垃圾处理。在满足适用条件的前提下,返厂报 废。

# **12 附件**

# **12.1 设备专用附件**

供电单元 供电单元 订购号:71327426 天线 带 SMA 连接头的天线, 用于移动通信或 WLAN 操作 订购号:71327395 SD 卡(存储卡类型:microSD)

通过特殊选型订购

通信模块

- Datexel DAT8017-I 服务器模块: 模拟量 Modbus TCP 协议转换器 订购号:71375710
- Rapsystems HG1 Plus: HART Modbus 网关 订购号:71327424
- Phoenix Contact: Ethernet HART 多路复用器基本模块 订购号:71363548
- Phoenix Contact:四通道 HART 扩展模块 订购号:71363561
- Phoenix Contact:八通道 HART 扩展模块 订购号:71363582

# **12.2 通信专用附件**

# **SupplyCare Enterprise SCE30B**

库存管理软件,显示罐体内介质的物位、容积、质量、温度、压力、密度或其他参数。 这些参数通过 Fieldgate FXA42、Connect Sensor FXA30B 或其他网关进行记录和传输。 现场服务器上安装有这种基于网页的软件,用户可以使用移动终端设备(例如智能手机 或平板电脑)进行可视化显示和操作。

详细信息参见《技术资料》TI01228S 和《操作手册》BA00055S

# **SupplyCare Hosting SCH30**

库存管理软件,显示罐体内介质的物位、容积、质量、温度、压力、密度或其他参数。 这些参数通过 Fieldgate FXA42、Connect Sensor FXA30B 或其他网关进行记录和传输。 SupplyCare Hosting 提供主站服务(通过网络提供软件服务(SaaS))。用户可以在 Endress+Hauser 门户网站上通过互联网获取数据。

详细信息参见《技术资料》TI01229S 和《操作手册》BA00050S

# **13 技术参数**

# **13.1 输入**

# **13.1.1 接线端子分配**

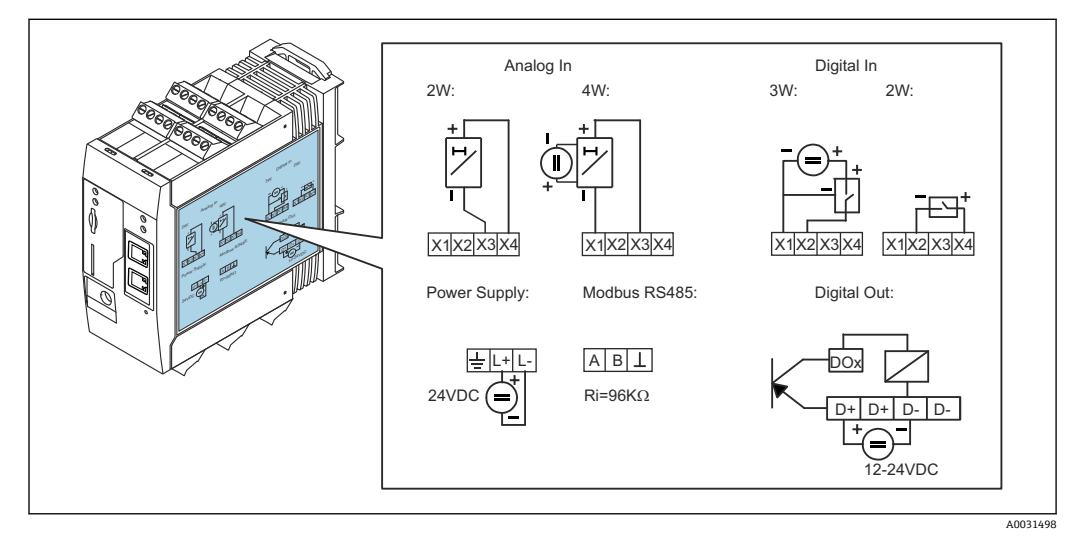

图 8 外壳上的接线端子分配标识

# **13.1.2 重量**

约 300 g (10.6 oz)

# **13.1.3 材质**

外壳: 塑料 PC-GF10

# **13.1.4 接线端子**

螺纹式接线端子,适用导线横截面积: 2.5 mm<sup>2</sup> (14 AWG)、 0.1 ... 4 mm<sup>2</sup> (30 ... 12 AWG), 扭矩: 0.5 ... 0.6 Nm (0.37 ... 0.44 lbf ft)

# **13.1.5 4 … 20 mA 模拟量输入**

# **4 … 20 mA 模拟量输入(两线制连接),带外接电源输出**

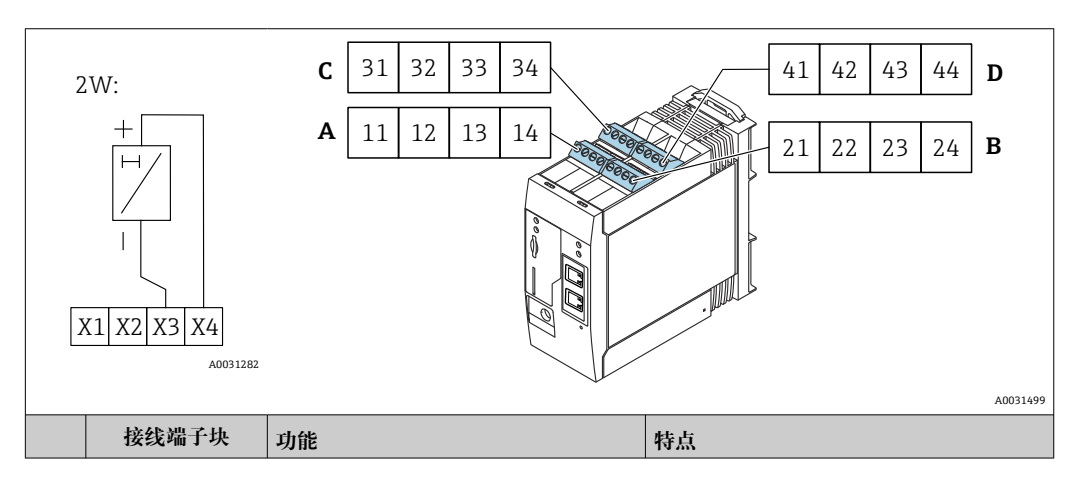

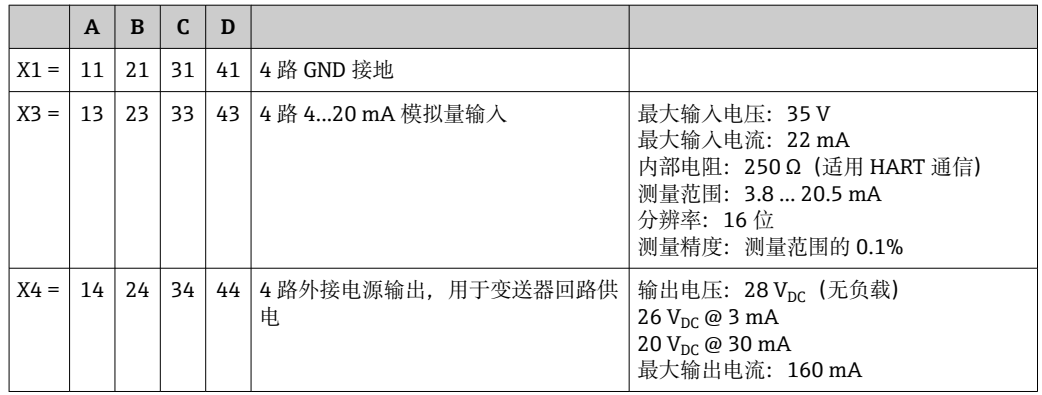

# **4...20 mA 模拟量输入(四线制连接)**

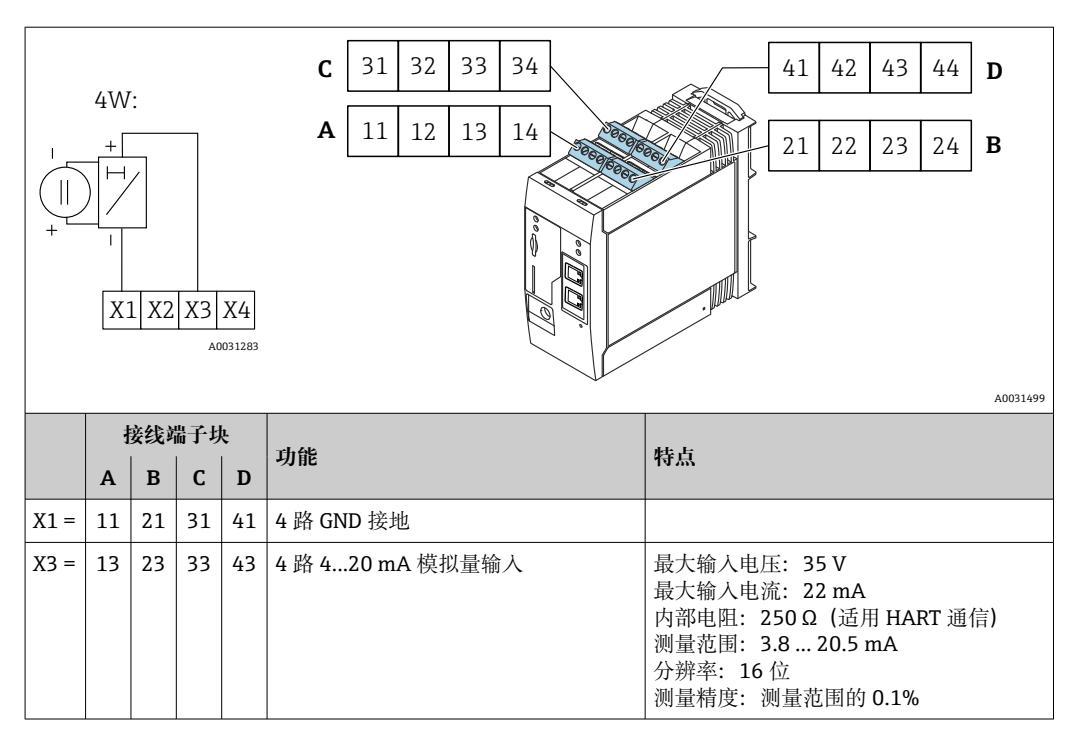

# **13.1.6 数字量输入**

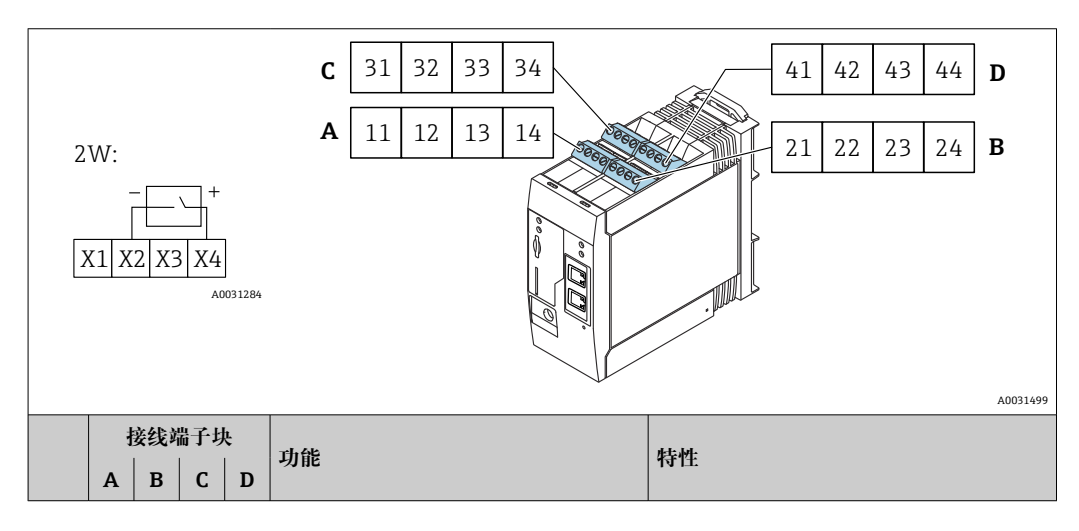

**数字量输入(两线制连接),带外接电源输出**

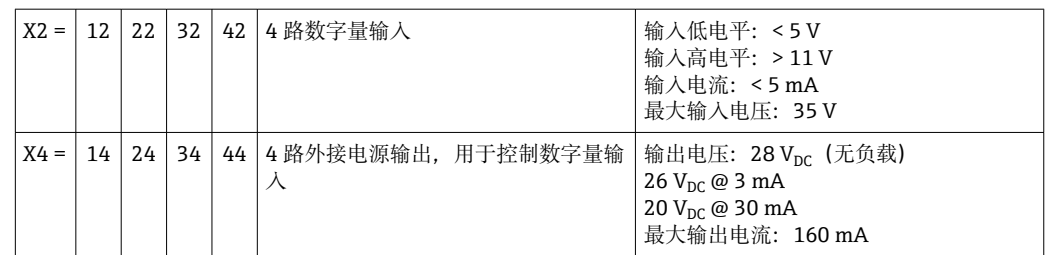

# **数字量输入(三线制连接)**

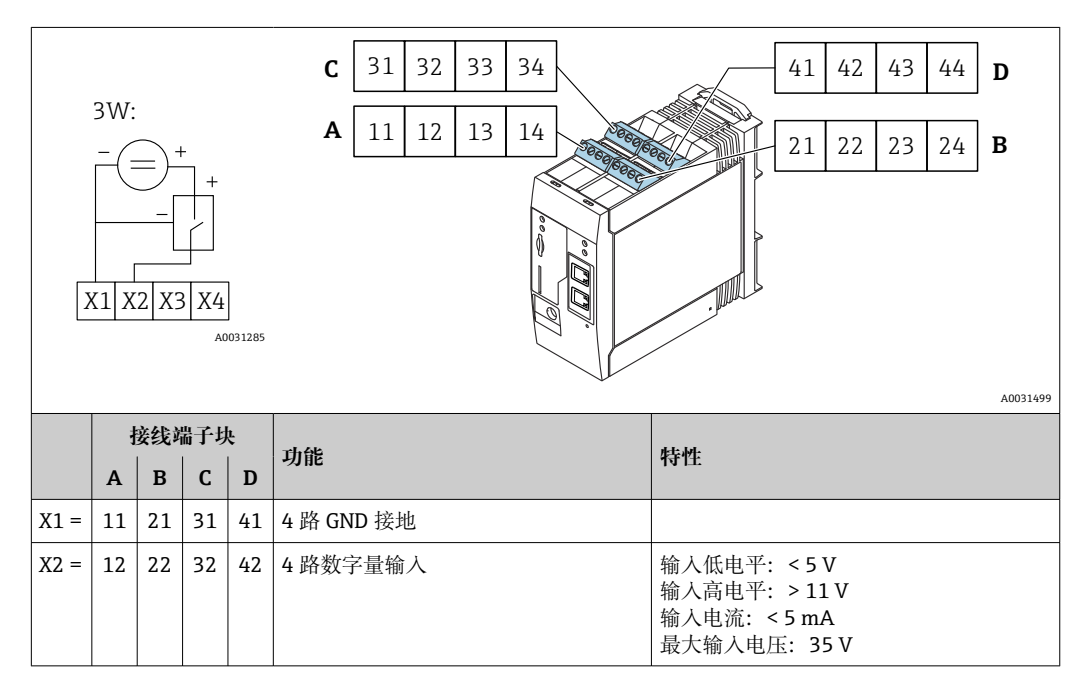

# **13.2 输出**

# **13.2.1 数字量输出**

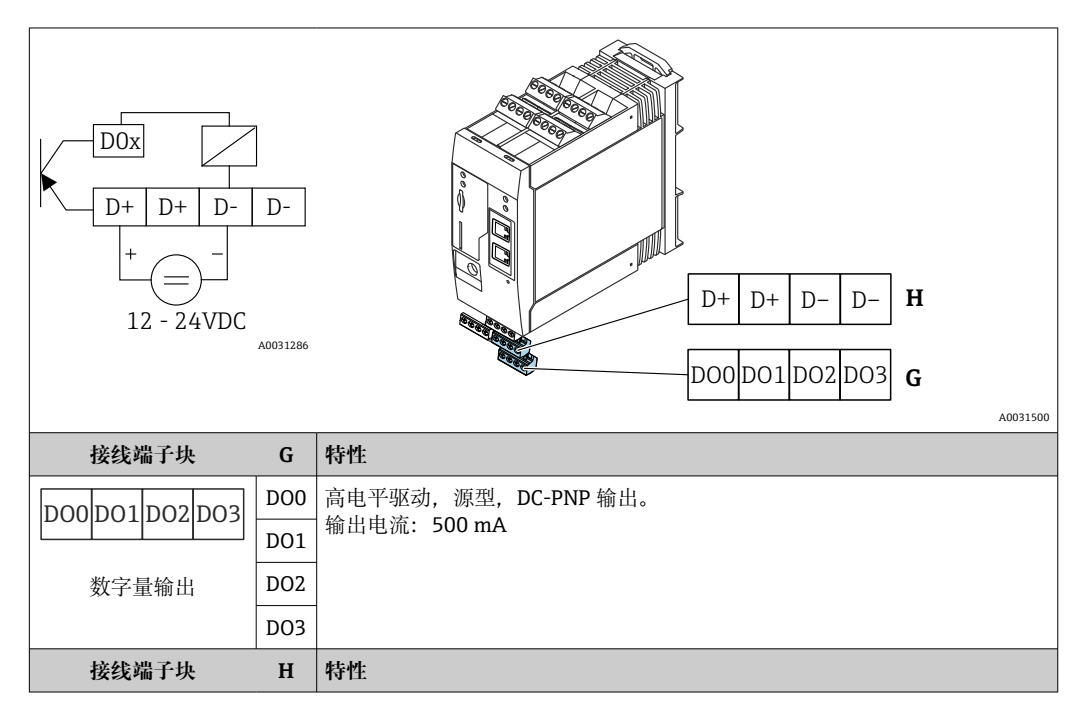

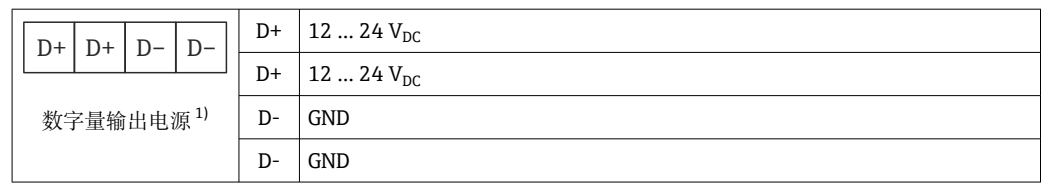

1) 必须使用满足 DIN VDE 0570-2-6 和 EN 61558-2-6 (SELV / PELV 或 NEC Cl. 2)标准安全电气隔离要求 且采用限能电路的电源。

# **13.2.2 RS485 串口(Modbus)**

- 内部电阻:96 kΩ
- 通信协议: Modbus RTU
- 需要外接通信电阻 (120 Ω)

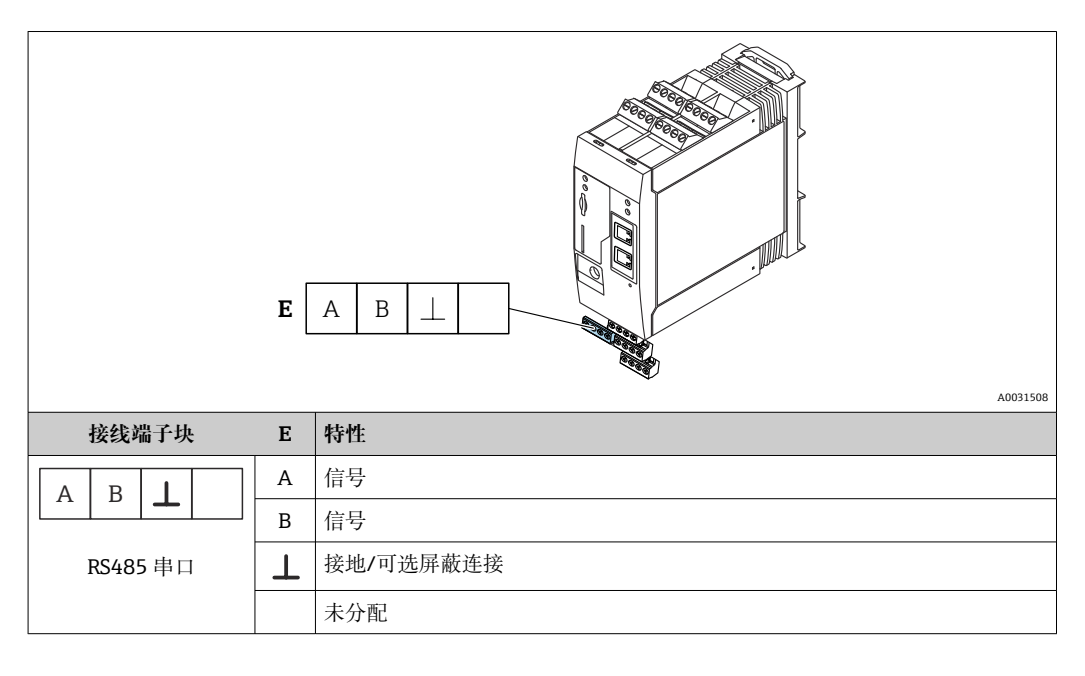

# **13.3 环境条件**

# **13.3.1 环境温度**

正常使用 (EN 60068-2-14; Nb; 0.5 K/min) : −20 ... 60 °C (−4 ... 140 °F) 并排安装: -20 ... 50 ℃ (-4 ... 122 °F)

# **13.3.2 运输和储存温度**

EN 60068-2-1; Ab; 0.5K/min / EN 60068-2-2; Bb; 0.5K/ min:–25 … 85 °C (–13 … 185 °F)

# **13.3.3 湿度**

EN 60068-2-30; Db; 0.5 K/min; 5...85%; 无冷凝

# **13.3.4 冷凝**

禁止

# **13.3.5 气候等级**

符合 IEC 60654-1 标准, Cl. B2

# **13.3.6 安装高度(符合 IEC61010-1 Ed.3 标准)**

通常不超过海平面之上 2000 m (6560 ft)

# **13.3.7 防护等级**

IP20 NEMA1

# **13.3.8 抗冲击性**

DIN EN 60068-2-27 标准: ±15 g; 11 ms

# **13.3.9 抗振性**

EN 60068-2-64 / IEC60068-2-64 标准: 20..2000 Hz, 0.01 q<sup>2</sup>/Hz

# **13.3.10 电磁兼容性**

- ■抗干扰能力符合 IEC 61326 标准 (工业环境)
- 干扰发射符合 IEC 61326 标准 (B 类)。

# **13.4 证书与认证**

产品证书与认证的最新信息进入产品主页查询(www.endress.com):

- 1. 点击"产品筛选"按钮, 或在搜索栏中直接输入基本型号, 选择所需产品。
- 2. 打开产品主页。
- 3. 选择**资料下载**。

# **13.4.1 CE 认证**

设备满足适用 EC 准则的法律要求。详细信息参见相应 EC 符合性声明和适用标准。

# **13.4.2 UKCA 认证**

设备满足英国的适用法规要求(行政法规)。详细信息参见 UKCA 符合性声明和适用标 准。Endress+Hauser 确保粘贴有 UKCA 标志的设备 (在订购选项中选择 UKCA 认证) 均 成功通过了所需评估和测试。

Endress+Hauser 英国分公司的联系地址: Endress+Hauser Ltd. Floats Road Manchester M23 9NF United Kingdom www.uk.endress.com

# **13.4.3 RoHS 认证**

测量系统符合以下指令对于物质限制的要求:限制使用某些有害物质的欧盟指令 2011/65/EU (RoHS 2) 和欧盟委员会授权指令 2015/863 (RoHS 3)。

# **13.4.4 外部标准和准则**

设备设计和开发过程中遵循的其他标准和准则:

- EN 60529
- 外壳防护等级(IP 等级)
- EN 61010-1 测量、控制和实验室用电气设备的安全要求
- IEC/EN 61326 "电磁发射符合 A 类要求"; 电磁兼容性 (EMC 要求)

# **13.5 无线通信认证**

# **13.5.1 欧洲**

设备符合无线电设备指令(RED)2014/53/EU 的要求。

# **13.5.2 美国和加拿大**

设备符合美国联邦通信委员会(FCC)法规第 15 部分。

# **美国联邦通信委员会(FCC)公告**

如果通过打开和关闭设备发现设备确实对无线电或电视接收造成有害干扰,用户可以通 过以下措施尝试排除干扰:

1. 重新调整或重新定位接收天线。

2. 增加设备和接收器之间的距离。

3. 将设备连接到不同于接收器的接口的电路出口上。

为确保设备符合美国联邦通信委员会(FCC)现行法规以及旨在限制最大射频输出功率 和人体所受射频辐射的安全要求,所用天线的增益不得超过 2 dBi,并且在任何应用场合 以及任何用途中,设备天线与用户及附近人员之间始终应保持至少 20 cm 的距离。

# **变更内容**

美国联邦通信委员会(FCC)要求通知用户,如未经 Endress+Hauser 书面同意,禁止擅 自改动或改装设备。

# **美国联邦通信委员会(FCC)声明**

设备符合美国联邦通信委员会(FCC)法规第 15 部分。操作必须符合以下两个要求:

- (1)设备不能产生有害干扰
- (2)设备必须能承受所受到的干扰,包括可能引起非正常工作的干扰

# **无线设备公告**

在某些情况或环境中,无线设备的使用可能受到限制。飞机、车辆、医院、爆炸物附 近、危险区等应用场合存在此类限制。如果您不清楚设备的使用政策,请在开启设备之 前请求使用授权。

# **13.5.3 其他认证**

其他国家认证可通过特殊选型订购。

• **保加利亚**

在户外和公共场所使用需要一般授权。

- **意大利**
- 在自有场所以外使用需要一般授权。
- **挪威**
	- 在新奥尔松 20 公里半径范围内使用可能会受到限制。
- **罗马尼亚**
	- 用作辅助设备;需要特别许可证。
- **拉脱维亚**
	- 户外使用 2.4 GHz 频段需要获得国家许可证。
## 索引

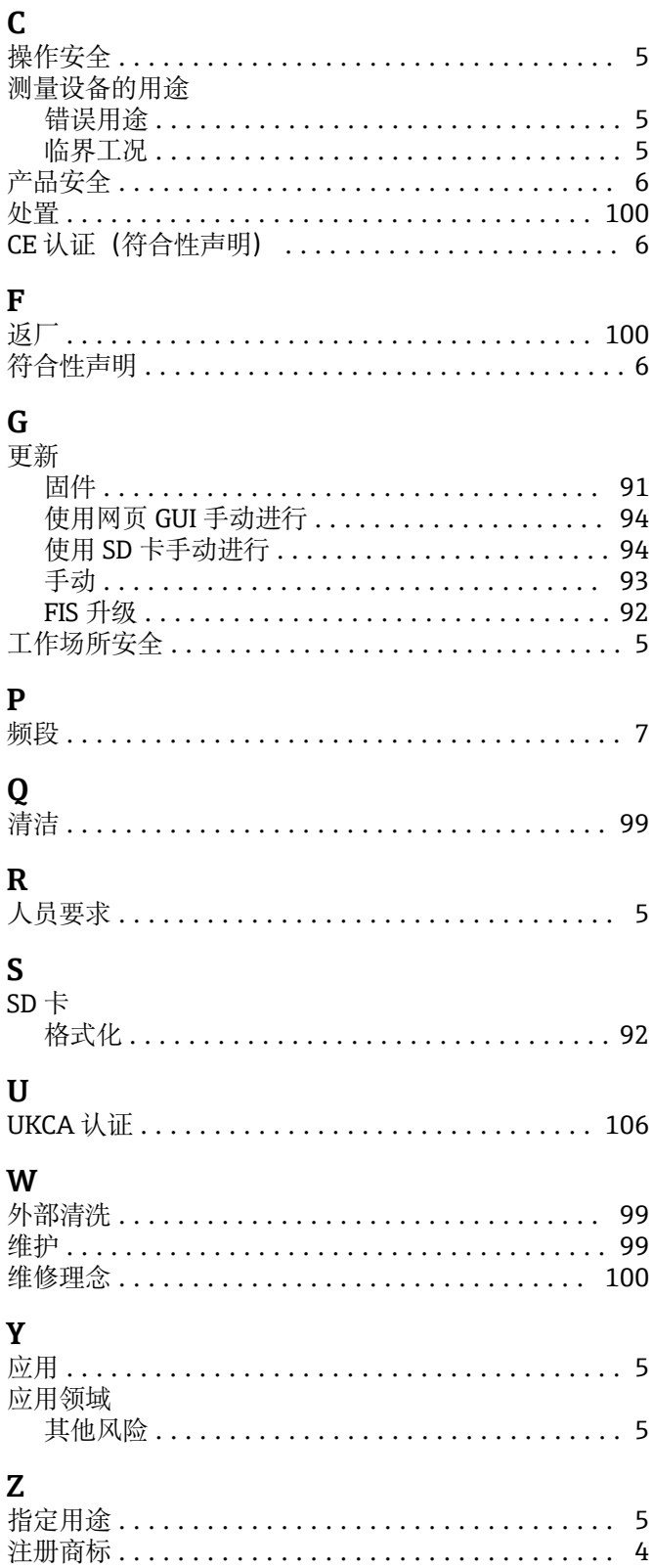

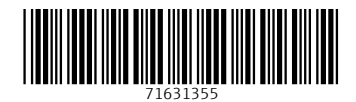

www.addresses.endress.com

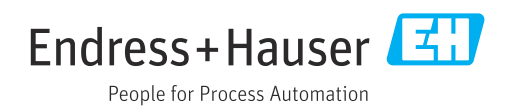